# **SGH-T439**

# PORTABLE Quad-BAND MOBILE PHONE

User Manual
Please read this manual before operating your
phone, and keep it for future reference.

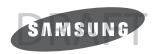

# **Intellectual Property**

All Intellectual Property, as defined below, owned by or which is otherwise the property of Samsung or its respective suppliers relating to the SAMSUNG Phone, including but not limited to, accessories, parts, or software relating there to (the "Phone System"), is proprietary to Samsung and protected under federal laws, state laws, and international treaty provisions. Intellectual Property includes, but is not limited to, inventions (patentable or unpatentable), patents, trade secrets, copyrights, software, computer programs, and related documentation and other works of authorship. You may not infringe or otherwise violate the rights secured by the Intellectual Property. Moreover, you agree that you will not (and will not attempt to) modify, prepare derivative works of, reverse engineer, decompile, disassemble, or otherwise attempt to create source code from the software. No title to or ownership in the Intellectual Property is transferred to you. All applicable rights of the Intellectual Property shall remain with SAMSUNG and its suppliers.

# Samsung Telecommunications America (STA), LLC

Headquarters: Customer Care Center:

1301 E. Lookout Drive 1000 Klein St.
Richardson, TX 75082 Plano, TX 75074

Toll Free Tel: 1.888.987.HELP (4357)

Internet Address: http://www.samsungusa.com

©2007 Samsung Telecommunications America, LLC is a registered trademark of Samsung Electronics America, Inc. and its related entities.

Do you have questions about your Samsung Mobile Phone? For 24 hour information and assistance, we offer a new FAQ/ARS System (Automated Response System) at:

www.samsungwireless.com/support

GH68-15920A

Licensed by Qualcomm Incorporated under one or more of the following patents: U.S.

Patent No. 4, 901, 307; 5, 056, 109; 5, 099, 204; 5, 101, 501; 5, 103, 459; 5, 107, 225; 5, 109, 390.

Printed in XXXX (Korea/China) ????

Openwave® is a registered Trademark of Openwave, Inc.

RSA® is a registered Trademark RSA Security. Inc.

# **Disclaimer of Warranties; Exclusion of Liability**

EXCEPT AS SET FORTH IN THE EXPRESS WARRANTY CONTAINED ON THE WARRANTY PAGE ENCLOSED WITH THE PRODUCT. THE PURCHASER TAKES THE PRODUCT "AS IS". AND SAMSUNG MAKES NO EXPRESS OR IMPLIED WARRANTY OF ANY KIND WHATSOEVER WITH RESPECT TO THE PRODUCT, INCLUDING BUT NOT LIMITED TO THE MERCHANTABILITY OF THE PRODUCT OR ITS FITNESS FOR ANY PARTICULAR PURPOSE OR USE; THE DESIGN, CONDITION OR QUALITY OF THE PRODUCT: THE PERFORMANCE OF THE PRODUCT: THE WORKMANSHIP OF THE PRODUCT OR THE COMPONENTS CONTAINED THEREIN: OR COMPLIANCE OF THE PRODUCT WITH THE REQUIREMENTS OF ANY LAW, RULE, SPECIFICATION OR CONTRACT PERTAINING THERETO, NOTHING CONTAINED IN THE INSTRUCTION MANUAL SHALL BE CONSTRUED TO CREATE AN EXPRESS OR IMPLIED WARRANTY OF ANY KIND WHATSOEVER WITH RESPECT TO THE PRODUCT. IN ADDITION, SAMSUNG SHALL NOT BE LIABLE FOR ANY DAMAGES OF ANY KIND RESULTING FROM THE PURCHASE OR USE OF THE PRODUCT OR ARISING FROM THE BREACH OF THE EXPRESS WARRANTY, INCLUDING INCIDENTAL, SPECIAL OR CONSEQUENTIAL DAMAGES, OR LOSS OF ANTICIPATED PROFITS OR BENEFITS.

# **Table of Contents**

| Section 1: Getting Started                    | 7  |
|-----------------------------------------------|----|
| Activating Your Phone                         | 7  |
| Switching the Phone On or Off                 | 12 |
| Setting Up Your Voice Mail                    |    |
| Section 2: Understanding Your Phone           | 14 |
| Features of Your Phone                        |    |
| Open View of Your Phone                       |    |
| Keys                                          | 16 |
| Closed View of Your Phone                     |    |
| Display                                       | 18 |
| Backlight                                     | 19 |
| Help                                          |    |
| Section 3: Call Functions                     | 21 |
| Making a Call                                 | 21 |
| Adjusting the Call Volume                     | 23 |
| Answering a Call                              | 23 |
| Call Records                                  |    |
| Silent Mode                                   |    |
| Selecting Functions and Options               |    |
| Section 4: Menu Navigation                    | 32 |
| Menu Navigation                               | 32 |
| Menu Outline                                  |    |
| Section 5: Entering Text                      | 40 |
| Changing the Text Input Mode                  | 40 |
| Using T9 Mode                                 | 41 |
| Using ABC Mode                                | 42 |
| Using Number Mode                             |    |
| Using Symbol Mode                             |    |
| Section 6: Messages                           |    |
| Types of Messages                             |    |
| Text Message                                  |    |
| Picture Message                               |    |
| Voice Note                                    |    |
| Inbox                                         |    |
| Outbox                                        |    |
| Drafts                                        |    |
| Templates                                     |    |
| Voice mail                                    |    |
| Delete all                                    |    |
| Settings                                      |    |
| DI DAUGAST INICOSARIES (SIINI PALA DEPENDENT) | 50 |

| Memory Status                           |     |
|-----------------------------------------|-----|
| Instant Messaging (IM)                  | 60  |
| Section 7: Understanding Your Phonebook | 62  |
| Using Contacts List                     |     |
| Finding a Phonebook Entry               |     |
| Dialing a Number from Phonebook         |     |
| My Profile                              | 65  |
| Editing a Caller Group                  | 66  |
| Speed Dialing                           | 67  |
| Block list                              | 68  |
| Management                              | 68  |
| Own number                              | 70  |
| FDN List                                |     |
| Section 8: t-zones                      | 72  |
| t-zones                                 | 72  |
| Section 9: Fun & Apps                   |     |
| Files                                   |     |
| Games                                   |     |
| Music Player                            |     |
| Camera                                  |     |
| Voice commands                          |     |
| Organizer                               |     |
| Image editor                            |     |
| Help                                    |     |
| Section 10: Organizer                   |     |
| Organizer                               |     |
| Alarm                                   |     |
| Calendar                                |     |
| Tasks                                   |     |
| Notes                                   |     |
| Calculator                              |     |
| Tip calculator                          |     |
| World Time                              |     |
| Synchronization                         |     |
| Unit conversion                         |     |
| Timer                                   |     |
| Stopwatch                               |     |
| Section 11: Changing Your Settings      |     |
| Time & date                             |     |
| Phone settings                          |     |
| Display settings                        | 109 |
| Bluetooth                               |     |
| Sound settings                          |     |
| Synchronization                         |     |

| Network services                               | 119 |
|------------------------------------------------|-----|
| Security                                       | 121 |
| Software update                                | 123 |
| Memory status                                  | 124 |
| Reset settings                                 | 124 |
| Section 12: Camera                             | 126 |
| Using the Camera                               | 126 |
| Take and Send                                  | 126 |
| Record video                                   | 131 |
| Photos                                         |     |
| Videos                                         | 136 |
| My Album                                       |     |
| My Journal                                     |     |
| Section 13: Health and Safety Information      | 138 |
| Health and Safety Information                  |     |
| Samsung Mobile Products and Recycling          |     |
| UL Certified Travel Adapter                    |     |
| Consumer Information on Wireless Phones        |     |
| Road Safety                                    | 147 |
| Responsible Listening                          | 148 |
| Operating Environment                          |     |
| Using Your Phone Near Other Electronic Devices | 150 |
| Potentially Explosive Environments             | 152 |
| Emergency Calls                                | 153 |
| FCC Notice and Cautions                        | 154 |
| Other Important Safety Information             | 154 |
| Product Performance                            | 155 |
| Availability of Various Features/Ring Tones    | 156 |
| Battery Standby and Talk Time                  | 156 |
| Battery Precautions                            | 156 |
| Care and Maintenance                           | 158 |
| Section 14: Warranty Information               | 159 |
| Standard Limited Warranty                      | 159 |
| Index                                          | 164 |

# **Section 1: Getting Started**

# **Topics Covered**

- · Activating Your Phone
- · Switching the Phone On or Off
- Setting Up Your Voice Mail

This section explains how to start using your phone by first configuring your hardware, activating your service, and then setting up your voice mail.

# **Activating Your Phone**

When you subscribe to a cellular network, you are provided with a plug-in SIM card loaded with your subscription details, such as your PIN, available optional services, and many others features.

# Installing the SIM Card

Important!: The plug-in SIM card and its contacts information can be easily damaged by scratching or bending, so be careful when handling, inserting, or removing the card. Keep all SIM cards out of reach of small children.

If necessary, switch off the phone by holding down the key until the power-off image displays.

 Remove the battery cover by sliding the battery cover in the direction of the arrow.

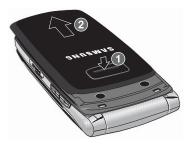

- 2. Carefully lift the battery cover away from the bottom of the phone.
- 3. Lift up and remove the battery.

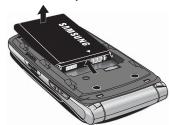

4. Carefully slide the SIM card under the metal bracket and into the SIM card socket until the card locks into place. Make sure that the card's gold contacts face into the phone and that the upper-left angled corner of the card is positioned as shown below.

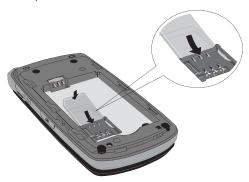

**Note:** If the card is not inserted correctly, the phone does not detect the SIM card. Remove the battery and re-orient the card back into the slot.

# 5. Replace the battery:

- (1) Slide the battery back into the compartment so that the tabs on the end align
  with the slots at the bottom of the phone.
- (2) Press the battery down until it clicks into place.

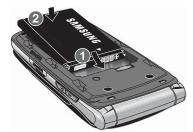

Reinstall the battery cover by sliding it back onto the phone until you hear it securely click. Make sure the battery is properly installed before switching on the phone.

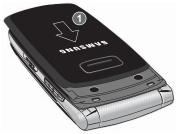

# Charging a Battery

Your phone is powered by a rechargeable Li-ion battery. A travel adapter, which is used for charging the battery, is included with your phone. Use only approved batteries and chargers. Ask your local Samsung dealer for further details.

You can use the phone while the battery is charging, but doing so requires additional charging time.

Note: You must fully charge the battery before using your phone for the first time. A discharged battery recharges fully in approximately 4 hours.

 With the battery installed, temporarily remove the plastic cover on the right side of the phone and plug in the travel adapter's connector into the jack. Important!: Verify that the handset battery is installed prior to connecting the travel adapter. If the battery is not installed and the travel adapter is connected the handset continuously power cycles and prevents proper operation.

2. Plug the adapter's power plug into a standard AC wall outlet.

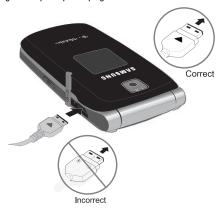

Note: The previous illustration displays the incorrect method for connecting the charger. If attempted, damage to the accessory port occurs therefore voiding the phone's warranty.

When charging is finished, unplug the adapter's power plug from the AC wall outlet and then disconnect the travel adapter's connector from the phone.

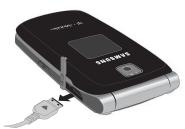

4. Resecure the plastic cover over the interface jack on the phone.

**Warning!:** Failure to unplug the travel adapter before you remove the battery, can cause damage to the phone.

# Low Battery Indicator

When the battery is weak and only a few minutes of talk time remain; a warning tone sounds and the "Battery low" message repeats at regular intervals on the display. In this condition, your phone conserves its remaining battery power, not by turning off the backlight, but by entering the dimming mode.

When the battery level becomes too low, the phone automatically turns off.

# Inserting the Memory Card

Your phone is supports an optional memory card (microSD<sup>TM</sup>). The memory card is designed to use with this mobile phone and other devices. You can store information on this memory card such as sounds, images, videos, music, or other files.

Lift up the memory card cover, located on the left side of the phone as shown. Make sure the memory card's gold contact pins face upward.

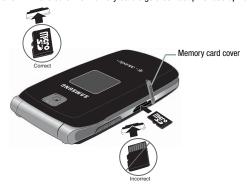

Gently push the memory card card into the slot until you hear a click sound.

Note: The click indicates that the card is secured in the slot.

To remove the memory card, push the card further into the slot and then release. The card ejects itself from the slot. You will hear the click sound when the card releases

# **Switching the Phone On or Off**

- 1. Press and hold the 🔎 key until the phone switches on.
- If the phone asks you to enter the phone password, use the keypad to enter this password and press either the OK soft key or the key.

Note: For more information, refer to "Change password" on page 122.

 If the phone asks for a PIN, use the keypad to enter the PIN and press either the OK soft key or the key. For further details, see "PIN check" on page 121.

The phone searches for your network and after finding it, the term "T-Mobile" displays on the upper left half of your screen. Now you can make or receive calls.

Note: The display language is preset to English at the factory. To change the language, use the Language menu. For more information, refer to "Language" on page 108.

When you wish to switch off the phone, press and hold the key until the power-off image displays.

# **Setting Up Your Voice Mail**

For new users, follow the instructions below to set up voice mail:

- In Idle mode, press and hold the \(\bar{1\opin}\) key on the keypad.
   You may be prompted to enter a password.
- 2. Follow the tutorial to create a password, a greeting, and your name.

Note: These steps may be different depending on your network.

# Accessing Your Voice Mail

You can press and hold the [1,5] key on the keypad or use the phone's menu to access your voice mail. To access voice mail using the menu:

- 1. In Idle mode, press the Menu soft key.
- 2. Highlight **Messages** and press the **Select** soft key or the key.
- 3. Highlight Voice mail and press the Select soft key or the key.
- Highlight Call voice mail and press the Select soft key or the key. Your phone dials the specified voice mail number.
- 5. When connected, follow the voice prompts from the voice mail center.

# Changing the Voice Mail Number

Your SIM card gives you the default service number of the voice mail center. However, should you need to change the number, use the following procedures:

- 1. In Idle mode, press the Menu soft key to access the Menu mode.
- 2. Highlight Messages and press the Select soft key or the key.
- 3. Highlight Voice mail and press the Select soft key or the key.
- Highlight Voice server number and press the Select soft key or the key.
- 5. Highlight Voice mail and press the Options soft key.
- Highlight Edit and press the Select soft key or the key. Or, you may highlight Delete to delete the number.
- Edit the name if desired, and then press the **Down** Navigation key to edit the number.
- 8. Press the **Options** soft key, highlight the **Save** option, and press the **Select** soft key or the key.
- 9. Press the Back soft key to return to Idle mode.

# **Section 2: Understanding Your Phone**

# **Topics Covered**

- · Features of Your Phone
- · Open View of Your Phone
- Keys
- · Closed View of Your Phone
- Display
- · Backlight
- Help

This section outlines some key features of your phone. It also displays the screen and the icons that display when the phone is in use.

# **Features of Your Phone**

Your phone is lightweight, easy-to-use and offers many significant features. The following list outlines a few of the features included in your phone.

- 1.3 Megapixal Camera with 4x Digital Zoom
- Bluetooth® Wireless Technology
- User friendly, menu driven access to features and options
- . Instant Messaging capability
- Sound/Image media capability
- Fun & Apps feature provides files, games, camera, alarms, calendar, calculator, world time, unit conversion, timer, and stopwatch.

# **Open View of Your Phone**

The following illustrations show the main elements of your phone:

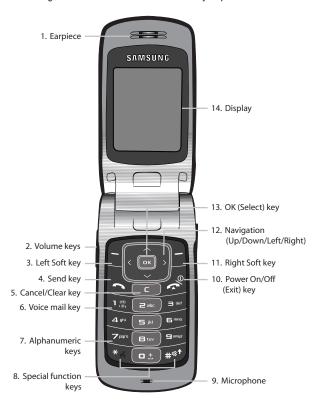

# Keys

The following list correlates to the illustrations.

- Earpiece allows you to hear the other caller and the different ring tones or sounds offered by your phone.
- 2. Volume keys allow you to adjust the Ring volume in standby mode (with the phone open) or adjust the Speaker volume during a call. When receiving an incoming call, if you press the volume key, you can mute the ring tone. If you press and hold the volume key, you can reject the call.
- Left Soft key allows you to select soft key actions or menu items corresponding to the bottom left line on the display screen.
- Send key allows you to make or answer a call. In Idle mode, recalls the last number dialed or received when held down.
- Cancel/Clear key deletes characters from the display. In Menu mode, this key returns you to the previous menu level.
- Voice mail key allows you to quickly access your voice mail. Press and hold this key for two seconds to automatically dial your voice mail's phone number.
- Alphanumeric keys allow you to enter numbers, letters, and some special characters.
- Special Function keys allow you activate unique features while in Idle mode. In Idle mode, if you press and hold the # key, you can turn on the Silent Mode.
- Microphone is used during phone calls and allows other callers to hear you clearly when you are speaking to them. It is also used in making voice note recordings.
- 10. Power On/Off (Exit) key ends a call. Press and hold this key for two seconds to turn your phone on or off. While in the Menu mode, it returns the phone to Idle mode and then cancels your input.
- 11. Right Soft key allows you to select soft key actions or menu items corresponding to the bottom right line on the display screen. It also provides quick access to your t-zones.
- 12. Navigation key scrolls through the phone's menu options and acts as a shortcut key from standby mode.
  - In Menu mode, scrolls through the phone's menus and Phonebook. In Idle mode:

- Down key: allows you to directly access your Contact list.
- Up kev: allows you to directly access the Call records.
- · Left key: allows you to directly access Text messaging (New message).
- Right key: allows you to directly access Voice note.

Tip: When entering text, use the Left or Right Navigation key to mark the position of the cursor.

- 13. OK (Select) key allows you to accept the choices offered when navigating through a menu.
- **14. Display** shows all the information needed to operate your phone, such as the received signal strength, phone battery level, and time.

# **Closed View of Your Phone**

The following illustrations show the external elements of your phone

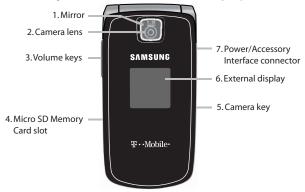

- 1. Mirror allows you to center the camera lens for self portraits.
- 2. Camera lens allows you to aim and shoot a picuture using the camera.
- 3. Volume keys allow you to adjust the Ring volume in standby mode (with the phone open) or adjust the Speaker volume during a call. When receiving an incoming call, if you press the volume key, you can mute the ring tone. If you press and hold the volume key, you can reject the call.
- Micro SD Memory Card slot allows you to insert a micro SD memory card to add additional memory and storage capacity.

- Camera key allows you to take pictures when you are in camera mode. Launches the camera with a press.
- External display shows the received signal strength, phone battery level, and the time.
- Power/Accessory Interface connector allows you to connect a power cable or optional accessories, such as a USB/data cable or a hands-free headset for convenient, hands-free conversations.

# Display

Your phone's display screen provides a wealth of information about your phone's status and options. The display has three areas:

#### Icons

This list identifies the symbols you'll see on your phone's display screen:

- Shows the received signal strength. The greater the number of bars, the stronger the signal.
- Shows the level of your battery. The more bars you see, the more power remains.
- Displays when you are out of your service area or when the phone is in Airplane mode.
- Displays when a call is in progress.
- Displays when Bluetooth wireless technology is active.
- Displays when you missed a call.

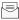

Displays when a new text message is received.

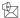

Displays when a new voice mail is received.

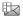

Displays when a new picture message is received.

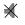

Displays when Silent Mode is active and Vibration or Mute is the alert type.

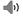

Displays when HAC (Hearing Aid Compatible) mode is activated.

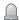

Displays when you set an alarm to ring at a specified time. For more details, see "Alarm" on page 95.

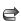

Displays when the Call Forwarding feature is active. For more details, see "Call forwarding" on page 119.

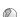

Displays while you are connecting to the Internet.

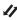

Displays while your phone is synchronizing data with the network.

# **Backlight**

A backlight illuminates the internal display and the keypad. When you press any key, the backlight comes on. It goes off when no keys are pressed within a given period of time, depending on the setting within the **Backlight** menu. The display turns off after one minute to conserve battery power.

The **On** setting is how long the keypad backlight is on. The **Dim** option is how much longer after the keypad backlight goes off that the display remains lit.

To specify the length of time the backlight is active, access the **Backlight** menu:

- 1. In Idle mode, press the **Menu** soft key to access the Menu mode.
- Using the Navigation keys, scroll to the Settings icon. Press the Select soft key or the key to enter the menu.
- Highlight the Display settings option and press the Select soft key or the key.

- Highlight the On option. Use the Left or Right Navigation key to select the time the backlight is on. You may choose between 15 sec, 30 sec, 1 min. 3 min. or 10 min.
- Press the **Down** key to take you to the **Dim** option. Use the **Left** or **Right** Navigation key to select the time the Dimming mode is on. You may choose
   between **Off**, **15 sec**, **30 sec**, **1min**, or **3 min**.
- 7. Press the **Save** soft key to retain your new settings.

# Display

Your phone has a display on the front of the phone. The display indicates when you receive an incoming call or message and also displays any alarms for the specified time. The backlight turns on and the corresponding icon displays on the screen.

The display shows the current time on a digital clock.

# Help

Help is designed to work with t-zones to show you some of the unique features of your phone. You can search help files on the fly while traveling, at home or anywhere, using help.wap.t-mobile.com.

- 1. In Idle mode, press the Menu soft key to access the Menu mode.
- Using the Navigation keys, scroll to the Help icon. Press the Select soft key or the key.
- 3. The T-Mobile Help menu is then displayed with the following options available:
  - Browse Help Topics: this option gives you a list of different topics from which
    you can select.
  - Enter a Search: this option allows you to search based on a keyword.
  - My Account: this option provides you with account specific information such as your current status, current activity, Bill Summary, Plan & Services, Voicemail Settings, Find a Retail Store, and FAQ's & Info.
  - About: this option offers general information about T-Mobile Help including concept and site design, copyright information, and contact email address.

To access the browser options menu:

Press the Options soft key.

Note: The menus may vary, depending on your t-zones subscription.

For more information on browser options, see "Selecting and Using Menu Options" on page 73.

# **Section 3: Call Functions**

# **Topics Covered**

- Making a Call
- Adjusting the Call Volume
- Answering a Call
- Call Records
- Silent Mode
- **Selecting Functions and Options**

This section describes how to make or answer a call. It also explains the features and functionality associated with making or answering a call. For more information on Ringtones see "Ring tone" on page 115. For more information on Call Forwarding see "Call forwarding" on page 119.

# Making a Call

When the idle screen displays, enter the number you wish to dial and press the Send | key.

Note: When you activate the Auto redial option in the Extra settings menu, the phone automatically redials up to 10 times when the person does not answer the call or is already on the phone, provided your call is not sent to voice mail. For more information, refer to "Extra settings" on page 109.

# Making an International Call

- 1. Press and hold the (at ) key. The + character displays.
- 2. Enter the country code, area code, and phone number.
- 3. Press the \sum\_\text{ key to make the call.}

# Correcting the Number

- 1. To clear the last digit displayed, press the \(\bigcup \) key.
- 2. To clear any other digit in the number, press the **Left** or **Right** Navigation key until the cursor is immediately to the right of the digit to clear and then press the c key. You can also enter a missing digit.
- 3. To clear the entire display, press and hold the \(\bigcirc\) key.

# **Ending a Call**

▶ Briefly press the 🎤 key when you want to end your call.

# Redialing the Last Number

The phone stores the numbers of the calls you've dialed, received, or missed if the caller is identified.

To recall any of these numbers:

- If you typed characters on the display, press the key to return to Idle mode.
- Press the Up Navigation key to display a list of the most recent numbers used in the order you dialed or received them.
- Use the Up and Down Navigation keys to scroll through the numbers and highlight the number you want.
- 4. To view details of the number, press the key. Before you dial the number, you may also press the **Options** soft key to display the following options:
  - **Details**: Displays the caller information, date and time of the call.
  - Call back: Places a call back to the number.
  - Send message: Allows you to send a Text message, Picture message, or Voice note to the number.
  - **Save to phonebook**: Stores the number in your Phone memory.
  - **Delete**: Allows you to delete the selected number or All call records.
  - Add to block list: Adds the selected number to the blocked calls list.
- **5.** To dial the number, press the  $\bigcirc$  key.

# Making a Call from the Phonebook

You can store regularly used phone numbers into the phone's memory (Phonebook).

Once you store a number in the Phonebook, you can press only a few key to dial the stored number. By using the Speed Dial feature you can also assign your most frequently-used numbers to number keys.

For further details about the Phonebook feature, see "Understanding Your Phonebook" on page 62.

# **Adjusting the Call Volume**

During a call, use the Volume keys on the left side of the phone, to adjust the speaker volume.

Press the **Up** volume key to increase the volume level and the **Down** Volume key to decrease the level.

In Idle mode, you can also adjust the ring volume using these keys.

Important!: For safety information related to Call Volume, see "Responsible Listening" on page 148.

# **Answering a Call**

When somebody calls you, the phone rings and displays the incoming call image.

The caller's phone number, or name if stored in Phonebook, displays.

Press the key or the Accept soft key to answer the incoming call.
 If the Anykey answer option in the Extra Settings menu is activated, you can press any key to answer a call except for the key key and the Reject soft key.

Note: To reject an incoming call, press the Reject soft key or [2] key.

2. Press the 🔎 key to end the call.

Note: You can answer a call while using the Phonebook or menu features. After ending the call, the phone returns to the function screen you were previously using.

# **Call Records**

All incoming, outgoing and missed calls are listed in the Call Records. You can also view **Call time** records.

- 1. In Idle mode, press the **Menu** soft key to access the Menu mode.
- Using the Navigation keys, scroll to the Call records icon and press the Select soft key or the key to enter the menu.

Note: While in Idle mode, press the Up Navigation key to access All calls, Missed calls, Incoming calls, or Outgoing calls.

The following Call Record options are available:

# All calls

This menu lets you view the 90 most recent numbers you received, dialed, and missed.

The name or number, if already stored in your Phonebook, displays with the number of occurrences for each number.

Note: At any time while you are in Call Records, you may use the Left or Right Navigation keys to scroll between All calls, Missed calls, Incoming calls, and Outgoing calls.

#### Missed calls

This menu lets you view the 30 most recent numbers you received, but did not answer. The name or number, if already stored in your Phonebook, displays with the number of occurrences for each number.

#### Viewing Missed Calls

When you are unable to answer a call for any reason, you can find out who is calling you, if this service is available, so that you can call the person back.

The number of calls you missed displays on the idle screen immediately after a call is missed.

To view a missed call immediately:

- 1. If the display is off, press the volume key to turn the display on.
- 2. Press the View soft kev.

The number corresponding to the most recently missed call displays, if available.

- 3. To scroll through the missed calls, press the **Up** or **Down** Navigation key.
- **4.** To call the number displayed, press the \( \sqrt{key}. \)
- 5. Press the **Options** soft key for the following options:
  - Details: Displays details of the missed call including name, number, dates and times of the calls.
  - Call back: Places a call back to the number.
  - Send message: Allows you to send a Text message, Picture message, or Voice note back to the missed number.
  - **Save to phonebook**: Stores the number in your Phone memory.
  - **Delete**: Allows you to delete the selected number or delete all call records.
  - Add to block list: Adds the selected number to the blocked calls list.

Note: You can press the key at any time to exit the Missed Call feature.

# Incoming calls

This menu lets you view the 30 most recent calls you received.

The name and number, if already stored in your Phonebook, displays with the number of occurrences for each number in brackets to the right.

# Outgoing calls

This menu lets you view the 30 most recent calls you dialed.

The name and number, if already stored in your Phonebook, displays with the number of occurrences for each number in brackets to the right.

#### Delete all

This menu allows you to delete all of the records in each call record separately, or you can delete all of your call records at one time.

- 1. Press the Options soft key, scroll to Delete and press the Right Navigation kev.
- 2. Select the type of calls you want to delete, Selected or All and press the Select soft key.
- 3. When the **Delete?** confirmation message displays, press the **Yes** soft key to delte the call(s), or the No soft key to cancel.

#### Call time

This menu lets you view the time log for calls both made and received.

Note: The actual time invoiced by T-Mobile may differ from times displayed due to network features and service plan.

The following time logs are available:

- Last call time: shows the length of your last call.
- Total outgoing: shows the total length of all calls made since the timer was last reset.
- Total incoming: shows the total length of all calls received since the timer was last reset.
- Life time is: shows the total length of time for both incoming and outgoing calls. The length of call time must be at least 1 minute to increment this field. You cannot clear this information.

#### Silent Mode

Silent Mode is convenient when you wish to stop the phone from making any noise, (in a theater for example).

In Idle mode, press and hold the \*\* silent Mode On" message and the Silent Mode icon ( \*\*) display. In Silent Mode, instead of sounds, your phone vibrates.

To exit and reactivate the previous sound settings, press and hold the [period] key again until the "Exit Silent Mode" message displays. The Silent Mode icon no longer displays.

# **Selecting Functions and Options**

Your phone offers a set of customizable functions. These functions are arranged in menus and sub-menus, and accessed using the two soft keys. Each menu and sub-menu allows you to view and after the settings of a particular function.

# Soft Keys

The roles of the soft keys vary depending on the function you are currently using. The labels on the bottom line of the display just above each key indicate their current role.

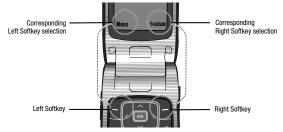

# **Selecting Options**

To view the various functions and options available, you must select the option you want by:

- 1. Pressing the appropriate soft key.
- 2. Pressing the **Select** soft key or the key to select the function displayed or the option highlighted
- 3. Pressing the **Down** Navigation key to view the next function or highlight the next option on a list.
- 4. Pressing the **Up** key to move back to the previous function or option on a
- 5. Pressing the **Back** soft key to move back up one level in the menu structure.
- **6.** Pressing the [ key to exit the menu structure without changing the

In some functions, you are asked for a password or PIN. Enter the correct code and press the **OK** soft key or the key.

When you access a list of options, your phone highlights the currently active option. If, however, there are only two options, such as On/Off or Enable/Disable, your phone highlights the option that is not currently active, so that you can select it.

# **Options During a Call**

Your phone provides a number of control functions that are available for use during a call.

# Switching off the Microphone (Mute)

You can temporarily switch your phone's microphone off, so that the other person cannot hear you.

**Example:** You wish to say something to a person in the room but do not want the person on the phone to hear vou.

To switch the microphone off temporarily:

▶ Press the **Options** soft key. Select the **Mute** option and press the **Select** soft key or the key. The other person can no longer hear you. The Mute icon ( ) displays at the bottom left of the screen.

To switch the microphone back on:

Press the **Options** soft key. Select the **Unmute** option and press the **Select** soft key or the key. The other person can hear you again.

# **Putting a Call on Hold**

You can place the current call on hold whenever you want. If your netowrk supports this service, you can also make another call while a call is in progress.

To place a call on hold:

- Press the Options soft key, highlight the Hold option, then press the Select soft key or the key.
- 2. Press the Resume soft key to reactivate the call.

To make a new call while a call is in progress:

- Enter the new phone number that you wish to dial or look it up in the Contact list
- Press the key to dial the second call.
   The first call is then automatically put on hold.
  - Or -
- Press the Options soft key, select Hold, and press the key. This
  places the currently active call on hold and allows to make a new call.
- 2. Make the second call in the normal way.

When there is an active call and a call on hold, you may switch between the two calls by placing the current held call to active and then placing the other call on hold.

To switch between the two calls:

- Press the **Options** soft key, select **Swap**, and press the key. The
  current active call is placed on hold and the call on hold is then reactivated
  so that you can continue conversing with that person.
- 2. Press the [2] key when you are finished or want to end the call.

#### **Using the Speakerphone**

While on a call, you can use your Speakerphone by following these steps:

- 1. Press the Spkr on soft key.
- 2. To turn the Speakerphone off, press the Spkr off soft key.

Important!: For safety information related to speakerphone use, see "Responsible Listening" on page 148.

# **Muting or Sending Key Tones**

These options allow you to turn the key tones off or on. If the **Keypad tone** option is Off, your phone does not transmit the DTMF (Dual Tone Multi-Frequency) tones of the keys, which then allows you to press keys without hearing annoying key tones during a call.

Note: To communicate with answering machines or computerized telephone systems, the **Send DTMF** option must be selected.

# Searching for a Number in Phonebook

You can search for a number in Phonebook during a call.

- 1. Press the Options soft key.
- 2. Press the **Down** Navigation key to highlight **Phonebook** and press the key.
- 3. Press the **Down** Navigation key to highlight the **Contact list** option and press the **Select** soft key or the key.

With the Phonebook entries then listed:

- 4. Enter the name that you wish to find in the textbox located above the entries. If you enter the first few letters of the name, the Phonebook entries are listed starting with the first entry matching your input.
  - Or, use the **Up** or **Down** Navigation key to highlight the contact that you desire.
- To view the highlighted entry, press the View soft key.
   The Contact information displays.

For further details about the Phonebook feature, see "Finding a Phonebook Entry" on page 63.

# **Call Waiting**

The **Call waiting** option must be set to **Activate** before you can answer an incoming call while another call is in progress. For more information, refer to "Call waiting" on page 120.

You are then notified of an incoming call with a call waiting tone.

To answer a new call while another call is in progress:

- Press either the Accept soft key or the key to answer the incoming call. The first call is automatically put on hold.
- To switch between the two calls, press the **Options** soft key, highlight Swap and press the **Select** soft key or the wey.
- To end a call on hold, press the Options soft key and select the End held call option. Then press the Select soft key or the key.
- 4. To end the current/remaining call, press the key.

#### **Making a Multi-Party Call**

A multi-party call is a network service that allows up to six people to take part simultaneously in a multi-party or conference call.

For further details about subscribing to this service, contact T-Mobile customer service.

#### Setting up a Multi-Party Call

- 1. Call the first participant in the normal way.
- 2. Press the **Options** soft key and select the **New Call** option.
- Call the second participant in the normal way. The first call is automatically placed on hold.
- 4. To join the first participant to this multi-party call, press the **Options** soft key and select **Join**. Press the **Select** soft key or the key.

Note: These first two calls are then grouped together on screen and displayed with an adjacent number corresponding to the order in which the calls were made.

Press the Options soft key and then select the New Call option to add a new person to a second multi-party call group.  Press the Options soft key or the okey. Select the Join option and press the Select soft key or the okey.

Note: There are a maximum of two callers that can be joined to a single multi-party line. Additional callers would participate in a new Multiparty session which can be held in conjunction with the previous multiparty call. Each of these multi-party calls can then be placed on hold or swapped.

# **Having a Private Conversation With One Participant**

When there are two participants in a multi-party session, it might be necessary to place one of those participants on hold so that a private conversation can be held with a single caller. While you are in a multi-party call:

- Press the Options soft key and choose the Split option. Press the Select soft key or the key.
  - The short list of call participants then displays with the first caller selected.
- Press the Up or Down Navigation key to highlight the person with which you want to talk privately, and press the Select soft key or the key.

**Note:** You can now talk privately to that person while the other participants can continue to converse with each other. If there is only one other participant, that person is then placed on hold.

 To return to the multi-party call, press the Options soft key and select Join. Press the Select soft key or the key. All of the multi-party call participants can now hear each other again.

# **Dropping One Participant**

- Press the **Options** soft key and choose the **Split** option and press the Right Navigation key.
- Highlight the number or name of the call you want to keep and press the Select soft key.
- 3. Press the Options soft key and highlight End held call.
- Press the Select soft key or the okey. The remaining participant on hold is highlighted.
- 5. When you want to end the multi-party call, press the  $\swarrow$  key.

# **Section 4: Menu Navigation**

# **Topics Covered**

- Menu Navigation
- Menu Outline

This section explains the menu navigation for your phone. It also includes an outline of all the available menus associated with your phone.

# Menu Navigation

You can tailor the phone's range of functions to your needs using menus and sub-menus. Menus and sub-menus can be accessed by scrolling using the Navigation keys or by using the shortcuts.

# Accessing a Menu Function by Scrolling

- 1. In Idle mode, press the Menu soft key to access the Menu mode.
- Scroll using the Navigation keys to reach a main menu (for example: Settings). Press the Select soft key or the key to enter the menu.
- If the menu contains sub-menus, (for example, Security), after highlighing the sub menu, press the Select soft key or the key to access it.
   If the menu you selected contains further options, repeat this step.
- 4. To scroll through the menus, press the **Up** or **Down** Navigation keys.
- 5. To confirm the chosen setting, press the **Select** soft key, or the key.
- To return to the previous menu level, press the Back soft key, or the key.
- 7. To exit the menu without changing the settings, press the  $\swarrow$  key.

# **Using Shortcuts**

The menu items, such as menus, sub-menus, and options, are numbered and can be accessed quickly by using their shortcut numbers. For the main menus, press the corresponding number keys (1 to 0) to access any one of the shortcuts.

# Example: Accessing the Security menu.

- 1. Press the Menu soft key.
- 2. Press the settings.
- 3. Press the key for Security.

# Menu Outline

The following list shows the menu structure and indicates the number assigned to each option.

Important!: This menu navigation tree does NOT include or list UMA features.

- 1: Voice note
- 2: Call records
  - 2.1: All calls
  - 2.2: Missed calls
  - 2.3: Incoming calls
  - 2.4: Outgoing calls
  - 2.5: Delete all
  - 2.6: Call time
- 3: t-zones
  - 3.1: Home
  - 3.2: Enter URL
  - 3.3: Bookmarks
  - 3.4: Clear cache
- 4: IM
  - 4.1: IM
    - 4.1.1: AIM
    - 4.1.2: ICQ
    - 4.1.3: Windows Live
    - 4.1.4: Yahoo!
- 5: Messages

- 5.1: Create new
  - 5.1.1: Text message
  - 5.1.2: Picture message
  - 5.1.3: Voice note
- 5.2: Inbox
- 5.3: Outbox
- 5.4: Drafts
- 5.5: Templates
- 5.6: Voice mail
  - 5.6.1: Call voice mail
  - 5.6.2: Voice server number
    - 5.6.2.1: Voice Mail
- 5.7: Delete all
- 5.8: Settings
  - 5.8.1: Text messages
  - 5.8.2: Picture message
    - 5.8.2.1: Send settings
    - 5.8.2.2: Receive settings
- 5.9: Broadcast messages\*\*
  - 5.9.1: Read
    - 5.9.1.1: Archive
    - 5.9.1.2: Temporary
  - 5.9.2: Receive
  - 5.9.3: Channel
    - 5.9.3.1: All channels
    - 5.9.3.2: Respective channels
  - 5.9.4: Language
- 5.0: Memory status
- 6: Fun & Apps
  - 6.1: Files
    - 6.1.1: Sounds
      - 6.1.1.1: Browse MegaTones
      - 6.1.1.2: Browse HiFi Ringers
      - 6.1.1.3: Sounds
      - 6.1.1.4: Voice list
      - 6.1.1.5: Memory card \*

- 6.1.2: Images
  - 6.1.2.1: Browse Wallpapers
  - 6.1.2.2: Photos
  - 6.1.2.3: My Album
  - 6.1.2.4: My Journal
  - 6.1.2.5: Downloaded images
  - 6.1.2.6: Memory card \*
- 6.1.3: Videos
  - 6.1.3.1: Downloaded videos
  - 6.1.3.2: Videos
  - 6.1.3.3: Memory card \*
- 6.1.4: Music
  - 6.1.4.1: Music
  - 6.1.4.2: Memory card
- 6.1.5: Other files
  - 6.1.5.1: Other files
  - 6.1.5.2: Memory card \*
- 6.1.6: Memory card \*
- 6.1.7: Memory status
- 6.2: Games
- 6.3: Music player
- 6.4: Camera
  - 6.4.1: Take and Send
  - 6.4.2: Record video
  - 6.4.3: Photos
  - 6.4.4: Videos
  - 6.4.5: My Album
  - 6.4.6: My Journal
- 6.5: Voice recognition
- 6.6: Organizer
  - 6.6.1: Alarm
  - 6.6.2: Calendar
    - 6.6.2.1: Month view
    - 6.6.2.2: Week view
    - 6.6.2.3: Day view
    - 6.6.2.4: Schedule
    - 6.6.2.5: Anniversary

- 6.6.2.6: Miscellaneous
- 6.6.2.7: Missed alarm events
- 6.6.2.8: Memory status
- 6.6.3: Tasks
- 6.6.4: Notes
- 6.6.5: Calculator
- 6.6.6: Tip calculator
- 6.6.7: World Time
- 6.6.8: Synchronization
  - 6.6.8.1: Sync Now
  - 6.6.8.2: Data to Sync
  - 6.6.8.3: View Log
  - 6.6.8.4: About Sync
- 6.6.9: Unit conversion
- 6.6.10: Timer
- 6.6.11: Stopwatch
- 6.7: Image editor
- 7: Help
- 8: Phonebook
  - 8.1: Add new contact
  - 8.2: contact list
  - 8.3: Groups
  - 8.4: Speed dial
  - 8.5: Block list
  - 8.6: Management
  - 8.7: Own number
  - 8.8: FDN list
- 9: Settings
  - 9.1: Time & date
  - 9.2: Phone settings
    - 9.2.1: Language
    - 9.2.2: Greeting message
    - 9.2.3: USB settings
    - 9.2.4: HAC Mode
    - 9.2.5: Extra settings

- 9.2.6: Airplane mode
- 9.3: Display settings
  - 9.3.1: Wallpaper
  - 9.3.2: Info display
  - 9.3.3: Brightness
  - 9.3.4: Backlight
  - 9.3.5: Dialing display
    - 9.3.5.1: Font size
      - 9.3.5.2: Font color
      - 9.3.5.3: Background color
  - 9.3.6: Calendar
  - 9.3.7: Show caller Information
- 9.4: Bluetooth
  - 9.4.1: Turn Bluetooth On/Off
  - 9.4.2: My devices
  - 9.4.3: My visibility
  - 9.4.4: My phone name
  - 9.4.5: Security modes
  - 9.4.6: Features
    - 9.4.6.1: Headset
    - 9.4.6.2: Handsfree
    - 9.4.6.3: Bluetooth stereo headset
    - 9.4.6.4: File transfer
    - 9.4.6.5: Object push
    - 9.4.6.6: Basic printing
    - 9.4.6.7: Dial-up networking
    - 9.4.6.8: Serial port
  - 9.4.7: Help
- 9.5: Sound settings
  - 9.5.1: Incoming call
  - 9.5.2: Keypad tone
  - 9.5.3: Message tone
  - 9.5.4: Power-on/off tone
  - 9.5.5: Flip tone
  - 9.5.6: Silent mode
  - 9.5.7: Extra tones

## 9.6: Synchronization

- 9.6.1: Sync Now
- 9.6.2: Data to Sync
- 9.6.3: View Log
- 9.6.4: About Sync
- 9.7: Network services
  - 9.7.1: Call forwarding

    - 9.7.1.1: Forward always
    - 9.7.1.2: Busy
    - 9.7.1.3: No reply
    - 9.7.1.4: Unreachable
    - 9.7.1.5: Cancel all
  - 9.7.2: Call barring
    - 9.7.2.1: All outgoing
    - 9.7.2.2: International
    - 9.7.2.3: International except home
    - 9.7.2.4: All incoming
    - 9.7.2.5: Incoming while abroad
    - 9.7.2.6: Cancel all
    - 9.7.2.7: Change barring password
  - 9.7.3: Call waiting
    - 9.7.3.1: Voice calls
    - 9.7.3.2: Data calls
    - 9.7.3.3: Cancel all
  - 9.7.4: Network selection
    - 9.7.4.1: Search now
    - 9.7.4.2: Default setup
  - 9.7.5: Caller ID
- 9.8: Security
  - 9.8.1: PIN check
  - 9.8.2: Change PIN
  - 9.8.3: Phone lock
  - 9.8.4: Change password
  - 9.8.5: Lock application
  - 9.8.6: FDN mode
  - 9.8.7: Change PIN2

- 9.9: Software update
- 9.0: Memory status
  - 9.0.1: Shared memory
  - 9.0.2: Messages
  - 9.0.3: Files
  - 9.0.4: Calendar
  - 9.0.5: Phonebook
  - 9.0.6: Notes
- 9.\*: Reset settings
- \* Displays only if a memory card is inserted.
- \*\* Displays only if supported by your SIM card.

# **Section 5: Entering Text**

## **Topics Covered**

- · Changing the Text Input Mode
- Using T9 Mode
- Using Number Mode
- · Using Symbol Mode
- Using ABC Mode

This section outlines how to select the desired text input mode when entering characters into your phone. This section also describes how to use the T9 predictive text system to reduce the number of key strokes associated with entering text.

## **Changing the Text Input Mode**

When using your phone, you often need to enter text, such as when storing a name in your Phonebook, creating your personal greeting or scheduling events on your calendar. You can enter alphanumeric characters by using your phone's keypad.

Your phone has the following text input modes:

- **T9 mode**: this mode allows you to enter words with only one keystroke per letter. Each key on the keypad has more than one letter; for example, you press so to enter J, or K. However, the T9 mode automatically compares the series of keystrokes you make with an internal linguistic dictionary to determine the most likely word, thus requiring fewer keystrokes than the traditional ABC mode.
- ABC mode: this mode allows you to enter letters by pressing the key labeled with the corresponding letter.
- Number mode: this mode allows you to enter numbers.
- Symbol mode: this mode allows you to enter symbols, such as punctuation marks

Note: When you are in a field where you can enter characters, the text input mode indicator displays at the bottom right of the screen.

Example: Writing a text message.

1. Press the **Right** soft key ( ) to change the text input mode.

**Note:** Each time you press the **Right** soft key ([ - ]), a different Text input mode indicator displays in the lower right corner of your display.

The following options are available:

☑Eng: T9 mode

AFn: ABC mode

1En : Number mode

Symbol mode (no icon)

2. Enter text in the text message box using the selected text input mode when the Text input mode indicator that you desire displays.

## **Using T9 Mode**

T9 is a predictive text input mode that allows you to key in any character using single keystrokes. This text input mode is based on a built-in dictionary.

To enter a word in T9 mode:

1. When you are in T9 mode, press the 2 to 9 keys to enter a word. Press each key only once for each letter.

Example: To enter "Hello" in T9 mode, press the 4, 1, 5, 5, and 6 keys.

The word that you type displays on the screen. The word may change with each consecutive key that you press.

- 2. Enter the whole word before editing or deleting the keystrokes.
- 3. Press the (at ) key to insert a space and begin entering the next word.

To enter periods, hyphens, apostrophes, and other special characters press and hold the \*\* button.

To shift case in T9 mode:

Press the Alt key There are 3 cases: Initial capital, Capital lock, and Lower case.

Tip: You can move the cursor by using the Navigation keys.

To delete characters:

▶ Press the ☐ key. Press and hold the ☐ key to clear the display.

#### **Using ABC Mode**

To use ABC mode, use the 2 to 9 keys to enter your text.

- 1. Press the key labeled with the letter you want:
  - Once for the first letter
  - · Twice for the second letter
  - And so on
- 2. Select the other letters in the same way.
  - To enter periods, hyphens, apostrophes, and other special characters press and hold the [x] button.
  - To shift case in ABC mode, use the \*\* key. There are 3 cases: Initial capital, Capital lock, and Lower case.

Tip: You can move the cursor by using the Navigation keys.

To delete letters:

▶ Press the □ key. Press and hold the □ key to clear the display.

Note: The cursor moves to the right when you press a different key. When entering the same letter twice or a different letter on the same key, just wait for a few seconds for the cursor to automatically move to the right, and then select the next letter.

## **Using Number Mode**

The Number mode enables you to enter numbers into a text message.

▶ Press the keys corresponding to the digits you want to enter.

## **Using Symbol Mode**

Symbol mode enables you to insert symbols and punctuation marks into text. To display a list of symbols press the Right navigation key until the symbols display on the screen.

- 1. To select a symbol, press the corresponding number key.
- 2. To display more symbols, press the Navigation keys.
- To clear the symbol(s), press the c key. When the input field is empty, this key returns the display to the previous mode.
- To insert the symbol(s) into your message, press the **OK** soft key or the \( \omega \text{k} \) key.

# Keys

By default, the first letter of an entry is capitalized and all consecutive letters are kept in lowercase (unless the Shift key is used). After a character is entered, the cursor automatically advances to the next space after two seconds or when you enter a character on a different key.

Characters scroll in the following order (lowercase characters shown in parentheses):

| 1 .gr,       | . @ , -?!()/1 | <b>J</b> bduz | PQRS7 (pqrs7)                                                                |
|--------------|---------------|---------------|------------------------------------------------------------------------------|
| <b>⊇</b> abc | ABC2 (abc2)   | <b>□</b> tur  | TUV8 (tuv8)                                                                  |
| ∃ ded        | DEF3 (def3)   | 94492         | WXYZ9 (wxyz9)                                                                |
| A shi        | GHI4 (ghi4)   | o ±           | inserts a blank space<br>(press and hold to insert 0)                        |
| 5 jkl        | JKL5 (jkl5)   | * 6           | * (press and hold to display<br>Symbols)                                     |
| <b>6</b> mo  | MN06 (mno6)   | #487          | press and hold to toggle from<br>T9 to ABC mode<br>(shifts case in ABC mode) |

# **Section 6: Messages**

## **Topics Covered**

- · Types of Messages
- · Text Message
- Picture Message
- Voice Note
- Inhox
- Outbox
- Drafts
- Templates
- Voice mail
- · Delete all
- Settings
- Broadcast Messages (SIM Card Dependent)
- · Memory Status
- · Instant Messaging (IM)

This section describes how to send or receive different types of messages. It also explains the features and functionality associated with messaging.

# Types of Messages

Your phone provides the following message types:

- Text Messages
- · Picture Messages
- Voice Note
- Voice Mail
- · Broadcast Messages (SIM Dependent)
- · Instant Messaging

## **Text Message**

Short Message Service (SMS) allows you to send and receive short text messages to and from other mobile phones. In addition, your phone supports the Enhanced Messaging Service (EMS), which enables you to include simple graphics, melodies, and animated images in your messages. To use this feature, you must subscribe to T-Mobile's message service.

The Message icon (a) displays when you receive a new text message. When the memory is full, the message icon flashes on your phone and you cannot receive any new messages. You must delete a message before you can receive additional messages.

▶ Use the **Delete** option in each message box to erase obsolete messages.

#### Create new

In this menu, you can write and send a text message.

#### **Creating a Simple Text Message**

- 1. In Idle mode, press the **Menu** soft key to access the Menu mode.
- 2. Using the Navigation keys, scroll to the Messages icon. Press the Select soft key or the key to enter the menu.
- 3. Highlight the **Create new** option and press the **Select** soft key or the lok kev.
- 4. Highlight the **Text message** option and press the **Select** soft key or the lok kev.
- 5. Create your message.

Note: For further details about entering characters, see "Changing the Text Input Mode" on page 40. You can enter up to 160 standard Alphabet characters per page in your message. The message can be up to 12 pages long for a total of 1920 characters.

- 6. When you finish entering your message, press the **Options** soft key. The following options are available:
  - Insert from: allows you to insert from the Text template, Phonebook, or Bookmarks. The Text messages template allows you to apply one of the preset message templates to the text. Select one of the 10 items stored in the Text messages **Template** menu. Phonebook allows you to add names and phone numbers to your message. Bookmarks allows you to add Internet addresses to vour message.
  - . Add content: allows you to add a Picture, Animation, or Melody to your message.

- Attach: allows you to attach a Namecard, Schedule, Anniversary item, Miscellaneous item, or Task to your message.
- **Save to Drafts**: save the message to your Phone or SIM card.
- Select language: allows you to set the language to English, Français, and Español.
- Text style: allows you to format the style of the text.
   For the Text size, Large, Medium, and Small sizes are available. Text mode options are Normal, Underline, and Strikethrough. The options for Bold and Italic are set by using the where the style attribute. Alignment options are Left. Center, and Right.
- Back: allows you save to your draft folder without sending.
- 7. Press the **Send** kev.
- 8. Highlight one of the following send options:
  - Recent recipients: allows you to select a number or an address from the last 30 destinations you entered.
  - Phonebook: allows you to enter the phone number you want from your phonebook.
  - **New number**: allows you to enter a phone number.
- Enter a number then press the **OK** soft key.
   The number you selected is entered in the **To** text box.
- 10. Press the Add soft key for the following options:
  - Recent recipients: allows you to select from recipients of your previous messages.
  - Phonebook: allows you to enter the phone number you want from your phonebook.
  - **Phone number**: allows you to enter a phone number.
  - Group: allows you to send the text message to an entire group such as Family, Office, Friends or Not assigned.
  - FDN list: allows you to enter a contact from your FDN list.
- When you finish entering the destinations, press the Send key to send the message.

## **Picture Message**

This menu allows you to use the Multimedia Message Service (MMS).

Picture Messaging is a messaging service that provides delivery of personal picture messages from phone to phone or from phone to email.

In addition to the familiar text content available via traditional text messages, picture messages can contain images, graphics, voice, and audio clips.

A Picture Messaging message is a multimedia presentation contained in a single file. It is not a text file with attachments.

You must first retrieve a picture message from T-Mobile's voice mail server before you can view the message. The adisplays in your Inbox list to indicate any not yet retrieved Picture messages. The Message icon ( ) displays once you successfully retrieve a new picture message from the voice mail server.

Using the Picture Messaging feature, your phone can receive and send messages that contain multimedia files, such as photos, sounds and images that you downloaded from the Internet and voice notes you recorded. This function is available only if it is supported by your service provider. Only phones that offer picture messaging features can receive and display picture messages.

#### Create new

This menu allows you to create a new picture message and then send it to one or more destinations.

#### Creating and Sending a Picture Message

- 1. In Idle mode, press the **Menu** soft key to access the Menu mode.
- 2. Using the Navigation keys, scroll to the Messages icon and press the Select soft key or the key to enter the menu.
- 3. Highlight the Create new option and press the Select soft key or the kev.
- 4. Highlight the **Picture message** option and press the **Select** soft key or the kev.
- 5. Highlight **Subject** and press the kev.
- 6. Enter the subject of your message, press the **Options** soft key and select Save.

Note: For more information about entering characters, see "Using ABC Mode" on page 42.

- 7. Highlight the Image & Video option and press the key.
- 8. Highlight one of the following options and press the **Select** soft key or the (oK) key.
  - **Take picture**: launches the camera for you to take a picture.
  - **Downloaded images**: allows you to select a previously downloaded image to send in the picture message.
  - Photos: allows you to select a picture from your images folder.
  - Record video: allows you to record a video.

- Downloaded videos: displays a list of downloaded videos.
- Videos: displays a list of previously downloaded videos.
- Memory card: allows you to insert an image or video from the memory card.
   This option displays only if you have a memory card inserted.
- Select an image and press the Options soft key. Highlight the Add option and press the Select soft key or the wey to add it to your message.
- 10. Press the **Send To** soft key and select one of the following options:
  - Recent recipients: allows you to select a number or an address from the last 30 destinations you entered.
  - Phonebook: allows you to enter the phone number you want from your phonebook.
  - **New recipient**: allows you to manually enter a phone number or email address.
  - My Album: allows you to send the message to My Album.
  - My Journal: allows you to send the message to My Journal. To add a sound

#### To add a sound

- 11. Highlight the **Sound** option and press the key.
- Highlight one of the following options and press the Select soft key or the
   key.
  - · Record audio: allows you to record a new voice message.
  - Sounds: allows you to select a sound from your Sounds folder.
  - Voice list: takes you to the Voice list (Recorded audio) folder to select a
    voice note to add.
  - Memory card: allows you to insert an image, video, music, sounds, or Other files from the memory card. This option displays only if you have a memory card inserted.
- Select a Sound or Voice list and press the Add soft key to add the sound to your message.
- 14. Press the **Send To** soft key and select one of the following options:
  - Recent recipients: allows you to select a number or an address from the last 30 destinations you entered.
  - Phonebook: allows you to enter the phone number you want from your phonebook.
  - **New recipient**: allows you to manually enter a phone number or email address.
  - My Album: allows you to send the message to My Album.
  - My Journal: allows you to send the message to My Journal. To add a sound

### To add a text message

- 15. Highlight Message and press the key.
- 16. Enter your message and press the key.
- 17. To change the Subject or Message, select a category and press the Options soft key. Highlight Edit to edit the item.
- 18. To change the image or sound, select a category and press the **Options** soft key. Depending on the category selected, highlight Change to replace the item.
- 19. When you finish creating the message, press the Send To soft key and select one of the following options:
  - Recent recipients: allows you to select a number or an address from the last 30 destinations you entered.
  - **Phonebook**: allows you to enter the phone number you want from your phonebook
  - **New recipient**: allows you to manually enter a phone number or email address.
  - My Album: allows you to send the message to My Album.
  - My Journal: allows you to send the message to My Journal.

The number or addresses selected displays in the **To** text box.

- 20. If you selected more than three recipients, press the **Options** soft key for the following options:
  - Add recipients: allows you to add additional recipients to this message.
  - Change recipient: allows you to change the To, Cc, or Bcc additional numbers.
- 21. Press the **Send** kev. Your phone sends the Picture message.

#### **Voice Note**

In this menu, you can record a voice note up to one minute long and then immediately send it via Picture Messaging.

#### Creating and sending a Voice note

When you access this menu, a timer displays on the screen.

- 1. In Idle mode, press the **Menu** soft key to access the Menu mode.
- 2. Using the Navigation keys, scroll to the Voice note icon. Press the Select soft key or the key to enter the menu.
- 3. Press the Record soft key to begin recording.
- 4. Record a memo by speaking into the phone's microphone.

The display simultaneously shows the elapsed time and the remaining time.

Press the Stop soft key when you are finished recording. Or, when the recording time is expired, the display advances to the next screen.

Note: Your voice note automatically saves in the Voice list.

- 6. Press the **Options** soft key for the following options:
  - Send to: allows you to send the Voice note.
  - Play: plays back your Voice note.
  - Re-record: discards the previous Voice note and enables you to record a new voice note.
  - . Set default destination: allows you to remove or edit the default destination.
  - Set as: allows you to save the voice note as a Ringtone, Caller ringtone, or Alarm tone
  - Save: saves this recorded voice note to the voice list.
- Press the Send soft key or select the Send to option in the Options menu to send the Voice note.
- 8. Highlight one of the following send options:
  - Recent recipients: allows you to select either a number or an address from the last 30 destinations you entered.
  - Phonebook: allows you to enter the phone number you want from your phonebook.
  - **New recipient**: allows you to manually enter a phone number or email address.
  - My Album: allows you to send the message to My Album.
  - My Journal: allows you to send the message to My Journal.
- 9. Highlight the selection and press the key to mark the selection.
- Press the Add soft key. The number you selected is entered in the To text box.
- 11. If you selected more than three recipients, press the Options soft key for the following options:
  - Add recipients: allows you to add additional recipients to this Voice note.
  - Change recipient: allows you to select To, Cc or Bcc additional numbers.
- 12. Press the **Send** key to send this voice note.

Your phone sends the message. The message saves to the Outbox after it successfully sends.

#### Inbox

The Inbox stores received messages. You can tell what kind of message was received by the icon displayed. If the icon envelope is open then the message was read, otherwise a closed envelope displays.

The following types of messages may display in your inbox:

Voice note

Text messages (unretrieved)

Picture messages (unretrieved)

Push messages

When you enter the Inbox, the list of messages displays with the sender's phone numbers, or names, if available in your Phonebook. After you read the message, the open envelope icon displays.

Tip: Press the Left or Right Navigation keys to scroll between Inbox, Outbox, and Drafts.

- 1. In Idle mode, press the Menu soft key to access Menu mode.
- 2. Using the Navigation keys, scroll to the **Messages** icon. Press the **Select** soft key or the key to enter the menu.
- 3. Highlight the **Inbox** option and press the **Select** soft key or the key.

## Viewing a Text Message from the Inbox

- 1. Select a text message from the list and press the **Options** soft key. The following options display:
  - **Reply via**: allows you to send a reply to the sender by sending a Text message. Picture message, or Voice note.
  - Call back: Places a call back to the number.
  - Forward: allows you to forward the text message to another person.
  - Delete: deletes the selected text message or multiple messages.
  - Move to phone: allows you to move the message from the SIM card into the phone's memory. This option is only available for messages stored in the SIM card. Depends on where the current message was saved.
  - Sort by: allows you to sort messages by Read/Unread, Date, Name, Type, Size, or Subject.

- Lock: allows you to protect the message from deletion.
- 2. Press the View key to read the message contents.
- To scroll through the contents, press the Up or Down Navigation key. Press the Options soft key while reading a text message to display the following:
  - Reply via: allows you to send a reply to the sender by sending a Text message, Picture message, or Voice note.
  - Call back: Places a call back to the number.
  - **Forward**: allows you to forward the message to another number.
  - Save address: allows you to extract the sender's number and URL, email
    addresses or phone numbers from the message text, so that you can save them
    in your phone's memory.
  - **Delete**: allows you to delete the message.
  - Print via Bluetooth: allows you to print the message using a Bluetooth enabled printer.
  - Move to phone: allows you to move the message from the SIM card into the phone's memory. This option is only available for messages stored in the SIM card. Depends on where the current message was saved.
  - Lock: allows you to protect the message deletion.

## Viewing a Picture Message from the Inbox

- Highlight an unretrieved picture message from the list and press the View ok key to view the message contents. The picture message displays.
- To scroll through the contents, press the Up or Down Navigation keys. Press the Options soft key while viewing a picture and choose from the following:
  - Reply via: allows you to send a reply to the sender by sending a Picture message, Text message, or Voice note.
  - Reply all via: allows you to send a reply to the sender by sending a Picture message or Voice note.
  - Call back: allows you to call the sender back.
  - Forward: allows you to forward the message to another number.
  - Replay: allows you to review the picture message.
  - Delete: deletes the selected picture message.
  - Save address: allows you to cut and paste the address to send a text message, or picture message.
  - Save media: allows you to save message media to your Image folder, Sound folder, vCard. or vCalendar.

- **Delete**: allows you to delete the picture message.
- Lock: allows you to protect the message from deletion.
- **Properties:** shows you information about the message, such as time and date the message was received, the sender's email address or phone number, recipient's email address or phone number, Cc, message size, priority, and class.

## Viewing a Picture Message When You Receive It

When a new picture message comes in, the display shows the Picture Messaging Message icon.

- 1. Press the **View** soft key to view the message.
  - Press the **Exit** soft key if you want to view the message later in the Inbox.
- 2. Press the **Options** soft key or the key to access the various options described above.
- 3. Press the key when you are finished.

## Listening to a Voice Note from the Inbox

1. Select a Voice note from the list and press the **Play** soft key to listen to the message contents.

Press the **Options** soft key while listening to the message and choose from the following:

- Reply via: allows you to send a reply to the sender by sending a Picture message, Text message, or Voice note.
- Reply all via: allows you to send a reply to the sender by sending a Picture message or Voice note.
- Call back: allows you to call the sender back.
- **Forward:** allows you to forward the message to another number.
- Replay: allows you to review the picture message.
- Save address: allows you to cut and paste the address to send a text message, or picture message.
- Save media: allows you to save message media to your Image folder. Sound folder, vCard, or vCalendar,
- Delete: deletes the selected Voice note message.
- Lock: allows you to protect the message from deletion.
- **Properties:** shows you information about the Voice note, such as date, from. to, Cc, size, priority, and class.

#### Outbox

This message box stores unsent messages.

When you enter this menu, the list of messages in the Outbox displays with the recipients' phone numbers or names, if available in your Phonebook.

- 1. In Idle mode, press the Menu soft key to access Menu mode.
- Using the Navigation keys, scroll to the Messages icon. Press the Select soft key or the key to enter the menu.
- 3. Highlight the **Outbox** option and press the **Select** soft key or the key.

Note: Press the Up or Down Navigation keys to scroll between Inbox, Outbox, and Drafts.

- Select a message from the list and press the key to view or play the message contents.
- 5. To scroll through the contents, press the **Up** or **Down** Navigation keys.

Tip: Press the Options soft key while reading a message to select alternate options.

#### **Drafts**

This message box stores messages that you may want to edit or send at a later time. When you enter this menu, the list of messages in the box displays.

- 1. In Idle mode, press the **Menu** soft key to access Menu mode.
- Using the Navigation keys, scroll to the Messages icon. Press the Select soft key or the rew key to enter the menu.
- 3. Highlight the **Drafts** option and press the **Select** soft key or the key.

Note: Press the Left or Right Navigation keys to scroll between Inbox, Sentbox, Outbox, and Drafts.

- 4. Select a message from the list and press the **Options** soft key.
- Highlight the Edit option and press the Select soft key or the key to edit the message contents.
- Press the Send okey (while viewing the message) to send the message.

Tip: Press the Options soft key while reading a message to select alternate options.

### **Templates**

Besides entering message text using the keypad keys, you can speed message composition by including copies of stored text (Templates) in your message.

- 1. In Idle mode, press the Menu soft key to access Menu mode.
- 2. Using the Navigation keys, scroll to the **Messages** icon. Press the [OK] key to enter the menu.
- 3. Highlight the **Templates** option and press the **Select** soft key or the key. The following options are available:
  - Text templates
  - · Picture message templates

#### Sending a Text template

- 4. Highlight the **Text templates** option and press the **Select** soft key or the kev.
- 5. Select a template from the Templates list and press the **View** soft

The template displays on the screen.

- **6.** Press the **Send** soft key and select one of the following options:
  - Recent recipients: allows you to select a number or an address from the last 30 destinations you entered.
  - **Phonebook**: allows you to enter the phone number you want from your Phonebook.
  - **New number**: allows you to manually enter a phone number or email address.
- 7. After selecting a recipient, press the **Send** soft key. The template message sends to the select recipient(s).

#### Sending a Picture message template

- 1. Highlight the **Picture message templates** option and press the **Select** soft key or the key.
- 2. Select a template from the Templates list and press the View on soft

The template displays on the screen.

- 3. Press the **Send** soft key and select one of the following options:
  - Recent recipients: allows you to select a number or an address from the last 30 destinations you entered.

- Phonebook: allows you to enter the phone number you want from your Phonebook.
- New recipient: allows you to manually enter a phone number or email address.
- My Album: allows you to send the selected Picture template to My Album.
- My Journal: allows you to send the selected Picture template to My Journal.
- After you select the recipient, My Album or My Journal, press the Send soft key.

The template message sends to the select recipient(s), or selected destination.

#### Voice mail

This menu provides you with a way of accessing your voice mailbox, if provided by your network.

- 1. In Idle mode, press the Menu soft key to access Menu mode.
- Using the Navigation keys, scroll to the Messages icon. Press the Select soft key or the row key to enter the menu.

Note: Before you can use the Voice Mail feature, you must obtain the voice server number from T-Mobile customer service.

Tip: In Idle mode you can also press and hold the 📆 key to connect to the voice server.

- Or -

Select Voice server number to change the voice mail server number, if necessary.

Note: Voice mail is a network feature. Please contact T-Mobile customer service for further details.

#### Delete all

This menu allows you to delete all of the messages in each message box. Or, you can also delete all of your messages in all message boxes at one time.

Important!: Once messages are deleted, they cannot be recovered.

- 1. In Idle mode, press the **Menu** soft key to access Menu mode.
- 2. Using the Navigation keys, scroll to the Messages icon, Press the Select soft key or the key to enter the menu.
- 3. Select a message box to clear and press the **Select** soft key or the kev.
- 4. Press the **Options** soft key, select the **Right** Navigation key and select Multiple then press the **Select** soft key or the key.
- 1. Press the **Up** or **Down** Navigation key to select a message box to clear. To delete all of your messages, select the All option.
- 2. Press the key to place or remove a check mark.
- 3. Press the **Delete** soft key to delete the marked objects.
- 4. After you receive the **Delete?** confirmation, press the **Yes** soft key to delete or press the No soft key to cancel.

## Settings

In this menu, you can set up a default text message, or picture message. The last setting you accessed is automatically activated for sending subsequent messages.

## Text messages

- Service center: allows you to store or change the number of your message center, which is required when sending messages. You must obtain this number from T-Mobile customer service.
- Destination address: allows you to enter a number that you would like to send all messages to. You can still message others, but this number always displays in the Recipient list.
- Validity period: allows you to set the length of time your text messages are stored at the message center while attempts are made to deliver them.
- Reply path: allows the recipient of your message to send you a reply message using your message center, if your network supports this service.

Delivery report: allows you to activate or deactivate the report function. When this
function is activated, the network informs you whether or not your message was
delivered.

## Picture message

Use the following options to set Send and Receive settings for Picture messages.

#### **Send Settings**

- Delivery report: when this option is enabled, the network informs you whether or not your message was delivered.
- Read reply: when this option is enabled, your phone sends a request for a reply along with your message to the recipient.
- Priority: you can select the priority level of your messages.
- Expiration: set the length of time your messages are stored in the message center while the network attempts to deliver them.
- **Delivery after**: you can set a delay time before the phone sends your messages.

#### **Receive Settings**

- Anonymous reject: you can set your phone to automatically reject anonymous messages.
- Ads allowed: you can set your phone to automatically receive advertising messages.
- Report allowed: you can set the option to receive a delivery report.

# **Broadcast Messages (SIM Card Dependent)**

This network service allows you to receive text messages on various topics, such as the weather or traffic.

▶ Please contact T-Mobile's customer service center for further details.

## Reading New Broadcast Messages

This options allows you to read broadcast messages from the Archive or Temporary folders.

- 1. In Idle mode, press the **Menu** soft key to access Menu mode.
- Using the Navigation keys, scroll to the Messages icon. Press the Select soft key or the very key to enter the menu.
- Highlight the Broadcast messages option and press the Select soft key or the key.
- 4. Select the **Read** option and press the **Select** soft key or the key.

#### **Broadcast Messages (SIM Card Dependent)**

- 5. Select **Archive** to read the Broadcast messages that were archived.
- **6.** Select **Temporary** to read the temporary Boadcast messages.

#### Receiving options

This option allows you to determine whether to receive or reject Broadcast messages.

- 1. In Idle mode, press the **Menu** soft key to access Menu mode.
- 2. Using the Navigation keys, scroll to the Messages icon. Press the Select soft key or the key to enter the menu.
- 3. Highlight the Broadcast messages option and press the Select soft key or the kev.
- 4. Select the **Receive** option and press the **Select** soft key or the key.
- 5. Highlight the **On** option and press the **Save** soft key to confirm your selection.

#### **Channel options**

This option allows you to select whether you want Broadcast messages received for all or respective channels.

- 1. In Idle mode, press the **Menu** soft key to access Menu mode.
- 2. Using the Navigation keys, scroll to the Messages icon. Press the Select soft key or the key to enter the menu.
- 3. Highlight the Broadcast messages option and press the Select soft key or the kev.
- 4. Select the **Channel** option and press the **Select** soft key or the key.
- 5. Highlight All channels to receive Broadcast messages on all channels and press the **Select** soft key or the key.
- 6. Highlight **Respective channels** to receive Broadcast messages on only selected channels and press the **Select** soft key or the key.

#### Language options

- 1. In Idle mode, press the Menu soft key to access Menu mode.
- 2. Using the Navigation keys, scroll to the Messages icon, Press the Select soft key or the key to enter the menu.
- 3. Highlight the **Broadcast messages** option and press the **Select** soft key or the key.
- 4. Select the Language option and press the Select soft key or the key.

Highilight the language you want the broadcast messages to receive in and press the OK soft key.

A check mark displays beside the selected language(s) to indicate their selection.

- Or -
- 6. Press the All option to receive broadcast messages in all languages.

## **Memory Status**

You can view the amount of the allocated memory and the memory available for picture messages.

The display shows the total space including the used and free space. You can also view how much space and the number of messages currently occupying each message box type:

- Text Message (saved on the phone)
  - Inbox
  - Outbox
  - Draft
- Text Message (saved on the SIM card)
- · Picture message
  - Inbox
  - Outbox
  - Draft
  - Template
- · Push messages

## **Instant Messaging (IM)**

Instant Messaging is a way of sending short, simple messages that are delivered real time to users online.

Before using this feature, you need to subscribe to a messenger service. Your handset has 4 pre-loaded Messaging services (AIM, ICQ, Windows Live, and Yahoo!).

Note: Contact T-Mobile customer service for further details.

## Starting your Instant Messaging

- 1. In Idle mode, press the Menu soft key to access Menu mode.
- 2. Using the Navigation keys, scroll to the IM icon. Press the Select soft key or the kev to enter the menu.
- 3. Highlight IM and press the Select soft key or the key.
- 4. Highlight the messenger service to which you are subscribed using the Up or **Down** Navigation key and press the **Select** soft key or the key.
- 5. Highlight the Sign on, Connect, or Sign in option, depending on your messenger service and press the **Select** soft key or the key.
- 6. Enter the required sign on information such as ID and password, then press the **Down** Navigation key.

Note: The information required for sign on varies depending on the Instant Messaging provider you use.

- 7. Fill in all the appropriate fields and press the **Sign in** soft key or the
- 8. If you use Windows Live, agree to the terms and conditions of use for this service and press the I agree soft key or the key.
- 9. Follow the on-screen instructions to read, reply to, compose, send, and manage your Instant Messaging account.

### Using the Instant Messenger Options

After selecting an Instant Messaging service, the following options display:

- Sign on/Connect/Sign in: allows you to login to your Instant Messaging account.
- Saved conversations: displays permanent records of your Instant Messaging conversations.
- Offline conversations: shows a listing of the last 10 IM conversations made while vou were offline.
- Preferences: Allows you to Sign in. empty Saved conversations, add or delete Favorite IDs, turn Power on Sign in On or Off, turn Automatic sign-in On or Off, and adiust the sound settings for New IM, Alert, System message, and Repitition.
- Help: provides helpful information about IM providers such as: Sign up, Sign on, Buddies, Sending IMs, Receiving IMs, Privacy, and Away.

# **Section 7: Understanding Your Phonebook**

#### **Topics Covered**

- · Using Contacts List
- · Finding a Phonebook Entry
- Dialing a Number from Phonebook
- · My Profile
- · Editing a Caller Group
- · Speed Dialing
- · Block list
- Management
- Own number
- FDN List

This section explains how to use and manage your Phonebook.

## **Using Contacts List**

Use the following procedures to store a new contact to your Phone.

## Storing a Number in the Phone's Memory

The default storage location for saving phone numbers to your phonebook is your phone's built-in memory. The first time you use the Phonebook feature your phone prompt's with the following "Would you like to store a copy of your contacts on My.T-Mobile.com so you can view and manage your contacts online?" Responding with Yes copies the information stored on your SIM card to your phone's memory and then synchronizes with T-Mobile's network. After the intial use of this feature, additional, new contact information stores directly to the phone's memory and synchorizes with T-Mobile's network during predetermined, timed intervals.

Note: For more information, refer to "Synchronization" on page 103.

- 1. In Idle mode, press the **Menu** soft key to access the Menu mode.
- 2. Using the Navigation keys, scroll to the **Phonebook** icon and press the **Select** soft key or the key to enter the menu.

- 3. Scroll to Add new contact by pressing the Up or Down Navigation key and press the **Select** soft key or the key.
- 4. Enter a first name in the **First Name** text box. Press the **Down** key to tab to the next text box.
  - For further details about how to enter characters, see "Using ABC Mode" on page 42.
- 5. Enter a last name in the Last Name text box.
- 6. Highlight a number Type by pressing the Up or Down Navigation key, then enter a number in the text box.

The following types are available:

- . Mobile: assigns the number to the Mobile entry.
- Home: assigns the number entered to the Home entry.
- Office: assigns the number entered to the Work entry.
- Fax: assigns the number entered to the Fax entry.
- Other: allows you to enter more detailed information for the entry.
- E-mail: allows you to enter the email address for the contact.
- Picture ID: allows you to add a Picture ID assigned to the contact.
- **Ringtone**: allows you to assign a Ringtone by choosing from one of the following locations: Default melodies. Voice list. Sounds. Music or Do not assign (no ringtone assigned to entry).
- **Group**: allows you to assign this contact to a group.
- Notes: allows you to enter additional information about the contact. Up to 50 characters are allowed.
- 7. Press the Options soft key and highlight the Save option and press the **Select** soft key or the key. The number saves to your selected destination and the new contact information displays.
- **8.** Press the key to return to Idle mode.

## Finding a Phonebook Entry

You can store phone numbers and their corresponding names in the phone's built-in memory (the Phonebook).

- 1. In Idle mode, press the **Menu** soft key to access the Menu mode.
- 2. Using the Navigation keys, scroll to the **Phonebook** icon and press the **Select** soft key or the key to enter the menu.
- 3. Highlight Contact list and press the Select soft key or the key.

Note: A Phone icon displays to the left of the entry.

- Enter the first few letters of the name in the text box.The Phonebook entries are listed, starting with the first entry matching your input.
- If needed, press the Up or Down Navigation key until the entry you want is highlighted.
- Once you locate the entry, press the key to dial the number, or press the Options soft key to access the following Phonebook entry options:
  - View: shows details of the Phonebook entry.
  - Edit: allows you to edit the Name and number for the selected contact.
  - Send message: allows you to send a message to the selected number. You
    may choose between Text message. Picture message. or Voice note.
  - New contact: takes you to the Add new contact menu.
  - Call: places the call to the selected phone number.
  - Copy to Phone/SIM card: allows you to copy the selected entry to the Phone
    or SIM card.
  - Assign speed dial: allows you to assign a speed dial key number to the selected Phonebook entry.
  - Send name card via: allows you to send your name card via Text message or Picture message.
  - Delete: allows you to delete the selected name and number from your Phonebook or delete all numbers. You are asked to confirm your name and number deletion by pressing the Yes soft key. To cancel, press the No soft key.
  - **Select language**: allows you to select between English, Français, and Español.
- If you selected the View option from the above listing, press the Options soft key after the contact information displays, for these additional options:
  - Edit: allows you to edit the name and number fields in the entry. You can also add an email address and notes.
  - Send message: allows you to send a message to the selected number. You may choose between Text message, Picture message, or Voice note.
  - Copy to Phone/SIM card: allows you to copy the selected entry to the Phone
    or SIM card.
  - Call: places the call to the selected phone number.
  - Assign speed dial: allows you to assign a speed dial key number to the selected Phonebook entry.
  - Send name card via: allows you to send your name card via Text message or Picture message.
  - Delete: allows you to delete the selected name and number from your Phonebook or delete all numbers. You are then asked to confirm the name and number deletion by pressing the Yes soft key. Press the No soft key to cancel the deletion

- Add to block list: adds the selected contact to block (call) list.
- Print via Bluetooth: sends the contents of the selected text message to a Bluetooth enabled printer.

## Dialing a Number from Phonebook

Once you store phone numbers in the Phonebook, you can dial them easily and quickly by using the location numbers assigned to them and listed in the Phonebook.

Note: If you cannot remember a location number, you must go into the Contact list menu in the Phonebook menu to search for the entry by name. For more information, refer to "Finding a Phonebook Entry" on page 63.

## My Profile

My Profile allows you to create a virtual business card. Once completed, you can send the card to recipients as a V-card attachment.

Note: As with any profile, your profile can be associated with a group.

- 1. In Idle mode, press the Menu soft key to access the Menu mode.
- 2. Using the Navigation keys, scroll to the **Phonebook** icon and press the **Select** soft key or the key to enter the menu.
- Highlight Contact list and press the Select soft key or the key.My profile is listed at the top of the contact list and displays the name of the associated group (if applicable).
- 4. Press the kev.
- 5. Press the Options soft key and select Edit.
- 6. Fill in the desired fields.
- 7. Press the Save soft key when finished.

## Adding a New Caller Group

- 1. In Idle mode, press the Menu soft key to access the Menu mode.
- 2. Using the Navigation keys, scroll to the **Phonebook** icon and press the **Select** soft key or the key to enter the menu.
- 3. Highlight the **Groups** option and press the **Select** soft key **or** the key.
- 4. Press the **Options** soft key and select the **Add new group** option.
- 5. Enter a name for the new group in the Name field.
- 6. Highlight the Picture ID field and press the key to create a Picture ID for this new caller group. Select from one of the following options:

- **Take picture**: allows you to take a picture to use as a Caller ID photo.
- **Photos**: displays a list of photos from which to select as a Caller ID.
- Downloaded images: displays a list of downloaded images from which to select as a Caller ID.
- Icons: displays a list of predefined Caller ID icons. Press the Right and Left Navigation key to display pages of icons from which to choose.
- 7. Highlight the Ringtone field and press the key to create a ringtone for this new caller group. Select from one of the following options:
  - Default melodies: displays a list of default melodies from which to select as a ringtone.
  - **Voice list**: displays a list of voice messages from which to select as a ringtone.
  - **Sounds**: displays a list of sounds from which to select as a ringtone.
  - **Music**: displays a list of music from which to select as a ringtone.
- 8. Press the **Options** soft key and select the **Save** option.

## **Editing a Caller Group**

- 1. In Idle mode, press the Menu soft key to access the Menu mode.
- 2. Using the Navigation keys, scroll to the **Phonebook** icon and press the **Select** soft key or the Key to enter the menu.
- 3. Highlight the **Groups** option and press the **Select** soft key **or** the key.
- 4. Scroll through the group list by pressing the **Up** or **Down** Navigation key.
- 5. Highlight the group you want to edit and press the **Options** soft key.
- 6. Highlight the Edit option and press the Select soft key or the key.
- 7. To edit the Caller group name, modify the text in the Name text box.
- To change the image associated with the Caller group, press the Down navigation key to highlight the Picture ID icon. Press the we.

The following options are available:

- Take Picture: allows you to take a picture with your camera.
- Photos: allows you to choose a photo from Photos folder.
- Downloaded images: allows you to choose a photo from your Downloaded images folder.
- **Icons**: allows you to choose from pre-defined icons.
- To change the ringtone associated with the Caller group, press the Down key to highlight the Ringtone icon. Press the we.

The following options are available:

- **Default melodies**: allows you to choose between 10 different melodies.
- Voice list: allows you to assign a voice clip to this group.

- Sounds: allows you to choose a sound from your Sounds folder.
- Music: allows you to choose music from Music folder.
- Press the Save soft key when you are finished. Your Caller group settings save.
- 11. Press the key to return to Idle mode.

## Speed Dialing

Once you store phone numbers from your Phonebook list, you can set up to 8 speed dial entries and then easily dial them whenever you want, by pressing the associated numeric key.

▶ In Idle mode, to speed dial the numbers assigned to keys (2 to 9), press and hold the appropriate key.

#### Setting Up Speed Dial Entries

- 1. In Idle mode, press the **Menu** soft key to access the Menu mode.
- 2. Using the Navigation keys, scroll to the **Phonebook** icon and press the **Select** soft key or the key to enter the menu.
- Scroll to Speed dial by pressing the Up or Down Navigation key and press the Select soft key or the property key.
- 4. Use the Up or Down Navigation key to select the keypad number key to where you wish to assign the new speed-dialing number and press the Add soft key or the key.
  - Select from the 2 to 9 kevs, and press the Add soft kev.
- Highlight a contact entry number from the Contact list and press the Select soft key or the key.
- You receive a Saved confirmation and the Speed dial menu displays the number assigned to the number key you selected.
- 7. Press the key to return to Idle mode.

Note: Memory location 1 is reserved for your Voice mail server number and this speed dial location can not be changed. The voice server number can be altered via the Messages > Voice mail > Voice server number menu.

#### **Block list**

The **Block list** menu allows you to add or remove contacts from the blocked list of callers.

#### **Creating a Block list**

- 1. In Idle mode, press the **Menu** soft key to access the Menu mode.
- 2. Using the Navigation keys, scroll to the **Phonebook** icon and press the **Select** soft key or the key to enter the menu.
- 3. Highlight Block list and press the Select soft key or the key.
- Press the Options soft key, select the Add new option and press the Right Navigation key.
- 5. Select one of the following options:
  - Number: allows you to block the number you enter.
  - **Contacts**: allows you to select contacts from the Contact list to block.
  - **Group**: allows you to block an entire Group.
  - FDN contacts: allows you to identify FDN contacts to block.
  - Recent contacts: allows you to select a recent contact from the Recent contacts list to block.
  - Unknown numbers: adds all unrecognized numbers (numbers not in the Phonebook or on the FDN list) to the block list.

The selected contact(s) display and are added to the Block list.

#### Removing contacts from the Block list

- 1. In Idle mode, press the **Menu** soft key to access the Menu mode.
- 2. Using the Navigation keys, scroll to the **Phonebook** icon and press the **Select** soft key or the key to enter the menu.
- 3. Highlight Block list and press the Select soft key or the key.
- Press the Options soft key, select the Remove option and press the Right Navigation key.
- Select the Selected or All option and press the Select soft key or the \[
   \infty \]
   key.

The selected contact(s) are removed from the Block list.

## Management

The **Management** menu allows you to select where your contacts are saved, delete your contacts, sort by contacts, or check your memory status.

## Copying all Phonebook Entries

You can copy all Phonebook entries to the SIM card.

Note: When storing an Address Book entry on the SIM card, only the Name, Address, and slot location are saved.

- 1. In Idle mode, press the **Menu** soft key to access the Menu mode.
- 2. Using the Navigation keys, scroll to the **Phonebook** icon and press the **Select** soft key or the key to enter the menu.
- 3. Highlight Management and press the Select soft key or the key.
- Scroll to the Copy all to option and press the Select soft key or the key.
- 5. Highlight SIM card and press the Select soft key or the key.

Note: Copy to SIM is an active option until you synchronize the phonebook.

#### Sort by contacts

The **Sort by contacts** menu option allows you to set the sort function to alphabetize the contacts by **First name** or **Last name**.

#### Delete all

Important!: Once contact entries are deleted, they cannot be recovered.

This option allows you to delete all your contacts from the Phonebook.

#### **Deleting all of the Phonebook Entries**

Perform the following procedure to delete all your entries from your phone's memory.

Important!: Once Phonebook entries are deleted, they cannot be recovered.

- 1. In Idle mode, press the **Menu** soft key to access the Menu mode.
- Using the Navigation keys, scroll to the Phonebook icon and press the Select soft key or the key to enter the menu.
- 3. Highlight Management and press the Select soft key or the key.
- 4. Scroll to **Delete all** by pressing the **Up** or **Down** Navigation key and press the **Select** soft key or the vey.

- When the **Delete?** confirmation message displays, press the **Yes** soft key or the we.
- 6. Press the No soft key to cancel.
- 7. Press the back key or the key to return to Idle mode.

## Memory status

You can check how many names and numbers are stored in the Phonebook, within both the Phone, the FDN. You can also see the current storage capacity of the memory.

- 1. In Idle mode, press the Menu soft key to access the Menu mode.
- Using the Navigation keys, scroll to the Phonebook icon and press the Select soft key or the property key to enter the menu.
- 3. Highlight Management and press the Select soft key or the key.
- Select the Memory status option by pressing the Up or Down Navigation key and press the Select soft key or the Feb.
- 5. Press the key or the **Back** soft key when you are finished.

#### Own number

This function is a memory aid, which you can use to edit or remove your own phone number. You can also edit the default name assigned to your phone number.

- 1. In Idle mode, press the Menu soft key to access the Menu mode.
- Using the Navigation keys, scroll to the Phonebook icon and press the Select soft key or the key to enter the menu.
- 3. Highlight **Own number** and press the **Select** soft key or the key.
- 4. Press the Key. The cursor displays in the Name field.
- 5. Press the c key and type in a new name if desired.
- Press the **Down** Navigation, press the <u>c</u> key and type in a new number if desired.
- 7. Press the Save soft key when finished.

#### **FDN** List

FDN (Fixed Dial Number) mode, if supported by your SIM card, allows you to restrict your outgoing calls to a limited set of phone numbers.

The FDN List allows you to set up a list of numbers that your phone may dial.

FDN mode must first be enabled in the Security settings. For more information on changing this setting, see "FDN mode" on page 123.

To enable FDN mode, a PIN2 number is required. You can obtain your PIN2 from T-Mobile customer service.

- 1. In Idle mode, press the Menu soft key to access the Menu mode.
- 2. Using the Navigation keys, scroll to the Phonebook icon and press the Select soft key or the key to enter the menu.
- 3. Select the **FDN list** option by pressing the **Up** or **Down** Navigation key and press the **Select** soft key or the key.
- **4.** Enter the phone number into the list:
  - Press the **Options** soft key, and select **Add** or press the key.
  - Enter the PIN2 number obtained from T-Mobile's customer service center and create your restricted phone list.

## Section 8: t-zones

#### **Topics Covered**

t-zones

This section outlines the t-zones features available on your phone. For more information, contact T-Mobile.

#### t-zones

Your phone is equipped with a WAP (Wireless Application Protocol) browser which provides you wireless access and navigation to the Web using your phone.

To access t-zones:

- 1. In Idle mode, press the Menu soft key to access Menu mode.
- Using the Navigation keys, scroll to the t-zones icon. Press the Select soft key or the key to enter the menu.

The following options are available:

#### Home

Selecting this menu connects the phone to the network and loads the t-zones homepage.

The content of the t-zones startup homepage depends on your Wireless Web service provider. To scroll through the screen, use the **Up** and **Down** keys.

To go to the startup homepage from any other screen in the t-zones, use the **Home** option. For more information on the t-zones menus, see "Selecting and Using Menu Options" on page 73.

#### **Exiting the t-zones**

lacksquare To exit the browser at any time, press the  $\swarrow$  key.

#### Navigating the t-zones

- 1. To scroll through browser items, press the Navigation keys.
- 2. To select browser items, press the key.
- 3. To return to the previous page, press the **Back** soft key or the ckey.
- 4. To return to the startup homepage, press the **Home** soft key.

# **Entering Text in the t-zones**

When you are prompted to enter text, the currently active text input mode is indicated on the screen. The following modes are available:

- Upper-case character mode (A): allows you to enter upper-case English characters.
- Lower-case character mode (a): allows you to enter lower-case English characters.

Tip: Press the rail key to enter symbols in upper-case or lower-case character mode.

Number mode (1): allows you to enter numbers.

To change the text input mode, use the following procedures:

- 1. Press the Right soft key one or more times.
- 2. To enter a space, press the \_\_\_ key.
- 3. To edit text, set the cursor to the right of the character(s) to be corrected.
- 4. Press the c key as required.
- 5. Enter the correct character(s).

# **Selecting and Using Menu Options**

Various menus are available when you are using t-zones to navigate the Wireless Web.

To access the browser options menu:

1. Press the Menu soft key.

Note: The menus may vary, depending on your version of t-zones.

The following options are available:

- Go to URL: allows you to manually enter the URL address of a Web page. After entering an address, press the [SK] key to go there directly.
- Bookmarks: shows the bookmarks list. You can bookmark the current web page or access previously bookmarked pages.
- Messages: allows you to create a text message or check your My Messages folder.
- My files: allows you to go to your Files folders.
- Home: takes you back at any time to the home page of the Wireless Web service provider.
- Back: takes you back to the previous web browser screen.
- Show URL: displays the URL address of the Web page to which you are currently connected. It also enables you to set the current site as the startup home page.
- Reload: reloads the current page.

#### Go to URL

This menu allows you to manually enter the URL address of a web site that you wish to access.

For further details about entering characters, see "Entering Text" on page 40.

#### **Bookmarks**

This menu stores up to 50 URL addresses.

To store a URL address:

- 1. Select an empty location and press the **Select** soft key or the key.
- Enter a name for the favorite item in the Name text box and press the Down key.
- 3. Enter the address in the URL text box and press the **Options** soft key.
- 4. Highlight the Save option and press the Select soft key or the key.

Note: For further details about how to enter characters, see "Entering Text" on page 40.

- 5. Highlight an item after saving favorite items, then press the **Options** soft key to access the following:
  - **Open**: navigates to the site.
  - Edit: allows you to edit the address.
  - **Overwrite**: allows you to overwrite the information stored in this location.
  - **Delete**: allows you to delete the address.

-Or-

**6.** Select the favorite item and press the key. Your browser displays the site.

## Clear Cache

You can clear the information stored in the cache, which is the phone's temporary memory and stores the most recently accessed Web pages.

▶ Press the **Yes** soft key to confirm the deletion. Otherwise, press the **No** soft key.

# Section 9: Fun & Apps

## **Topics Covered**

- Files
- Games
- · Music Player
- Camera
- Voice commands
- · Image editor
- Help

This section outlines the various applications that are available on your phone.

#### Files

Files allows you to manage your sounds and images and view your memory status in one convenient location.

- 1. In Idle mode, press the **Menu** soft key to access the Menu mode.
- Using the Navigation keys, scroll to the Fun & Apps icon. Press the Select soft key or the key to enter the menu.
- 3. Highlight the **Files** option and press the **Select** soft key or the key.

#### Sounds

In this menu, you can view the list of sounds downloaded from the web server or received in picture messages. You can also set a downloaded sound as the current ring tone.

- 1. In Idle mode, press the Menu soft key to access Menu mode.
- Using the Navigation keys, scroll to the Fun & Apps icon. Press the Select soft key or the key to enter the menu.
- 3. Highlight the **Files** option and press the **Select** soft key or the key.
- 4. Highlight the **Sounds** option and press the **Select** soft key or the ok key.

Note: When downloading MegaTones® or HiFi Ringers™, charges may apply.

The following options are available:

#### **Browse MegaTones**

Using the **Browse MegaTones** option on the sounds list, you can quickly access the T-Mobile website and download new sounds by using the t-zone browser. Press the **Select** soft key to purchase additional MegaTones.

# **Browse HiFi Ringers**

Using the **Browse HiFi Ringers** option on the sounds list, you can quickly access T-Mobile website and use the t-zone browser to download new HiFi Ringers. Press the **Select** soft key to purchase additional ringtones.

#### Sounds

Highlight an item in the **Sounds** menu and press the **Options** soft key. The following options are available:

- Download new: opens your web browser where you can download new sounds.
- Send via: allows you to send the sound file as a Picture message, E-mail or to another Bluetooth compatible device.
- Set as: allows you to set the sound as your ring tone, a Rintone, Caller ringtone, or an alarm tone.
- Delete: allows you to delete the selected sound or multiple sounds.
- Move to memory card: allows you to move the Selected or Multiple sound(s) to the Memory card.
- Copy to memory card: allows you to copy the Selected or Multiple sound(s) to the Memory card.
- Rename: allows you to change the name of the sound.
- Bluetooth visibility: allows you to select one or multiple sounds to share with other Bluetooth devices.
- Lock: allows you to lock the sound to protect it from deletion.
- Properties: displays the sound name, date, format, length, size, and Lock/Unlock status.

#### Voice list

The Voice list contains your recorded audio messages. Highlight an item and press the **Options** soft key. The following options are available:

- Send via: allows you to send the audio message via a Picture message.
- Set as: allows you to set this audio message as a Ringtone, Caller ringtone, or an Alarm tone.

- Delete: allows you to delete the selected audio message or multiple audio messages.
- Move to memory card: allows you to move the Selected or Multiple sound(s) to the Memory card.
- Copy to memory card: allows you to copy the Selected or Multiple sound(s) to the Memory card.
- Rename: allows you to change the name of the audio message.
- Bluetooth visibility: allows you to select one or multiple voice messages to share with other Bluetooth devices.
- Lock: allows you to lock the audio message to protect it from deletion.
- Properties: displays the audio name, date, format, length, size, and Lock/Unlock status

#### Memory card

In this menu you can view and manage the images, videos, music, sounds, and Other files stored on your memory card. Highlight an item and press the Options soft key. The following options are available:

- Open: allows you to open the selected folder.
- Create folder: allows you to create a new folder.
- . Bluetooth visibility: allows you to share all the data on the memory card.
- Properties: allows you to view the details of the selected file or folder such as Name, Size, Contains, Created time, and Last modified time.
- Memory card info.: allows you to view the Capacity, Used space, and Free space on the memory card.

## Images

In this menu, you can view the list of images downloaded from the web server, taken with the built-in camera, or received in messages. You can set an image as the current background image.

- 1. In Idle mode, press the **Menu** soft key to access Menu mode.
- 2. Using the Navigation keys, scroll to the **Fun & Apps** icon. Press the **Select** soft key or the row key to enter the menu.
- 3. Highlight the **Files** option and press the **Select** soft key or the key.

The following options are available:

## **Browse Wallpapers**

Using the **Browse Wallpapers** option, allows you to access the T-Mobile website and download new images using the t-zone browser.

► Highlight the **Browse Wallpapers** option and press the kev.

Note: When downloading Wallpapers, charges may apply.

#### **Default wallpapers**

Using the **Default wallpapers** option you can choose from a list of wallpapers included with your phone.

Using the **Downloaded images** option you can choose a photo from your downloaded images folder.

# Memory card

From the **Memory card** you can choose an image file that is stored.

#### Photos

Using the Photos option you can view your photos.

To change the background image:

- 1. Press the Navigation keys to scroll through the list.
- 2. Make a selection and press the Options soft key.
- 3. Highlight Set as, press the Right Navigation key and select Wallpaper.
- 4. Press the **Select** soft key or the key. Your wallpaper selection updates.

#### **Photos Options**

- ▶ While viewing a photo, press the **Options** soft key to choose from the following options:
  - Send to My Album: allows you to send your photos to My Album.
  - Send via: allows you to send the photo as a Picture message, E-mail or to another Bluetooth compatible device.
  - **Set as**: allows you to set the photo as your Wallpaper or as a Caller ID.
  - **Default destination**: allows you to Remove or Replace where your photos are sent after you take them.
  - Edit image: allows you to choose a new photograph for an outgoing message.
  - **Delete**: allows you to delete the selected photo or multiple photos.

- Move to memory card: allows you to move the Selected or Multiple sound(s) to the Memory card.
- Copy to memory card: allows you to copy the Selected or Multiple sound(s) to the Memory card.
- Rename: allows you to rename the photo.
- Slide show: allows you to set the time for the slide show to cycle through the images. Choose 1 second or 3 seconds.
- Bluetooth visibility: allows you to select one or multiple sounds to share with other Bluetooth devices.
- **Print via Bluetooth**: sends the selected photo to a Bluetooth enabled device.
- **Lock**: allows you to lock the photo to protect it from deletion.
- Properties: displays the image name, date, format, resolution, size, and Lock/Unlock.

# My Album

My Album is a private online picture album that you can use to store and share pictures, videos, voice messages, and text. For more information, see "My Album" on page 136.

Use the following procedures to access My Album.

Note: When accessing My Album, charges may apply.

- 1. In Idle mode, press the **Menu** soft key to access Menu mode.
- 2. Using the Navigation keys, scroll to the **Fun & Apps** icon. Press the **Select** soft key or the key to enter the menu.
- 3. Highlight the Files option and press the Select soft key or the key.
- 4. Scroll to the **Images** option and press the **Select** soft key or the key.
- Highlight the My Album option and press the Select soft key or the key.

Note: Photos sent to this folder are stored in the Inbox Album.

- 6. Use the **Up** or **Down** key to highlight a particular image and press the ok key to view the photo.
- 7. Press the key to exit t-zones and return to the Idle screen.

# My Journal

Use a web browser to make notes in My Journal, your online diary and Weblog. Keep it private to store your personal memories and send email invitations to ask people to view and comment on your album. See your service provider for more information. For more information, refer to "My Journal" on page 137.

Note: When making notes on My Journal, charges may apply.

To access My Journal:

- 1. In Idle mode, press the Menu soft key to access Menu mode.
- 2. Using the Navigation keys, scroll to the Fun & Apps icon. Press the Select soft key or the key to enter the menu.
- 3. Highlight the **Files** option and press the **Select** soft key or the key.
- 4. Scroll to the **Images** option and press the **Select** soft key or the key.
- 5. Highlight the My Journal option and press the Select soft key or the

# Downloaded images

This menu allows you to access your downloaded images on your phone or on the memory card.

- Scroll to the image you want to view and press the **Options** soft key to access the following options:
  - Download new: opens your web browser where you can download new. images.
  - View: displays the image.
  - Send via: allows you to send an image via a Picture message, email or to a Bluetooth enabled device.
  - Set as: allows you to set the image as Wallpaper or as a Caller ID.
  - **Delete**: allows you to delete the selected image or multiple images.
  - Move to memory card: allows you to move the Selected or Multiple image(s) to the Memory card.
  - Copy to memory card: allows you to copy the Selected or Multiple image(s) to the Memory card.
  - **Rename**: allows you to change the name of the image.
  - Display mode: allows you to set the display mode to Line view or Thumbnail
  - Slide show: allows you to set the time for the slide show to cycle through the images. Choose 1 second or 3 seconds.

- Bluetooth visibility: allows you to select one or multiple images to share with other Bluetooth devices.
- Print via Bluetooth: allows you to send the selected image to a Bluetooth enabled device.
- Lock: allows you to lock the image to protect it from deletion.
- Properties: displays the image name, date, format, resolution, size, quality, and Lock/Unlock.

#### Videos

This menu allows you to access your saved videos.

- 1. In Idle mode, press the **Menu** soft key to access Menu mode.
- Using the Navigation keys, scroll to the Fun & Apps icon. Press the Select soft key or the key to enter the menu.
- 3. Highlight the Files option and press the Select soft key or the key.
- 4. Highlight the Videos option, press the Right Navigation key and select one fo the following:
  - Downloaded videos: displays a list of downloaded videos.
  - Videos: displays a list of videos stored in your Videos folder.
  - **Memory card**: displays a list of folders on your memory card.

# Music

In this menu you can review the Music you've downloaded or you can view music stored on the memory card.

- Select a music file and press the **Options** soft key to choose from the following options:
  - Play via bluetooth: allows you to play the selected music file on a Bluetooth device
  - Send via bluetooth: allows you to send the selected music file to a Bluetooth enabled device
  - **Set as**: allows you to set the music file as a Ringtone, or Caller ID.
  - **Delete**: allows you to delete the selected music file or multiple music files.
  - Move to Phone/Memory card: allows you to move the selected music file to the Phone or to the Memory card.
  - Copy to memory card: allows you to copy the selected music file to the Phone or to the Memory card.
  - Rename: allows you to change the name of the music file.
  - Create folder: allows you to create a new folder.

- Bluetooth visibility: allows you to select one or multiple music files to share with other Bluetooth devices
- **Lock**: allows you to lock the music file to protect it from deletion.
- **Properties**: displays the size, format, service, duration, and forwarding information for this music file.

#### Other files

In this menu you can view or store other types of files without corruption, various document files and files stored in the phone's memory, or on a memory card.

Available file formats are Microsoft Word. Adobe PDF, or Plain text.

- 1. Highlight Other files and press the Select soft key or the key.
  - Select the **Memory card** option, navigate to the Other files folder and press the key.
- 2. Select a file and press the **Options** soft key to choose from the following options:
  - Send via: allows you to send an image via a Picture message, email or to a Bluetooth enabled device.
  - **Delete**: allows you to delete the selected music file or multiple music files.
  - Move to: allows you to move the selected file to the Phone or the Memory card.
  - Copy to: allows you to copy the selected file to the Phone or the Memory card.
  - Rename: allows you to change the name of the selected file.
  - Create folder: allows you to create a new folder on the Memory card.
  - Bluetooth visibility: allows you to select one or multiple music files to share with other Bluetooth devices
  - Lock: allows you to lock the file to protect it from deletion.
  - **Properties**: displays the Name, Date, Format, Size, Lock/Unlock, and Format for the selected file
  - Memory card info.: displays the Capacity, Used space, and Free space for the Memory card.

## Memory card

In this menu you can view and manage the images, videos, music, sounds, and Other files stored on your memory card. Highlight an item and press the **Options** soft key. The following options are available:

- Open: allows you to open the selected folder.
- Create folder: allows you to create a new folder.
- Bluetooth visibility: allows you to share all the data on the memory card.

- Properties: allows you to view the details of the selected file or folder such as Name, Size, Contains, Created time, and Last modified time.
- Memory card info.: allows you to view the Capacity, Used space, and Free space on the memory card.

## **Memory Status**

You can check the amount of memory being used and memory remaining for Fun & Apps, Sounds, Images, Videos, Music, Games, Other files, or Memory card.

Press the Left or Right navigation keys to scroll between the memory status of Fun & Apps, Sounds, Images, Videos, Music, Games, Other files, or Memory card.

#### Games

You can download MIDlets (Java applications that run on mobile phones) from various sources using t-zones browser and then storing them in your phone.

- 1. In Idle mode, press the Menu soft key to access Menu mode.
- Using the Navigation keys, scroll to the Fun & Apps icon. Press the Select soft key or the key to enter the menu.
- 3. Highlight the Games option and press the Select soft key or the key.

When you access the **Games** menu, the list of default games displays. Once you download new games, they are then added to the list.

#### **Browse Games**

You can download more games from the T-Mobile website by using the **Browse**Games option.

Highlight the Browse Games option and press the Connect soft key or the key.

The t-zones screen displays with options.

Note: When downloading games, charges may apply. MIDlet game options differ depending on the MIDlet selected.

#### Mv Games

This folder contains the default downloaded games and any other games you downloaded. After selecting a game, press the **Options** soft key for the following options:

Note: Some options are greved out and not editable (Move to, Delete, and Unlock).

- Start: launches the application.
- **Details**: displays some of the game development information such as: name. supplier/vendor, software version, file size, etc...
- Lock/Unlock: allows you to lock the game to protect it from being used.
- Move to: allows you to move the selected game to another user-created folder.
- Delete: allows you to delete the game from this folder.
- Memory status: displays the memory status such as: total available memory, Used memory, game allocation, and folder memory used.
  - 4. To exit and return to the Games list, press the Back soft key or the c key.

# Creating a New Games Folder

When you download a game using t-zones the file automatically stores in the My Games folder, however, you can organize and categorize your games by creating new folders for each game type and then moving the games into those folders.

- 1. In Idle mode, press the **Menu** soft key to access Menu mode.
- 2. Using the Navigation keys, scroll to the Fun & Apps icon. Press the Select soft key or the key to enter the menu.
- 3. Highlight the Games option and press the Select soft key or the key.
- 4. Highlight My Games and press the Options soft key.
- 5. Highlight the **Add** option and press the **Select** soft key or the key.
- 6. Enter a folder name in the text field.
- 7. When finished, press the **Options** soft key and select the **OK** option then press the **Select** soft key or the key. The new folder is added to the Games menu.
- 8. Move the game into the new folder. For more information, refer to "Moving" a Game into a New Games Folder" on page 85.

# Moving a Game into a New Games Folder

Once you create a new Games folder you can move your games into the folders. This option allows you to organize your games by time or other criteria.

- 1. In Idle mode, press the **Menu** soft key to access Menu mode.
- 2. Using the Navigation keys, scroll to the Fun & Apps icon. Press the Select soft key or the key to enter the menu.
- 3. Highlight the Games option and press the Select soft key or the key.

# **Music Player**

You can add music files, or play music stored in your playlist.

- 1. In Idle mode, press the Menu soft key to access Menu mode.
- 2. Select Fun & Apps and press the Select soft key or the key.
- 3. Highlight Music player and press the Select soft key or the key.
- 4. Press the **Options** soft key and select one of the following options:
  - Add music from: allows you to add a music file stored on the Phone or on the Memory card.
  - Open playlist: allows you to either access the entire My Playlist folder (containing up to four playlists), or launch the Current playlist.
  - Settings: changes the music player settings for the Repeat mode, Shuffle, Visualization, and Volume.
    - Repeat mode: replays the entries in a selected playlist. Options include: Off,
      One (repeats the current music file until this option is disabled), or All (continually
      plays the music files listed in the curent playlist (in sequence) until this option is
      disabled).
    - Shuffle: randomly play songs from a selected playlist. Options include: On (enable this feature), or Off (disable this feature).
    - Visualization: changes the visual display on the music player's main screen.
       Options include: Type1 or Type2.
    - Volume: changes the music player's volume level. Options are: Mute. or 1-14.
  - Shortcuts: displays the available shortcut keys for the music player. Use this
    screen as a reference for keypad functionality:
    - Up Navigation key directly accesses the Current playlist.

      Down Navigation key stops the playback of the music file.

      begins playback at the beginning of the currently selected music file.
    - begins playing the next song in the current playlist.

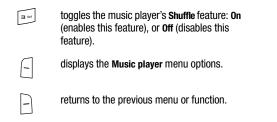

5. Press the **Back** soft key or the key to exit and return to Idle mode.

#### Camera

For information on using your camera, see "Camera" on page 126.

#### Voice commands

Voice Commands is an advanced speech recognition software used to activate a wide-variety of functions on your phone. Voice Commands software automatically voice activates (up to 200 contacts) for voice dialing and searching. No pre-recording or training needed. Speak a contact name naturally to dial, and use your voice to look up contacts, launch applications and navigate phone menus.

Note: A list of voice commands briefly displays.

#### **Voice Recognition Commands**

- Call: dials a name from your contact list, or dials a number, even if the number is not stored in the contact list.
- Send Text: displays the Create Text Message screen. For more information, refer to "Creating a Simple Text Message" on page 45.
- **Send Picture**: displays the Create picture message screen. For more information. refer to "Creating and Sending a Picture Message" on page 47.
- Lookup: allows you use a voice command to locate and display contact information stored in the Contacts list. For more information, refer to "Finding a Phonebook Entry" on page 63.
- Go to: accesses the Voice Memo. Calendar, and Contacts List features of your phone. (See 'Voice Memo" on page 38, 'Calendar" on page 126, and 'Your Contacts List" on page 53 for more information.)

 Check: Lets you check your phone's status (that is, network coverage, signal strength, and battery in the same report), network coverage, signal strength, battery, and phone number.

Speak clearly when giving your command. There is no need for you to speak slowly or with added emphasis. The voice recognition software has been optimized to understand your speech in its natural form. If it does not recognize your command after a few seconds, a voice prompt asks you to repeat the command. Ilf it does not recognize your command again, the following message displays "Sorry, no match found." and voice recognition turns off.

Important!: You must end your current Voice Commands call before you can make another call.

## Voice Recognition Tips

- · Wait for the tone before you speak.
- Speak clearly and at a normal volume while keeping the distance from microphone steady.
- There is no need to use paused speech. The voice recognition software has been trained to recognize natural speech, and performs best when you speak naturally.
- In very noise environments, it may be helpful to use the supplied earset or optional Bluetooth headsets.

#### **Contacts List Voice Activation**

On startup, Voice Commands reads your Contacts list and voice-activates these names. When you add or change contacts, Voice Commands automatically reloads and voice-activates the updated list (up to 200 contacts). If you have more than 200 contacts, you can modify the active list by going to Fun & Apps > Voice Commands > Settings > Activate contacts.

#### **Pronunciation Rules for Name Entries**

Use the following common phonetic rules when using the Voice Commands speech recognition software:

- Acronyms: Any word within a name entry that is all CAPS (whether it is a first name, last name or whether it is on the SIM card or in the phone's own contact list) will be treated as an acronym and will be pronounceable only as such.
- Digits: Digits appearing within name entries will be pronounced as single digits.
- Special Characters: "&" is pronounced as "And". "%" is pronounced as "Percent". "@" is pronounced as "At".

• Other Characters: Characters other than alphabets, digits, and the three Special Characters are ignored.

The following are examples of how some name entries are recognized:

|           | Name Entry                    | Pronunciation Recognized by Voice Commands |  |  |  |
|-----------|-------------------------------|--------------------------------------------|--|--|--|
|           | • MTV                         | • Em Tee Vee                               |  |  |  |
|           | • PAL                         | • Pea Ay El                                |  |  |  |
|           | • COMCAST                     | • Cee Oh Em Cee Ay Es Tee                  |  |  |  |
|           | • Mark42                      | Mark Four Two                              |  |  |  |
|           | • P&G                         | • Pea And Gee                              |  |  |  |
|           | • Paul G or Paul g or Paul G. | • Paul Gee                                 |  |  |  |
| • M!a#r^k |                               | • Mark                                     |  |  |  |
|           | BMW Seattle                   | Bee Em Double-you Seattle                  |  |  |  |
|           | • ibm                         | • Eebem                                    |  |  |  |
|           |                               |                                            |  |  |  |

The following are some useful hints:

• Acronyms such as "MTV" are pronounced as expected by spelling out the characters ("Em Tee Vee").

Note: There is no need for pauses between the characters. Just say "MTV" normally.

• All CAPS words that are pronounceable as English words (such as "PAL" or "COMCAST" above) are treated as Acronyms and will only be recognized with their acronym pronunciation (e.g., "Pea Ay El).

Note: If "COMCAST" appears in the contact list as an acronym with all CAPS, saving "comcast" may result in incorrect recognition. A suggestion would be to type "Comcast" in your contact list.

• Entries that have a mixture of acronym and non-acronym words will be pronounceable as expected with the all CAPS parts pronounced as acronyms (e.g., as shown above, "BMW Seattle" is pronounced as "Bee Em Double-you Seattle").

- For words that are usually considered acronyms (such as "IBM"), if they are spelled in a manner other than all CAPS, they will be regarded as non-acronyms and Voice Commands will listen for the closest pronunciation of these words as though they were English words (e.g., "ibm" will be best recognizable as "eebem").
- **Do**: In your contact list, make sure acronyms are spelt using all CAPS.
- Don't: For all non-acronym entries, don't use all CAPS.

# **Voice Recognition Settings**

#### Choice lists

Voice Command uses choice lists when a name or number is not clearly recognized. The software displays three choices and prompts you to select a choice.

You can modify the way Voice Command uses the choice lists in the settings. Each time Voice Command activates you can choose to view the choice list even if there is only one choice. Additionally, you can choose never to view a choice list, even if there are multiple choices. When the name or number you speak is not recognized, the **Automatic** setting displays the choice list.

#### Choice list options

- 1. In Idle mode, press the **Menu** soft key to access Menu mode.
- 2. Select Fun & Apps and press the Select soft key or the key.
- 3. Highlight Voice recognition and press the Select soft key or the key.
- 4. At the voice prompt, press the **Settings** soft key and select one of the following:
  - · Choice lists
    - Automatic: Voice Command displays a choice list only when it is not sure if it
      has correctly recognized the name or number.
    - Always On: Voice Command always displays a choice list, even when there is only one choice.
    - Always Off: Voice Command never displays a choice list.
- 5. Press the **Select** soft key or the key to confirm the selection.

# Sensitivity

This option allows you to adjust the sensitivity monitoring of voice tones.

- 1. In Idle mode, press the Menu soft key to access Menu mode.
- 2. Select Fun & Apps and press the Select soft key or the key.
- 3. Highlight Voice recognition and press the Select soft key or the key.

- 4. At the voice prompt, press the **Settings** soft key, select **Sensitivity** and press the **Select** soft key or the key.
- 5. Use the Up or Down Navigation keys to adjust the selected Sensitivity setting to Reject More spoken commands or names or to Reject Less spoken commands or names.
- 6. Press the **OK** soft key to accept the new setting.

# Digit dialing

If Voice Command frequently does not recognize your commands, adapting digit dialing to your voice improves the accuracy of digit recognition.

After you adapt Digit Dial, your phone recognizes only your voice. Other users are not able to use the handset with Voice Command unless the handset is reset to factory defaults.

Adapting requires recording multiple sequences of digits. The entire adaptation process takes approximately one minute.

## Adapting Digit Digling Tips

- Select a guiet location when using the Adapt Digits feature.
- Wait for the beep (tone) before you begin speaking.
- · Say each digit with a clear tone.
- Re-record the sequence if you make a mistake or if there is noise interference.
- Adapt digits only if you regularly experience issues with digit dialing.

#### Select location

This option allows you to identify the country or region where you are using the handset.

#### **Adapt Digits**

To adapt digits perform the following:

- 1. In Idle mode, press the **Menu** soft key to access Menu mode.
- 2. Select Fun & Apps and press the Select soft key or the key.
- 3. Highlight Voice recognition and press the Select soft key or the key.
- 4. At the voice prompt, press the **Settings** soft key, select **Digit dialing** and press the **Select** soft key or the key.
- 5. Highlight Adapt digits and press the Select soft key or the key.
- 6. Press the **Back** soft key or the key to return to Idle mode.

## **Reset Digits**

To reset digits perform the following:

- 1. In Idle mode, press the Menu soft key to access Menu mode.
- 2. Select Fun & Apps and press the Select soft key or the key.
- 3. Highlight Voice recognition and press the Select soft key or the key.
- 4. At the voice prompt, press the **Settings** soft key, select **Digit dialing** and press the **Select** soft key or the key.
- 5. Select **Reset digits** and press the **Select** soft key or the key.

#### Sound

This options allows you to determine which text, names or numbers are spoken through the speaker or headset.

- 1. In Idle mode, press the **Menu** soft key to access Menu mode.
- 2. Select Fun & Apps and press the Select soft key or the key.
- 3. Highlight Voice recognition and press the Select soft key or the key.
- 4. At the voice prompt, press the **Settings** soft key, select **Sound** and press the **Select** soft key or the vey.
- **1.** Select one of the following options:
  - Prompts: enables or disables audio prompts.
  - **Digits**: enables or disables audio digit playback.
  - Names: enables or disables audio name playback.
  - Name settings: Lets you adjust the speed and volume of your phone's audio name playback.
  - Speakerphone: enables or disables voice recognition through the speakerphone.
- 2. Use the navigation keys to highlight the desired setting.
- 3. Press the **OK** soft key. **Select** key or key to accept the new setting.

#### **About**

This option displays information about the VoiceSignal software such as Version, LVR. Build and the Device.

- 1. In Idle mode, press the Menu soft key to access Menu mode.
- 2. Select Fun & Apps and press the Select soft key or the key.
- 3. Highlight Voice recognition and press the Select soft key or the key.
- 4. At the voice prompt, press the **Settings** soft key, select **About** and press the **Select** soft key or the key.

The **About VoiceSignal** information displays on the screen.

# **Organizer**

The Organizer allows you to set alarms, view the calendar, create tasks, create notes, perform simple math calculations, calculate tips, check world time. Syncronize your data, perform unit conversions, set a timer, and use a stopwatch. For more information, refer to "Organizer" on page 95.

# Image editor

The Image editor option allows you to edit the selected image by adding effects. adding a frame, emoticon or clip art. You can also set the edited image as wallpaper or a Caller ID icon.

- 1. In Idle mode, press the **Menu** soft key to access Menu mode.
- 2. Select Fun & Apps and press the Select soft key or the key.
- 3. Highlight Image editor and press the Select soft key or the key.
- 4. At the Load an image prompt, press the Options soft key, highlight New image and press the Right Navigation key.
- 5. High the Open or Take photo option and press the Select soft key.
- 6. With the name of the Photo displayed, press the **Options** soft key and select the **Load** option to activate the Image editor.

- 7. Press the **Options** soft key, and select one of the following options:
  - Send via: sends this edited image as a Picture message, or to a Bluetooth enabled device.
  - **New image**: opens another image, or takes a photo.
  - Save as: saves this edited image as a Wallpaper.
  - Effects: adds a special effect to the image such as: No effects, Black and White, Negative, Sepia, Emboss or Sketch.
  - **Insert**: inserts a Frame, Emoticons or Clip Art into the current image screen.
  - Set as: displays the selected image as a Caller ID icon or Wallpaper.
  - Bluetooth visibility: allows you to enable Bluetooth so you can share the selected file with other Bluetooth devices.
  - Print via Bluetooth: allows you to send the selected image to a Bluetooth enabled device.
  - Undo: allows you to undo image edits.
- 8. Press the **Back** soft key or the key to exit and return to Idle mode.

## Help

Help is designed to work with t-zones to show you some of the unique features of vour phone.

- 1. In Idle mode, press the **Menu** soft key to access the Menu mode.
- Using the Navigation keys, scroll to the Help icon. Press the Select soft key or the key.
- 3. The **T-Mobile Help** menu displays with the following options available:
  - Browse Help Topics: this option gives you a list of different topics from which
    you can select.
  - Enter a Search: this option allows you to search based on a keyword.
  - My Account: this option provides you with account specific information such as your current activity, Bill Summary, Plan & Services, Voicemail Settings, Find a Retail Store, and FAQ's & Info.
  - About: this option offers general information about T-Mobile Help including concept and site design, copyright information, and contact email address.

To access the browser options menu:

Press the Options soft key.

Note: The menus may vary, depending on your t-zones subscription.

# **Section 10: Organizer**

# **Topics Covered**

- Alarm
- Calendar
- Tasks
- Notes
- Calculator
- · Tip calculator
- World Time
- Synchronization
- Unit conversion
- Timer
- Stopwatch

This section outlines the various applications that are available on your phone.

# Organizer

The Organizer allows you to set alarms, schedule appointments, view the calendar, create Tasks, perform simple math calculations, check world time, perform unit conversions, set a timer, and use a stopwatch.

#### Alarm

This feature allows you to:

- . Set up to 3 alarms to ring at specified times.
- Set the phone to switch on automatically and ring the alarm even if the phone is switched off.

The following options are available:

- Wake-up call: the alarm rings to wake you up in the morning.
- Alarm1: set the day, time, and tone for this alarm.
- Alarm2: set the day, time, and tone for this alarm.

Auto power-up: alarm rings at the specified time even if the phone is turned off.
 If the option is set to Off and the phone is switched off at the specified time, the alarm does not ring.

#### To set the alarm:

- 2. Press the Right navigation key to set Alarm to On.
- Press the **Down** key to highlight the **Alarm time** option. Enter the time you want the Alarm to sound.
- Press the Down key to highlight the AM/PM option. Press the Left or Right navioation key to set to AM or PM.
- 5. Press the **Down** key to highlight the Monday-Sunday checkboxes. Press the key to bring up a list of days.
- Place a checkmark next to the days you want the alarm to sound. To place or remove a check mark, press the key. Press the OK soft key.
- Press the Down key to highlight the Alarm tone option. Press the key to bring up a list of alarm melodies.
- Press the Up or Down Navigation key to highlight a default alarm melody.
   Or Press the Right navigation key to display a list of sounds from which to choose.
- 9. Press the Save soft key.
- 10. Press the key to return to Idle mode.

**Note:** Your phone is preset to a 12-hour format. To change the time format, see "Time & date" on page 106.

 To stop the alarm when it rings, press any key or press the Snooze soft key.

#### Calendar

With the Calendar feature, you can:

- . Consult the calendar by month, week, or day.
- · Set schedules and note anniversaries
- · Make a tasks list.
- · Write memos to keep track of your schedule.
- · Set an alarm to act as a reminder, if necessary.
- · Check your memory status.

When you select the Calendar menu, the following options are available:

#### Month view

When you select this option, the calendar displays the selected month with today's date highlighted.

At the bottom of the calendar, the following icons are displayed along with the number of entries for each:

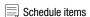

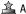

Anniversary events

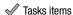

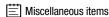

The number of entries next to each icon reflects the number of entries for the selected day on the calendar.

The following options are available when you press the **Options** soft key:

- View mode: takes you to the Day view or Week view of the selected day.
- Create: allows you to create a Schedule, Anniversary, or Miscellaneous.
- Go to: takes you to the Today's date or another date highlighted.
- Delete: allows you to delete all events for a selected date, delete all events for a specified period, or delete all events for this month dates. You can also delete all event.

#### Week view

When you select this option, the calendar displays the selected week with today's date and time highlighted. The following options are available when you press the **Options** soft key:

- View mode: takes you to the Day view or Month view of the selected day.
- **Create**: allows you to create a Schedule, Anniversary, or Miscellaneous.
- Go to: takes you to today's date or another date highlighted.
- Delete: allows you to delete all events for a selected date, delete all events for a specified period, or delete all events for this weeks dates. You can also delete all events

# Day view

When you select this option, you are taken to the Day view of the selected day with any events listed. The following options are available when you press the **Options** soft key:

- View: takes you to the Day view of the selected day.
- **Create**: allows you to create a Schedule, Anniversary, or Miscellaneous.
- **Send via**: allows you to send this event via a Text message or Picture message.
- View mode: allows you to choose between Month view or Week view.
- Delete: allows you to delete all events for a selected date, or delete all events for this days' dates. You can also delete all events.

#### Schedule

This option allows you to write memos to a schedule.

- 2. Press the Options soft key.
- 4. Enter the subject in the **Subject** text box then press the **Down** soft key.
- Continue to enter other information including Details, Start date, Start time, AM/PM, End date, End time, AM/PM, Location, Alarm, before, Alarm tone, Repeat and Until.
- When you are finished, press the Save soft key. Your Schedule information is then saved to the Calendar.

#### Anniversary

This option allows you to record Anniversaries in your calendar. You can also set an alarm to remind you of important anniversaries.

- 1. Highlight the Anniversary option and press the Select soft key or the kev.
- 2. Press the Options soft key.
- 3. Highlight the Create option and press the Select soft key or the
- 4. Enter the occasion in the **Occasion** text box then press the **Down** soft key.
- 5. Continue to enter other information including Date, Alarm, before, Alarm time, AM/PM, Alarm tone, and Repeat every year.
- 6. When you are finished, press the **Save** soft key. Your Anniversary information is then saved to the Calendar.

#### Miscellaneous

This option allows you to record miscellaneous dates or events in your calendar.

- 1. Highlight the Miscellaneous option and press the Select soft key or the key.
- 2. Press the Options soft key.
- 3. Highlight the Create option and press the Select soft key or the key.
- 4. Enter the subject in the **Subject** text box then press the **Down** soft key.
- 5. Continue to enter other information including Details, Start date, Start time, AM/PM. End date. End time. AM/PM. Alarm. before. and Alarm tone.
- 6. When you are finished, press the **Save** soft key. Your Miscellaneous information is then saved to the Calendar.

#### Missed alarm events

You can check on all of the events that you have set an alarm on.

- 1. Highlight the Missed alarm events option and press the Select soft key or the key.
- 2. To view an event information, highlight an event and press the key. The missed alarm event information displays.

To acknowledge and remove the event, press the Confirm soft key or the
 key. The event will be removed from the Missed alarm events
 menu

# **Memory status**

This menu item shows the number of calendar events you presently have and how many more you memory space for. It displays your events such as Schedule, Anniversaries. Miscellaneous, and Tasks.

#### Tasks

This feature allows you to enter a task list.

- Highlight the Tasks option and press the Select soft key or the key.
- 2. Press the **Options** soft key.
- Enter a short description of the task in the Task text box then press the Down soft key.
- Continue to enter other information including Start date, Due date, Priority, and Alarm.
- Press the Save soft key when you are finished. Your Task list is saves to the Calendar.

# **Editing the Tasks List**

When you select the Tasks list menu, the current contents display with a status checkbox and a priority marker.

If the item was done, a check displays in the checkbox.

High priority items have a red explanation mark, Normal priority items have a blue explanation mark, and Low priority items have a gray explanation mark.

- 1. To mark an item **Done**, highlight the item and press the key.
- 2. Press the Options soft key.
- Highlight the Done option and press the Select soft key or the key.
- 4. The status checkbox next to the Task item will be checked.
- To edit other fields in the Task item, highlight the item and press the ok key.

- 6. Press the Options soft key.
- 8. Edit the items you wish to change.
- 9. Press the Options soft key.
- Highlight the Save option and press the Select soft key or the
   key.

#### **Notes**

This option allows you to create notes to add to your events.

- 1. Highlight Notes and press the Select soft key or the key.
- A blank Notes screen displays. Enter your text and press the Ontions soft key.
- 3. High the Save option and press the Select soft key.
- 4. Enter the category you wish to select and press the **Select** soft key.

#### Calculator

With this feature, you can use the phone as a calculator. The calculator provides the basic arithmetic functions; addition, subtraction, multiplication, and division.

- 1. In Idle mode, press the Menu soft key to access Menu mode.
- Using the Navigation keys, scroll to the Organizer icon. Press the Select soft key or the x key to enter the menu.
- 3. Highlight Calculator and press the Select soft key or the key.
- 4. Enter the first number using the numeric keys.
- Enter the operation for your calculation by pressing the following navigation keys:
  - Left: subtraction (-)
  - **Right**: addition (+)
  - Up: multiplication (x)
  - Down: division (÷)
- The \*\* key is used for the decimal. The \*\* key can also be used to create nested calculations.
- 7. Enter the next number.

- 8. Press the key to view the result.
- 9. Repeat steps 4 to 8 as many times as required.

# Tip calculator

With this feature, you can use the phone to calculate the amount of money left as a tip based on parameters such as: total bill amount, tip percentage, and number of members in your party.

- 1. In Idle mode, press the **Menu** soft key to access Menu mode.
- Using the Navigation keys, scroll to the Organizer icon. Press the Select soft key or the ok let one of the oken key to enter the menu.
- 3. Highlight **Tip calculator** and press the **Select** soft key or the key.
- **4.** Enter the values into the appropriate fields by using the numeric keys:
  - Bill
  - Tip(%)
  - · # paying

Note: To include a decimal point by pressing the key.

- **5.** The remaining fields indicate:
  - Tip(\$): the amount of the tip based on the figures entered.
  - You pay: your share of the total check amount. This value is based on the figure entered within the # paying field.

## **World Time**

This feature allows you to find out what time it is another part of world, using the **Left** and **Right** Navigation keys.

Press the **Options** soft key for the following options:

- Save: this allows you to save your world time settings.

# Synchronization

The first time you access the synchronization feature the handset prompts with the following message:

Synchronization complete! Phone will automatically sync on every phonebook edit you make.

To change sync settings go to, Settings > Synchronization. To manage your contacts, go to: "t-mobile.com".

This feature allows you to back up (synchronize) Contact information, Schedules, and Events stored on your phone with your T-Mobile account on the network. Each time you edit contact information your phone automatically synchronizes (on scheduled time intervals) with the web Address Book.

Important!: Synchronization is a free service offered to T-Mobile customers.

# Data to Sync

This feature allows you to synchronize your Contacts, Calendar events, and Task list with your T-Mobile account on the network.

- 1. In Idle mode, press the Menu soft key.
- 2. Scroll to Fun & Apps and press the Select soft key or the key.
- 3. Select **Organizer** and press the **Select** soft key or the key.
- 4. Highlight Synchronization by pressing the Up or Down Navigation key and press the Select soft key or the key.
- 5. Highlight **Data to Sync** and press the **Select** soft key or the
- Highlight the type of data to synchronize (Contacts, Calendar or Task) and press the OK soft key to display a check mark next to the item to synchronize.
- 7. Press the Save soft kev.
- 8. Select the **Sync now** option and press the **Select** soft key or the
- When the "Synchronization will start?" message displays, press the Continue soft key.
- **10.** Press the key to return to the Idle mode.

# Sync now

Once you establish the information you want to synchronize, this feature allows you to synchronize with the T-Mobile network.

- 1. In Idle mode, press the Menu soft kev.
- 2. Scroll to Fun & Apps and press the Select soft key or the key.
- 3. Select Organizer and press the Select soft key or the key.
- 4. Highlight Synchronization by pressing the Up or Down Navigation key and press the Select soft key or the key.
- 5. Highlight Sync now and press the Select soft key or the key.
- When the Synchronize data with T-Mobile Sync? message displays, press the Yes soft key to synchronize the data or press the No soft key to cancel.

The information synchronizes with the T-Mobile network and a confirmation dialog displays when finished.

7. Press the key to return to Idle mode.

# Viewing the synchronization log

This feature creates a log of the synchronization activity for viewing.

- 1. In Idle mode, press the Menu soft key.
- 2. Scroll to Fun & Apps and press the Select soft key or the key.
- 3. Select Organizer and press the Select soft key or the key.
- 4. Highlight Synchronization by pressing the Up or Down Navigation key and press the Select soft key or the key.
- 5. Highlight **View log** and press the **Select** soft key or the key.
- 6. The screen default displays the all sync log information.
- 7. Press the Back soft key when you are finished viewing the log.
- 8. Press the key to return to Idle mode.

# About sync

This feature launches the t-zones synchronization information display and provides information about how the synchronization feature works. It also provides a URL for more specific synchronization information.

Note: Your t-zones feature must be activated by T-Mobile for this feature to work.

#### Unit conversion

|  |  |  | conversion |  |
|--|--|--|------------|--|
|  |  |  |            |  |

- Currency
- Length
- Weight
- Volume
- Area
- Temperature

To convert a currency, length, weight, volume, area, or temperature, do the following:

- Scroll to the conversion feature you wish to use and press the Select soft key or the key.
- 2. Enter the quantity you want converted.

Note: To include a decimal point, press the \*\* key.

- 3. Use the **Up**, **Down**, **Left**, and **Right** navigation keys to select the From and To units of measure for the quantity you want converted.
- 4. Press the Back soft key to return to the Unit conversion menu.

#### **Timer**

You can use this menu to set a timer. To enable the Timer, use the following options:

- 1. Press the **Set** soft key to enter the length of time.
- 2. Enter the time and press the **OK** soft key.
- 3. Press the key to start the timer. Press the key again to stop the timer.

# Stopwatch

This feature allows you to use a stopwatch. Press the key to start the stopwatch. Press the **Reset** soft key to erase all previously recorded stopwatch times. Press the key for the lap time. You can have up to 4 lap times.

# **Section 11: Changing Your Settings**

# **Topics Covered**

- · Time & date
- Phone settings
- · Display settings
- Bluetooth
- Sound settings
- Synchronization
- · Network services
- Security
- · Software update
- Memory status
- · Reset settings

This section explains the sound and phone settings for your phone. It includes such settings as: display, security, memory, and any extra settings associated with your phone.

## Time & date

This menu allows you to change the current time and date displayed.

- 1. In Idle mode, press the **Menu** soft key to access Menu mode.
- Using the Navigation keys, scroll to the Settings icon. Press the Select soft key or the key to enter the menu.

The following options are available:

- Time zone updating: allows you to receive time information from T-Mobile's
  - Automatic: the phone automatically updates the time and date according to the current time zone using the network service.
  - Manual only: you need to manually set the time and date according to the current time zone using the Set time menu.
  - **Prompt first**: the phone asks for a confirmation before the update.
- **Home zone**: displays a selectable list of 30 different time zones.
- Time: allows you to change the hour and minute.
- AM/PM: allows you to set either AM or PM.
- Time format: allows you to select whether your time displays in either a 12 hour or 24 hour format.
- Date: allows you to enter the month, day, and year.
- Date format: allows you to select MM/DD/YYYY, DD/MM/YYYY, or YYYY/MM/DD format.
- Week start day: allows you to select the day of the week you wish to set as a start day. Choose from Sunday or Monday.

To change your time and date settings:

- 1. Use the **Up** or **Down** Navigation key to select the option you wish to change.
- 2. To set the **Time** or **Date**, use the **Left** or **Right** Navigation key to position the cursor over the number you wish to change.
- 3. Enter the desired number.
- 4. To change other options, use the **Left** or **Right** Navigation key to select the desired setting.
- 5. Press the **Save** soft key when you are finished changing your settings; otherwise press the Back soft key.

Note: Automatic updates of time and date do not change the time set for alarm settings or calendar memos.

# **Phone settings**

You can customize various phone settings.

- 1. In Idle mode, press the Menu soft key to access Menu mode.
- Using the Navigation keys, scroll to the Settings icon. Press the Select soft key or the key to enter the menu.
- 3. Highlight the **Phone settings** option and press the **Select** soft key or the key. The following options display:

## Language

This menu allows you to select a display language for Text language and Input mode. Choose from Automatic, English, Français, and Español.

# Greeting message

This menu allows you to set a greeting to be displayed briefly when the phone is switched on.

For details about entering characters, see "Entering Text" on page 40.

# **USB** settings

This menu selects the method of communication for the USB port, by Modem or Mass Storage option.

Note: You are unable to connect to PC Studio when the Mass Storage option is selected.

## **HAC Mode**

Enabling **HAC Mode** adjusts the volume for HAC compliant devices used with this handset.

**Important!**: Enabling the HAC mode can affect the quality of the phone (voice) conversation.

- To turn a feature on, highlight the HAC mode option and press the Select soft key or the row key.
- 2. Highlight  $\mathbf{Off}$  or  $\mathbf{On}$  and press the  $\mathbf{OK}$  key.

# Extra settings

You can turn the automatic redialing or answering features on or off.

- 1. To turn a feature on, highlight the feature and press the key. A check mark displays in front of the option.
- 2. To turn a feature off, highlight the checked feature and press the key. The check mark no longer displays.

The following options are available:

• Auto redial: when this option is checked, the phone makes up to ten attempts to redial a phone number after an unsuccessful call.

Note: The interval between call attempts varies

- Anykey answer: when this option is checked, you can answer an incoming call by pressing any key, except the key or the **Reject** soft key. To reject the call, press the key or the **Reject** soft key. When this option is unchecked, you must press the key or the **Accept** soft key to answer a call.
- Open to answer: when this options is checked, you can answer an incoming call by flipping open the handset.
  - 3. When you finish changing your settings, press the **Save** soft key to save your settings. Otherwise press the Back soft key.

# Airplane mode

Airplane Mode allows you to use many of your phone's features, such as Games. Voice Notes, etc., when you are in an airplane or in any other area where making or receiving calls or data is prohibited. When your phone is in Airplane Mode, it cannot send or receive any calls or access online information.

- 1. To turn a feature on, highlight the **Airplane mode** option and press the Select soft key or the key.
- 2. Highlight On or Off and press the Save soft key.

# **Display settings**

In this menu, you can change various settings for the display or backlight.

# Wallpaper

This menu allows you to change the background image to be displayed in Idle mode. The following options are available:

- Browse wallpapers: allows you to download additional wallpapers from t-zones.
- Default wallpapers: allows you to choose from a list of wallpapers included with your phone.
- Downloaded images: allows you to choose a photo from your downloaded images folder
- Photos: allows you to choose a photo from Photos folder.

To change the background image:

- 1. Press the Navigation keys to scroll through the list.
- Make a wallpaper selection and press the Save soft key or the key. Your wallpaper selection updates.
- 3. Press the **Back** soft key or the key to return to Idle mode.

# Info display

This menu allows you to select the text size and color for your font.

To change the size of the font:

- Highlight the Text style option and press the Left or Right Navigation key to select between: Normal. Outline. or Shadow.
- Press the Save soft key or the key to save your change. Otherwise, press the Back soft key.

To change the color of the font:

- Highlight the Text color option and press the Left or Right Navigation key to select between: White, Yellow, or Blue, Green, Red or Black.
- Press the Save soft key or the key to save your change. Otherwise, press the Back soft key.

#### **Brightness**

You can adjust the display brightness to see it better in different lighting conditions.

- 1. Press the **Left** or **Right** Navigation keys to change your settings.
- Press the Save soft key to save your changes, or the Cancel soft key to cancel

# Backlight

In this menu, you can select the length of time that the keypad backlight is on and how much longer the display is illuminated before going off.

The **On** setting is how long the keypad backlight is on. You can select **15 sec**, 30 sec, 1 min, 3 min, or 10 min.

The **Dim** option is how much longer after the keypad backlight goes off that the display remains lit. You can select Off, 15 sec, 30 sec, 1 min, or 3 min.

For example, if you set **On** for **30 sec** and **Dim** for **15 sec**, after 30 seconds the backlight on the keys would turn off and 15 seconds later the display light would turn off.

- 1. Press the **Left** or **Right** Navigation keys to change each field's settings.
- 2. Press the Save soft key to save your changes, or the Cancel soft key to cancel.

# Dialing display

This menu allows you to select the size and color of your dialing font and the background color.

To change the size of the font:

- 1. Highlight the Font size option and press the Select soft key or the key.
- 2. Use the Left or Right Navigation key to select between: Large, Medium,
- 3. Press the **Save** soft key or the key to save your change. Otherwise, press the Back soft key.

To change the color of the font:

- Use the Left or Right Navigation key to select either Basic (Black or White), Rainbow, Monochrome or Gradation. If you select Monochrome or Gradation, you can select another option by using the Down Navigation key and then scroll through the available choices.
- 3. Choose from up to 15 different options.
- Press the Save soft key or the key to save your change. Otherwise, press the Back soft key or the key.

To change the background color:

- Highlight the Background color option and press the Select soft key or the key.
- Use the Left or Right Navigation key to select between 20 different colors or None.
- Press the Save soft key or the key to save your change. Otherwise, press the Back soft key.

#### Calendar

This option allows you to **On** (enable) or **Off** (disable) the calendar display for your background wallpaper.

#### Show caller information

By turning this option **On**, when you miss an incoming call, information such as the caller name displays on your screen when your missed calls are listed.

#### Bluetooth

#### About Bluetooth

Bluetooth is a short-range wireless communications technology capable of exchanging information over a distance of about 30 feet without requiring a physical connection.

Unlike infrared, you don't need to line up the devices to beam information with Bluetooth. If the devices are within a range of one another, you can exchange information between them, even if they are located in different rooms.

#### **HAC Mode**

To insure that the Hearing Aid Compatibility rating for your phone is maintained, secondary transmitters such as Bluetooth and WLAN components must be disabled during a call.

The following Bluetooth options are available:

#### Turn Bluetooth On/Off

This option allows you to turn Bluetooth **On** or **Off**.

▶ Make a selection and press the **Select** soft key or the key.

# My devices

This option allows you to search for new Bluetooth devices.

▶ Highlight the **Search new device** option and press the **Select** soft key or the (ok) key.

The phone searches for available devices.

# My visibility

When the Bluetooth Visibility is turned on, your phone is wirelessly transmitting its phone name and status. This can be useful if you are attempting to connect additional Bluetooth devices. Allowing your phone to promote its visibility can pose a security risk and incite unauthorized connection. This feature should be paired with a Bluetooth security option.

► Highlight the option (On/Off) and Select (Left) soft key or the reward key.

# My phone name

When your phone's Bluetooth visibility is turned On, it identifies itself using the name entered into this text field. This name can be altered by selecting the pre-existing text and selecting a new text string in its place. This feature should be paired with a Bluetooth security option.

- 1. Press the key to erase the previous name.
- 2. Use the phone's keypads to enter a new name. The default input entry method is Abc, where the initial character is Uppercase and each consecutive character in that same word is left as lowercase text.
- 3. Press the **Save** soft key or the key to save the new name.

# Security modes

When the Bluetooth Visibility is turned on, your phone is wirelessly transmitting its phone name and status. This transmission can pose a security risk and incite unauthorized connection to your phone. It is recommended that you active your phone's Bluetooth security.

1. Highlight the option (On/Off) and press the **Select** soft key or the key.

#### Features

Actually, the Bluetooth specification is a protocol that describes how the short-range wireless technology works, whereas individual profiles describe the services supported by individual devices. Profiles reduce the chance that different devices integrate.

The following Service profiles are available:

- **Headset**: the remote Bluetooth headset enables both incoming and outgoing calls.
- Handsfree: the remote Bluetooth car kit enables both incoming and outgoing calls.
- Bluetooth stereo headset: used to make calls and listen to music through the Bluetooth stereo headset
- File transfer: used to transfer files to and from Bluetooth devices.
- Object push: used to exchange personal dta (namecards, Phonebook contacts, etc.) with Bluetooth devices.
- Basic printing: used to print images, text messages, personal data such as namecards and appointments, etc. through a remove Bluetooth printer.
- Dial-up networking: used to provide Internet access for Bluetooth devices through the hone's modern.
- **Serial port**: used to connect to other Bluetooth devices through a vitual serial port.

#### Help

This options takes you to the T-Mobile Help menu in t-zones.

#### Sound settings

You can customize various sound settings.

#### Incoming call

Note: When downloading Mega Tones® or HiFi Ringers™, charges may apply.

#### **Browse Mega tones**

Using the  ${\bf Browse}$   ${\bf MegaTones}$  option on the sounds list, you can quickly access the

T-Mobile website and download new sounds by using the t-zone browser.

▶ Press the **Connect** soft key to purchase additional sound files.

#### **Browse HiFi Ringers**

Using the **Browse HiFi Ringers** option on the sounds list, you can quickly access the T-Mobile website and use the t-zone browser to download new HiFi Ringers.

Press the Connect soft key to purchase additional ringtones.

# Ring tone

This menu allows you to select a ring melody.

- 1. Highlight Ring tone and press the key.
- 2. Use the Up or Down key to highlight a ring tone or press the Left or Right Navigation key to select a file from either the **Default Melodies**, **Voice list**, Downloaded sounds, or Music folders.
- 3. Press the Select soft key.

#### Volume

This menu allows you to adjust the ring volume to one of 7 levels.

▶ Use the **Right** or **Left** Navigation key to increase or decrease the volume.

# Alert type

This menu allows you to specify how you are to be informed of incoming calls.

- ▶ Use the **Right** or **Left** Navigation key to select a Alert type. The following options are available:
  - **Melody**: the phone rings using the ring melody selected in the Ringtone menu.
  - Vibration: the phone vibrates but does not ring.
  - **Melody and vibration**: the phone plays the melody and vibrates simultaneously.
  - **Vibration then melody**: the phone vibrates 3 times and then starts ringing.

#### Kevpad tone

This menu allows you to select the key tone and volume that the phone sounds when vou press a kev.

- 1. Use the Left or Right Navigation keys to make your selections.
- 2. Select Off to turn the sound off.
- 3. Highlight the Key Tone option and press the key.

The follwoing options are available:

- Xylophone
- Beep
- Voice
- 4. Scroll to Volume and press the Left or Right Navigation keys to adjust the volume.

# Message tone

This menu allows you to set up the ringer for incoming messages. You can set the Tone, Alert type, and Repetition.

▶ Use the **Left** or **Right** Navigation keys to make your selections.

#### Power on/off tone

This menu allows you to select the melody that the phone sounds when it is switched on and off.

► To turn off the sound, select **Off**.

# Flip tone

This menu allows you to choose from four tones, or **Off** when opening the phone.

#### Silent mode

This menu allows you to select whether or not your phone vibrates while in Silent mode. You may choose between **Vibration** and **Mute**.

#### Extra tones

You can customize additional tones for the phone.

- Press the we key to turn a selected tone On. A check mark displays in front of the option. Press the Save soft key to save the setting.
- Press the key twice to turn a selected tone Off. The check mark no longer displays in front of the option. Press the Save soft key to save the setting.

The following options are available:

- Indicative tones: generates a tone whenever a pop-up window displays on the screen
- Minute minder: sets whether or not the phone beeps every minute during an outgoing call to keep you informed of the length of your call.
- Connection tone: sets whether or not the phone beeps when your call is connected to the system.
- Alerts on call: sets whether or not you receive tones when a message arrives
  while you are on a call.

# Synchronization

The first time you access the synchronization feature the handset prompts with the following message:

Synchronization complete! Phone will automatically sync on every phonebook edit you make.

To change sync settings go to, Settings > Synchronization. To manage your contacts, go to: "t-mobile.com".

This feature allows you to back up (synchronize) Contact information, Schedules, and Events stored on your phone with your T-Mobile account on the network. Each time you edit contact information your phone automatically synchronizes with the web Address Book.

Important!: Synchronization is a service offered to T-Mobile customers.

#### Data to Sync

This feature allows you to synchronize your Contacts, Calendar events, and Task list with your T-Mobile account on the network.

- 1. In Idle mode, press the Menu soft key.
- 2. Sroll to Fun & Apps and press the Select soft key or the key.
- 3. Select Organizer and press the Select soft key or the key.
- 4. Highlight **Synchronization** by pressing the **Up** or **Down** Navigation key and press the **Select** soft key or the key.
- 5. Highlight **Data to Sync** and press the **Select** soft key or the key.
- 6. Highlight the type of data to synchronize (Contacts, Calendar or Task) and press the **OK** soft key to display a check mark next to the item to synchronize.
- Press the Save soft key.
- 8. Select the **Sync now** option and press the **Select** soft key or the kev.
- 9. When the "Synchronization will start?" message displays, press the Continue soft key.
- 10. Press the  $\swarrow$  key to return to Idle mode.

# Sync now

Once you establish the information you want to synchronize, this feature allows you to synchronize with the T-Mobile network.

- In Idle mode, press the Menu soft kev.
- 2. Scroll to Fun & Apps and press the Select soft key or the key.

- 3. Select **Organizer** and press the **Select** soft key or the key.
- 4. Highlight Synchronization by pressing the Up or Down Navigation key and press the Select soft key or the key.
- Highlight Sync now and press the Select soft key or the key.
   The information synchronizes with the T-Mobile network and a confirmation dialog displays when finished.
- **6.** Press the key to return to Idle mode.

# Viewing the synchronization log

This feature creates a log of the synchronization activity for viewing.

- 1. In Idle mode, press the Menu soft key.
- 2. Scroll to Fun & Apps and press the Select soft key or the key.
- 3. Select Organizer and press the Select soft key or the key.
- 4. Highlight Synchronization by pressing the Up or Down Navigation key and press the Select soft key or the key.
- 5. Highlight View log and press the Select soft key or the key.
- 6. The screen default displays the all sync log information.
- 7. Press the **Back** soft key when you are finished viewing the log.
- 8. Press the [ key to return to Idle mode.

# About sync

This feature displays information about how the synchronization feature works and provides a URL for more specific synchronization information.

Press the More Info soft key to launch the t-zones synchronization information.

Note: Your t-zones feature must be activated by T-Mobile for this feature to work.

#### **Network services**

# Call forwarding

This network service enables incoming calls to be re-routed to a secondary. pre-specified number.

**Example:** Forwarding business calls to a colleague while on holiday.

To set your call forwarding options:

- 1. Select the **Call forwarding** option and then press the **Select** soft key or the kev.
- 2. Select a Call forwarding option by pressing the Up or Down Navigation key and then press the **Select** soft key or the key.

The following options are available:

- Forward always: all calls are forwarded until this feature is cancelled.
- **Busy**: calls are forwarded when you are already on another call.
- No reply: calls are forwarded when you do not answer the phone.
- Unreachable: calls are forwarded when you are not in an area covered by T-Mobile or when your phone is switched off.
- Cancel all: all call forwarding options are canceled.
- 3. Select the type of forwarded calls, Voice calls or Data calls, by pressing the **Up** or **Down** Navigation key to select the appropriate field, and then press the Select soft key or the key.

The current status displays. If the option was already set, the number to which the calls are forwarded displays.

- 4. To activate call forwarding, select Activate by using the Left or Right Navigation key. The **Forward to** field then becomes available to input the number.
- 5. Enter the number to which the calls are to be forwarded in the Forward to text box and press the **Select** soft key or the key. To enter an international code, press and hold the ( key until the + sign displays.

The phone sends your settings to the network and the network's acknowledgement displays.

6. Select **Deactivate** by using the **Left** or **Right** Navigation key to deactivate call forwarding.

#### Call barring (SIM Card Dependent)

Call Barring allows you to restrict specific types of incoming and outgoing calls on your phone. This is useful if you allow someone to use your phone for a short period of time.

#### Call waiting

This network service informs you when someone is trying to reach you during another call.

You can specify individual call waiting options for voice calls and/or data calls.

To set your call waiting options:

- Select the type of calls, Voice calls or Data calls, to which the call waiting option is to be applied by pressing the Up or Down Navigation key.
   The screen informs you whether call waiting is activated or deactivated.
- 2. Press the **Select** soft key or the key to access the call's status menu.
- - Call waiting activates or deactivates for the selected call type.
- Select the Cancel all option to deactivate Call waiting on all voice and data calls.

#### Network selection

The Network Selection feature enables you to automatically or manually select the network used when roaming outside of your home area.

Note: You can select a network other than your home network only if there is a valid roaming agreement between the two.

To change the Network Selection mode:

- Highlight the Search now option and press the Select soft key or the \( \sigma \ki \) key.
- Press the Up or Down Navigation key until the network you want highlights and then press the Select soft key or the key.

The phone scans for that network and, if available, you are connected.

To change your Default setup:

- 1. Highlight the **Default setup** option and press the **Select** soft key or the lok kev.
- 2. Highlight either the Automatic or Manual option and press the Select soft key or the key.
  - If you select Automatic, you connect to the first available network when roaming.
  - If you select Manual, the phone begins searching for available networks. Press the **Up** or **Down** Navigation key until the network you want is highlighted and then press the **Select** soft key or the key. The phone then scans the selected network to see if you can be connected, and if a connection is possible. vou are connected.

#### Caller ID

You can prevent your phone number displaying on the phone of the person you called.

Note: Some networks do not allow you to change this setting.

The following options are available:

- **Default**: the default setting provided by the network is used.
- **Hide number**: your number does not display on the other person's phone.
- Send number: your number is sent each time you make a call.

# Security

The Security feature enables you to restrict the use of your phone by others and to restrict the types of calls.

Various codes and passwords are used to protect the features of your phone.

#### PIN check

When the PIN Check feature is enabled, you must enter your PIN each time you switch on the phone. Consequently, any person who does not have your PIN cannot use your phone without your approval.

Note: Before enabling or disabling the PIN Check feature, you must enter your PIN.

The following options are available:

- **Disable**: the phone connects directly to the network when you switch it on.
- **Enable**: you must enter the PIN each time the phone is switched on.

# Change PIN

This feature allows you to change your current PIN, provided that the PIN check feature is enabled. You must enter the current PIN before you can specify a new one.

Once you enter a new PIN, you are asked to confirm the PIN number by re-entering it.

#### Phone lock

When the Phone lock feature is enabled, the phone is locked and you must enter the 4- to 8-digit phone password each time the phone is switched on. Once the correct password is entered, you can use the phone until you switch it off.

The following options are available:

- Disable: you are not asked to enter the phone password when you switch on the phone.
- Enable: you are required to enter the phone password when you switch on the phone.

#### Change password

The Change password feature allows you to change your current phone password to a new one. You must enter the current password before you can specify a new one.

Once you enter a new password, you are asked to confirm the change by entering the password again.

Note: If you change your password, be sure to record it and keep it in a safe place. If you forget your password, contact your Service Provider for assistance.

# Lock application

With this feature you can lock your applications which provide access to information such as call records, phonebook, messages, images, and sounds. Once you lock the contents, you must enter the phone's password to access the associated menus.

- 1. Press the **Up** or **Down** Navigation key to select an item to lock
- 2. Press the key to place a check mark on the selected item.
  - . To lock all of the contents, select All.
- Highlight the previously selected item and press the key to remove a check mark

- 4. Press the Save soft key to lock the marked items.
- 5. Enter a password and press the **OK** soft key or the key.

Note: To change the password, see "Change password" on page 122.

#### FDN mode

FDN (Fixed Dial Number) mode, if supported by your SIM card, allows you to restrict your outgoing calls to a limited set of phone numbers.

The following options are available:

- Disable: you can call any number.
- Enable: you can only call phone numbers stored in Phonebook. You must enter your PIN2. You can obtain your PIN2 from T-Mobile's customer service.

# Change PIN2

The Change PIN2 feature allows you to change your current PIN2 to a new one. You must first enter the current PIN2 (obtained from T-Mobile) before you can specify a new one. Once you enter a new PIN2, you are asked to re-enter the new PIN2 to as confirmation.

Note: Not all SIM cards have a PIN2. This menu does not display if your SIM card does not have the PIN2

# Software update

The Software Update feature enables you to connect to the network through the handset and upload any new phone software.

- 1. When the Idle mode displays, press the **Menu** soft key.
- 2. Select **Settings** and press the **Select** soft key or the key.
- 3. Select **Software update** and press the **Select** soft key or the key.
- 4. Press the key to continue the update process and follow the on screen instructions.

# **Memory status**

You can check the amount used or available memory for Shared memory, Messages, Files, Calendar, Phonebook and Notes.

The screen displays the total amount of used and free space. You can view the space occupied by each message box. You can also view how many names and numbers are stored in the Phonebook, as well as the phone memory. The capacity of both memories also displays.

# Reset settings

From this menu you can reset your phone and sound settings to the default settings.

The following options are available:

- $\mbox{All}$ : Phone, Display, Sound and WLAN settings are returned to default values.
- Phone settings: only phone settings are returned to default values.
- Display settings: only display settings are returned to default values.
- Sound settings: only sound settings are returned to default values.

To reset your settings:

- Highlight one of the options and press the key to place a check mark next to the option.
- 2. Press the Reset soft key.
- 3. You are prompted with **Reset settings?**. Press the **Yes** soft key.
- 4. Enter the 4- to 8-digit password and press the **OK** soft key or the key. You receive a **reset** confirmation message.

To change this password, see "Change password" on page 122.

#### Help

Help is designed to work with t-zones to show you some of the unique features of your phone. You can search help files on the fly while traveling, at home or anywhere, using help.wap.t-mobile.com.

- 1. In Idle mode, press the **Menu** soft key to access the Menu mode.
- Using the Navigation keys, scroll to the Help icon. Press the Select soft key or the we key.
- The T-Mobile Help menu is then displayed with the following options available:
  - Browse Help Topics: this option gives you a list of different topics from which
    you can select.
  - Enter a Search: this option allows you to search based on a keyword.

#### Reset settings

- My Account: this option provides you with account specific information such as your current status, current activity, Bill Summary, Plan & Services, Voicemail Settings, Find a Retail Store, and FAQ's & Info.
- About: this option offers general information about T-Mobile Help including concept and site design, copyright information, and contact email address.

To access the browser options menu:

- ▶ Press the **Options** soft key.
  - Or -

Highlight the Openwave icon at the top left of the page by pressing the Up or Down keys and then pressing the ok key.

Note: The menus may vary, depending on your t-zones subscription.

# Section 12: Camera

#### **Topics Covered**

- · Using the Camera
- · Take and Send
- Record video
- Photos
- Videos
- Mv Album
- My Journal

This section explains how to use the camera on your phone. You can take photographs by using the built-in camera functionality.

# **Using the Camera**

Using the camera module in your phone, you can take photos of people or events while on the move. Additionally, you can send these photos to other people in a Picture Messaging message or set a wallpaper or caller ID image.

**Note:** Do not take photos of people without their permission.

Do not take photos in places where cameras are not allowed.

Do not take photos in places where you may interfere with another person's privacy.

#### Take and Send

Your camera produces photos in JPEG format.

Note: When you take a photo in direct sunlight or in bright conditions, shadows may appear on the photo.

- 1. In Idle mode, press the **Menu** soft key to access Menu mode.
- Using the Navigation keys, scroll to the Fun & Apps icon. Press the Select soft key or the key to enter the menu.

**Tip:** Press the e key on the right side of the phone as a shortcut access to the camera module.

3. Highlight Camera and press the Select soft key or the key.

- 4. Highlight **Take and Send** and press the **Select** soft key or the key.
- 5. Adjust the image by aiming the camera at the subject.
- Press the Left Soft key to access the camera options. For details, see "Configuring Camera Options" on page 129.

Tip: You can use the keypad to quickly change the camera options.

- Press the or or key to take the photo. Send to: My Album Online? displays.
- Press the Yes soft key if you want to send the photo to your T-Mobile
   My Album Online service. The phone's default destination is set to My
   Album. The photo is automatically saved in Photos in the phone.

Note: To change the default destination for your pictures, press the Options soft key when Send to: My Album Online? displays on the screen. Highlight the Default destination option and the Change option. You can then change your default destination to a phone number, email address, Phonebook, My Album, My Journal, and Recent recipients.

- 9. To send the newly taken photograph, press the **Options** soft key.
- 10. Highlight Send to and press the **Select** soft key or the key.
- 11. Select from one of the following destinations by pressing the Up or Down Navigation key:
  - Recent recipients: allows you to send to one of the recent recipients.
  - **Phonebook**: allows you to select a recipient from the phonebook.
  - **New recipient**: allows you to enter the phone number of a new recipient.
  - Mv Album: sends the message to Mv Album.
  - My Journal: sends the message to My Journal.
- 12. To return to Capture mode, press the Back soft key.
- 13. Press the Options soft key and select Take another.
- **14.** Press the key to take another picture.
- **15.** Press the kev to return to the Idle mode.

# **Configuring Picture Options**

After you take a picture, press the key to access the photo's **Options** menu for the current photograph. This list of options differ from the Camera's main menu which allows you to configure options for the camera and not for the picture.

The following options are available:

- Take another: allows you to delete the recently taken photograph and returns you to camera mode to take another photo.
- Send to: displays the Send to menu and allows you to select a destination for the currently taken photograph. This destination can be a single or multiple recipient(s) (such as, Recent recipients, Phonebook, or New recipient) or to a remote folder such as My Album or My Journal.
- Edit message: allows you to edit the contents of the outgoing picture message (such as Subject, Photo, Sound and Text).
- Set as: allows you to use the current photo as an Caller ID or Wallpaper.
- Default destination: allows you to Remove a current destination location or Change the current location by establishing a new folder in which to place the pictures. Select from the following options: Recent recipients, Phonebook, Phone number, Email address, My Album, or My Journal.

Note: To change the default destination for your pictures, highlight the **Default destination** option, press the Right Navigation key, then select **Change**.

- Edit image: allows you to add effects to the selected image or add a frame, emoticon or clip art to the image.
- Delete: allows you to delete the selected photo.
- Rename: allows you to overwrite the currently defaulted photo name.
- . Go to Photos: takes you to your Photos folder.
- Print via Bluetooth: allows you to send the selected image to a Bluetooth enabled device.
- . Lock/Unlock: allows you to lock or unlock the selected content.
- Properties: shows the properties of the current photo such as the Name, Date, Format. Resolution. Size. and Lock/Unlock.
  - 1. To return to the Capture mode, press the Back soft key.
  - **2.** Press the  $\[ \]$  key to return to Idle mode.

# **Configuring Camera Options**

 In Capture mode, press the Left \_ soft key to use use various options for the camera module.

The following options are available:

- Record video: allows you to record an audio file while video taping.
- Shooting Mode: allows you to assign what sequence is followed when a
  photograph is taken.
  - Single shot: allows you to take just one photo.
  - Multi-shot: takes a succession of consecutive photos. Press the Select soft key to set the number of shots to either:
    - 6 shots, Normal
    - 6 shots, High
    - 9 shots, Normal
    - 9 shots. High
    - 15 shots, Normal
    - 15 shots, High
  - Mosaic style: takes up to four photos and then groups them together into a single final photo. Press the Select soft key to set the size of these mosaic photos to either:
    - 4 up
    - 9 up
  - or 7 other mosaic patterns from which to choose
- Effects: allows you to change the color tone or apply special effects to the photo.
  - Options include: No Effects, Black & White, Negative, Sepia, Emboss, Sketch, and Aqua.
- Frames: allows you to select a custom frame border for your photo. Choose from one of the 30 available frames
- Timer: allows you to set a time delay before the camera takes the photo. Select
  the length of delay you want. When you press the \_\_\_\_\_ or \_\_\_ key, the
  camera takes the photo after the specified time has elapsed.
- Default destination: allows you to Remove a current destination location or Change the current location by establishing a new folder in which to place the photo(s). Select from the following options: Recent recipients, Phonebook, Phone number. E-mail address. My Album. or My Journal.
- Go to Photos: takes you to your Photos folder.
- **Camera Settings**: allows you to change the Function and Setup settings.
  - Photo settings refer to the following.
  - **Setup** refer to the following.

#### **Photo Settings**

- Size: allows you to set the image size to either: 1280x1024, 1024x768, 800x600, 640x480, 320x240, 176x220, or 176x144. The selected image size displays on the capture screen.
- Viewfinder mode: allows you to set the view finder to Full screen, Full screen & Indicator, Full screen & Guideline, Actual ratio.
- Scene program: allows you to set the camera options to record normal or night scene.
- Metering exposure: allows you to set the metering to Matrix, Center-weighted, or Spot.
- White balance: allows you to set this option from the following choices: Auto, Davlight. Incandescent. Fluorescent. or Cloudy.
- ISO: allows you to set the ISO (film speed) for Automatic, 100, 200, or 400.

# **Setup Options**

- Shutter sound: allows you to turn shutter sound On or Off.
- **Zoom sound**: allows you to turn zoom sound On or Off.
- Brightness sound: allows you to turn brightness sound On or Off.
- **Default name**: allows you to change the default name assigned to your photo.

Up and Down navigation keys zoom in and out.

#### Camera Shortcuts

You can change options using your keypad in capture mode. The following short cuts are available:

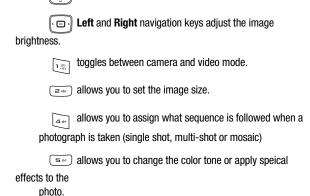

Record video

|                                                                                                    | allows you to adjust the white balance.                                                                                 |
|----------------------------------------------------------------------------------------------------|----------------------------------------------------------------------------------------------------|
|                                                                                                    | allows you to select a custom frame border for your                                                                     |
| ph                                                                                                    | oto.                                                                                                    |
|                                                                                                    | sets the delay timer for 3, 5 or 10 seconds.                                                                            |
|                                                                                                    | Cotto and dotay arrier for 6, 6 or 10 cocondo.                                                                          |
|                                                                                                    | navigates to the Photos folder.                                                                                         |
|                                                                                                    | 1 proceedingless the compressions 2 process displays                                                                    |
| the                                                                                                    | 1 press-displays the camera icons, 2-presses displays                                                                   |
| LITE                                                                                                    | guidelines, 3-presses displays the desktop view, 4-presses                                                              |
|                                                                                                    | displays a full page view.                                                                                              |
| Record                                                                                                    | l video                                                                                                    |
|                                                                                                    |                                                                                                    |
| Tip: When shooting video in direct sunlight or in bright conditions, it is recommended that you provide your subject with sufficient light by putting the light source behind you. |                                                                                                    |
| 1.                                                                                                    | In Idle mode, press the <b>Menu</b> soft key to access Menu mode.                                                       |
| 2.                                                                                                    | Using the Navigation keys, scroll to the ${\bf Fun~\&~Apps}$ icon. Press the ${\bf Select}$                             |
|                                                                                                    | soft key or the key to enter the menu.                                                                                  |
| 3.                                                                                                    | Highlight <b>Camera</b> and press the <b>Select</b> soft key or the key.                                                |
| 4.                                                                                                    | Press the <b>Options</b> soft key and select <b>Record video</b> then press the <b>Select</b> soft key or the [OK] key. |
| 5.                                                                                                    | Before filming the video, press the <b>Option</b> soft key to access camcorder                                          |
|                                                                                                    | options.                                                                                                    |
| 6.                                                                                                    | Adjust the image by aiming the camera at the subject.                                                                   |
| 7.                                                                                                    | Press the key to begin shooting video.                                                                                  |
| 8.                                                                                                    | Press the <b>Pause</b> soft key to stop the recording.                                                                  |
|                                                                                                    | -Or-                                                                                                    |
| 9.                                                                                                    | Press the ok key to stop the recording and save the video file to your Videos folder.                                   |
| 10.                                                                                                    | Once the file saves, press the key to play back your video for review.                                                  |

# **Camcorder Options**

- 1. Press the key to access the camcorder options.
  - **Take picture**: toggles from video to camera mode.
  - Effects: sets a custom color tone for your video. Choose from the following Effects Mode
    - Options include: No effects, Black & White, Negative, Sepia, Emboss, Sketch and Aqua.
  - Timer: sets a time delay before the camcorder begins to shoot video.
    - Off
    - 3 seconds
    - 5 seconds
    - 10 seconds
  - Go to Videos: accesses the list of videos stored within the Video folder. Press
    the Options soft key to view the following options for these clips:
    - Play: plays the video clip.
    - Send via: attaches the multimedia file to a message, e-mail, or sends it to a Bluetooth device.
    - Move: moves either a Selected or Multiple videos to the Memory card.

Note: the Move and Copy features are available when a memory card is inserted.

- Copy: copies the Selected or Multiple videos and then sends it to the Memory card.
- **Delete**: deletes either Selected or Multiple multimedia videos.
- Rename: renames either Selected or Multiple videos.
- Create Folder: creates a new folder and then populates it with either Selected or Multiple multimedia files from the list.
- Sort by: sorts the list of files by either: Date, Type, Name, or Size.
- **Bluetooth Visibility**: enables Selected or Multiple videos visibility to Bluetooth devices.
- Lock: locks the video file to prevent deletion.
- Camcorder Settings: customizes your camcorder settings. Choose from the following options:
  - **Recording Mode**: sets the maximum allowable recording time. Choose **Limit for message**, **Limit for e-mails**, or **Normal**.
  - Size: sets the video size. Choose QCIF (176 x 144) or Sub-QCIF (128 x 96).
  - Audio Record: allows you to choose whether to use audio in your video.
     Choose between On or Off (microphone is muted).
  - White Balance: sets the white balance for the camcorder. Choose Automatic, Daylight, Incandescent, Fluorescent or Cloudy.

- **Default name**: allows you to alter the default name for videos.
- Quality: selects the video quality setting. Choose Fine, Normal, Low, or Economy.
- Camcorder Shortcuts: displays the shortcut keys associated when using the camcorder.
- 2. Press the **Back** soft key to return to the picture viewer.
- You can use the keypad to quickly change the camera options using the camera shortcut keys.

Note: For more information about Camera Shortcut Keys see "Camcorder Shortcuts" on page 133.

#### Camcorder Shortcuts

**Shortcut keys** allow you to change options using your keypad, Navigation keys, and Volume key in capture mode. The following options are available.

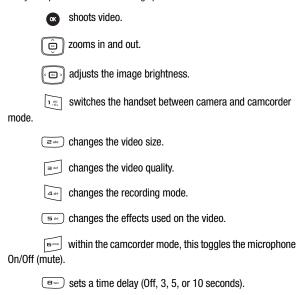

opens the Video folder where the videos are stored.

#### **Photos**

- 1. In Idle mode, press the **Menu** soft key to access Menu mode.
- 2. Using the Navigation keys, scroll to the **Fun & Apps** icon. Press the **Select** soft key or the key to enter the menu.
- 3. Highlight Camera and press the Select soft key or the key.
- 4. Select Photos and press the Select soft key or the key. When you access this menu, your phone displays the photos in Line view, which shows them as small images. Use the Navigation keys to scroll through the photos.
- 5. To view the photos on the full screen, press the key. To go back to **Line** view, press the **Back** soft key or the key.
- 6. Press the Options soft key to use the following options:
  - **Send to My Album**: allows you to send your photos to My Album.
  - Send via: sends the photo via Picture message, E-mail message or to a Bluetooth device.
  - Set as: allows you to set the photo as your Caller ID or Wallpaper.
  - Default destination: allows you to Remove or Change where your photos are sent after you take them.
  - Edit image: allows you to add effects to the selected photo or add a frame, emoticon or clip art to the photo.
  - **Delete**: allows you to delete the selected or multiple photos.
  - Move to memory card: allows you to move the Selected or Multiple photos to the Memory card.
  - Copy to memory card: allows you to copy the Selected or Multiple photos to the Memory card.
  - Rename: allows you to rename the photo.
  - Slide show: allows you to see all of your photos in a slide show presentation.
     Choose from 1 or 3 seconds intervals.
  - Bluetooth visibility: enables or disables Bluetooth visibility.
  - Print via Bluetooth: allows you to send the selected photo to a Bluetooth enabled device.
  - Lock: allows you to protect the photo deletion.
  - Properties: shows the properties of the photo, such as the file name, file date, file format, image resolution, file size, and lock/unlock.

#### **Deleting a Photo**

You can delete photos one by one or all at one time.

- From the Photos menu, highlight the photo you want to delete. Press the Options soft key and select Delete.
- 2. Press the Select soft key then press the Right Navigation key.
- 3. Select Selected or Multiple and press the Select soft key or the key.
- 4. Press the Yes soft key to confirm the deletion.
- 5. Press the key when you are finished.

#### Videos

In this menu, you can view a list of videos downloaded from the web server or received in multimedia messages. You can select a video clip from your Videos folder by scrolling to the video you want to view, highlighting a video and pressing the **Options** soft key to choose from the following options:

- Play: plays the selected video.
- Send via: sends the video via Picture message or to a Bluetooth device.
- Delete: deletes the selected video or all downloaded videos.
- Rename: changes the name of the video.
- Display mode: allows you to view the pictures in Line view or Thumbnail view.
- Bluetooth Visibility: turns Bluetooth Visibility On or Off.
- Lock: locks the video to protect it from deletion.
- Properties: displays the video name, size, format, date, and time the video was saved.

#### Mv Album

My Album is a private online picture album that you can use to store and share pictures, videos, voice messages, and text.

Use the following procedures to access My Album.

Note: When accessing My Album, charges may apply. The feature is not activated until you send your first image to the remote My Album location.

- 1. In Idle mode, press the Menu soft key to access Menu mode.
- Using the Navigation keys, scroll to the Fun & Apps icon. Press the Select soft key or the key to enter the menu.
- 3. Highlight **Camera** and press the **Select** soft key or the key.

- Select My Album and press the Select soft key or the key. The t-zones browser is then launched and the T-Mobile Web page displays.

- Photos sent to this folder are stored in the Inbox Album. Press the Select soft key to view the photos.
- 8. Press the key to exit t-zones and return to the Idle screen.

# **Mv Journal**

Make notes in My Journal, your online diary and Weblog. Keep it private to store your personal memories, or send email invitations to ask people to view and comment on your album. Contact T-Mobile customer service for more information.

Note: Charges may apply when accessing My Journal. Contact your T-Mobile service representative.

- 1. In Idle mode, press the **Menu** soft key to access Menu mode.
- Using the Navigation keys, scroll to the Fun & Apps icon. Press the Select soft key or the key to enter the menu.
- 3. Highlight Camera and press the Select soft key or the key.
- Select My Journal and press the Select soft key or the ok key. The t-zones browser is then launched and the T-Mobile Web page displays.

# **Section 13: Health and Safety Information**

#### **Topics Covered**

- · Health and Safety Information
- · Samsung Mobile Products and Recycling
- UL Certified Travel Adapter
- · Consumer Information on Wireless Phones
- Road Safety
- · Responsible Listening
- · Operating Environment
- . Using Your Phone Near Other Electronic Devices
- Potentially Explosive Environments
- · Emergency Calls
- . FCC Notice and Cautions
- Other Important Safety Information
- · Product Performance
- · Availability of Various Features/Ring Tones
- · Battery Standby and Talk Time
- · Battery Precautions
- · Care and Maintenance

This section outlines the safety precautions associated with using your phone. These safety precautions should be followed to safely use your phone.

# Health and Safety Information Exposure to Radio Frequency (RF) Signals Certification Information (SAR)

Your wireless phone is a radio transmitter and receiver. It is designed and manufactured not to exceed the exposure limits for radio frequency (RF) energy set by the Federal Communications Commission (FCC) of the U.S. government.

These FCC exposure limits are derived from the recommendations of two expert organizations, the National Counsel on Radiation Protection and Measurement (NCRP) and the Institute of Electrical and Electronics Engineers (IEEE). In both cases, the recommendations were developed by scientific and engineering experts drawn from industry, government, and academia after extensive reviews of the scientific literature related to the biological effects of RF energy.

The exposure limit set by the FCC for wireless mobile phones employs a unit of measurement known as the Specific Absorption Rate (SAR). The SAR is a measure of the rate of absorption of RF energy by the human body expressed in units of watts per kilogram (W/kg). The FCC requires wireless phones to comply with a safety limit of 1.6 watts per kilogram (1.6 W/kg). The FCC exposure limit incorporates a substantial margin of safety to give additional protection to the public and to account for any variations in measurements.

SAR tests are conducted using standard operating positions accepted by the FCC with the phone transmitting at its highest certified power level in all tested frequency bands. Although the SAR is determined at the highest certified power level, the actual SAR level of the phone while operating can be well below the maximum value. This is because the phone is designed to operate at multiple power levels so as to use only the power required to reach the network. In general, the closer you are to a wireless base station antenna, the lower the power output.

Before a new model phone is available for sale to the public, it must be tested and certified to the FCC that it does not exceed the exposure limit established by the FCC. Tests for each model phone are performed in positions and locations (e.g. at the ear and worn on the body) as required by the FCC. For body worn operation, this phone has been tested and meets FCC RF exposure guidelines when used with an accessory that contains no metal and that positions the handset a minimum of 1.5 cm from the body. Use of other accessories may not ensure compliance with FCC RF exposure quidelines.

The FCC has granted an Equipment Authorization for this mobile phone with all reported SAR levels evaluated as in compliance with the FCC RF exposure guidelines. The maximum SAR values for this model phone as reported to the FCC are:

- GSM850 Head: 0.920 W/kg, Body-worn: 0.874 W/Kg.
- GSM1900 Head: 0.546 W/kg, Body-worn: 0.723 W/kg.

SAR information on this and other model phones can be viewed on-line at <a href="http://www.fcc.gov/oet/ea">http://www.fcc.gov/oet/ea</a>. To find information that pertains to a particular model phone, this site uses the phone FCC ID number A3LSGHT439 which is usually printed somewhere on the case of the phone.

Sometimes it may be necessary to remove the battery pack to find the number. Once you have the FCC ID number for a particular phone, follow the instructions on the website and it should provide values for typical or maximum SAR for a particular phone. Additional product specific SAR information can also be obtained at <a href="https://www.fcc.gov/cgb/sar">www.fcc.gov/cgb/sar</a>.

# **Samsung Mobile Products and Recycling**

Samsung cares for the environment and encourages its customers to recycle Samsung mobile phones and genuine Samsung accessories.

Go to: <a href="http://www.samsung.com/us/consumer/type/">http://www.samsung.com/us/consumer/type/</a> type.do?group=mobilephones&type=mobilephones for more information.

# **UL Certified Travel Adapter**

The Travel Adapter for this phone has met applicable UL safety requirements. Please adhere to the following safety instructions per UL guidelines.

FAILURE TO FOLLOW THE INSTRUCTIONS OUTLINED MAY LEAD TO SERIOUS PERSONAL INJURY AND POSSIBLE PROPERTY DAMAGE

IMPORTANT SAFETY INSTRUCTIONS - SAVE THESE INSTRUCTIONS.

DANGER - TO REDUCE THE RISK OF FIRE OR ELECTRIC SHOCK, CAREFULLY FOLLOW THESE INSTRUCTIONS.

FOR CONNECTION TO A SUPPLY NOT IN NORTH AMERICA, USE AN ATTACHMENT PLUG ADAPTOR OF THE PROPER CONFIGURATION FOR THE POWER OUTLET. THIS POWER UNIT IS INTENDED TO BE CORRECTLY ORIENTATED IN A VERTICAL OR HORIZONTAL OR FLOOR MOUNT POSITION.

#### Consumer Information on Wireless Phones

The U.S. Food and Drug Administration (FDA) has published a series of Questions and Answers for consumers relating to radio frequency (RF) exposure from wireless phones. The FDA publication includes the following information:

# What kinds of phones are the subject of this update?

The term wireless phone refers here to hand-held wireless phones with built-in antennas, often called "cell," "mobile," or "PCS" phones. These types of wireless phones can expose the user to measurable radio frequency energy (RF) because of the short distance between the phone and the user's head. These RF exposures are limited by Federal Communications Commission safety guidelines that were developed with the advice of FDA and other federal health and safety agencies.

When the phone is located at greater distances from the user, the exposure to RF is drastically lower because a person's RF exposure decreases rapidly with increasing distance from the source. The so-called "cordless phones," which have a base unit connected to the telephone wiring in a house, typically operate at far lower power levels, and thus produce RF exposures well within the FCC's compliance limits.

# Do wireless phones pose a health hazard?

The available scientific evidence does not show that any health problems are associated with using wireless phones. There is no proof, however, that wireless phones are absolutely safe. Wireless phones emit low levels of radio frequency energy (RF) in the microwave range while being used. They also emit very low levels of RF when in the stand-by mode. Whereas high levels of RF can produce health effects (by heating tissue), exposure to low level RF that does not produce heating effects causes no known adverse health effects. Many studies of low level RF exposures have not found any biological effects. Some studies have suggested that some biological effects may occur, but such findings have not been confirmed by additional research. In some cases, other researchers have had difficulty in reproducing those studies, or in determining the reasons for inconsistent results.

# What is FDA's role concerning the safety of wireless phones?

Under the law, FDA does not review the safety of radiation-emitting consumer products such as wireless phones before they can be sold, as it does with new drugs or medical devices. However, the agency has authority to take action if wireless phones are shown to emit radio frequency energy (RF) at a level that is hazardous to the user. In such a case, FDA could require the manufacturers of wireless phones to notify users of the health hazard and to repair, replace or recall the phones so that the hazard no longer exists.

Although the existing scientific data do not justify FDA regulatory actions, FDA has urged the wireless phone industry to take a number of steps, including the following:

- Support needed research into possible biological effects of RF of the type emitted by wireless phones;
- Design wireless phones in a way that minimizes any RF exposure to the user that is not necessary for device function; and
- Cooperate in providing users of wireless phones with the best possible information on possible effects of wireless phone use on human health.

FDA belongs to an interagency working group of the federal agencies that have responsibility for different aspects of RF safety to ensure coordinated efforts at the federal level. The following agencies belong to this working group:

- · National Institute for Occupational Safety and Health
- · Environmental Protection Agency
- Federal Communications Commission
- Occupational Safety and Health Administration
- National Telecommunications and Information Administration

The National Institutes of Health participates in some interagency working group activities, as well.

FDA shares regulatory responsibilities for wireless phones with the Federal Communications Commission (FCC). All phones that are sold in the United States must comply with FCC safety guidelines that limit RF exposure. FCC relies on FDA and other health agencies for safety questions about wireless phones.

FCC also regulates the base stations that the wireless phone networks rely upon. While these base stations operate at higher power than do the wireless phones themselves, the RF exposures that people get from these base stations are typically thousands of times lower than those they can get from wireless phones. Base stations are thus not the primary subject of the safety questions discussed in this document.

# What are the results of the research done already?

The research done thus far has produced conflicting results, and many studies have suffered from flaws in their research methods. Animal experiments investigating the effects of radio frequency energy (RF) exposures characteristic of wireless phones have yielded conflicting results that often cannot be repeated in other laboratories. A few animal studies, however, have suggested that low levels of RF could accelerate the development of cancer in laboratory animals. However, many of the studies that showed increased tumor development used animals that had been genetically engineered or treated with cancer-causing chemicals so as to be pre-disposed to develop cancer in absence of RF exposure. Other studies exposed the animals to RF for up to 22 hours per day. These conditions are not similar to the conditions under which people use wireless phones, so we don't know with certainty what the results of such studies mean for human health

Three large epidemiology studies have been published since December 2000. Between them, the studies investigated any possible association between the use of wireless phones and primary brain cancer, glioma, meningioma, or acoustic neuroma, tumors of the brain or salivary gland, leukemia, or other cancers. None of the studies demonstrated the existence of any harmful health effects from wireless phones RF exposures. However, none of the studies can answer questions about long-term exposures, since the average period of phone use in these studies was around three years.

# What research is needed to decide whether RF exposure from wireless phones poses a health risk?

A combination of laboratory studies and epidemiological studies of people actually using wireless phones would provide some of the data that are needed. Lifetime animal exposure studies could be completed in a few years. However, very large numbers of animals would be needed to provide reliable proof of a cancer promoting effect if one exists. Epidemiological studies can provide data that is directly applicable to human populations, but ten or more years' follow-up may be needed to provide answers about some health effects, such as cancer. This is because the interval between the time of exposure to a cancer-causing agent and the time tumors develop - if they do - may be many, many years. The interpretation of epidemiological studies is hampered by difficulties in measuring actual RF exposure during day-to-day use of wireless phones. Many factors affect this measurement. such as the angle at which the phone is held, or which model of phone is used.

# What is FDA doing to find out more about the possible health effects of wireless phone RF?

FDA is working with the U.S. National Toxicology Program and with groups of investigators around the world to ensure that high priority animal studies are conducted to address important questions about the effects of exposure to radio frequency energy (RF).

FDA has been a leading participant in the World Health Organization international Electromagnetic Fields (EMF) Project since its inception in 1996. An influential result of this work has been the development of a detailed agenda of research needs that has driven the establishment of new research programs around the world. The Project has also helped develop a series of public information documents on EMF issues.

FDA and Cellular Telecommunications & Internet Association (CTIA) have a formal Cooperative Research and Development Agreement (CRADA) to do research on wireless phone safety. FDA provides the scientific oversight, obtaining input from experts in government, industry, and academic organizations. CTIA-funded research is conducted through contracts to independent investigators. The initial research will include both laboratory studies and studies of wireless phone users. The CRADA will also include a broad assessment of additional research needs in the context of the latest research developments around the world.

# What steps can I take to reduce my exposure to radio frequency energy from my wireless phone?

If there is a risk from these products - and at this point we do not know that there is - it is probably very small. But if you are concerned about avoiding even potential risks, you can take a few simple steps to minimize your exposure to radio frequency energy (RF). Since time is a key factor in how much exposure a person receives, reducing the amount of time spent using a wireless phone will reduce RF exposure.

If you must conduct extended conversations by wireless phone every day, you
could place more distance between your body and the source of the RF, since the
exposure level drops off dramatically with distance. For example, you could use a
headset and carry the wireless phone away from your body or use a wireless
phone connected to a remote antenna.

Again, the scientific data do not demonstrate that wireless phones are harmful. But if you are concerned about the RF exposure from these products, you can use measures like those described above to reduce your RF exposure from wireless phone use.

# What about children using wireless phones?

The scientific evidence does not show a danger to users of wireless phones, including children and teenagers. If you want to take steps to lower exposure to radio frequency energy (RF), the measures described above would apply to children and teenagers using wireless phones. Reducing the time of wireless phone use and increasing the distance between the user and the RF source will reduce RF exposure.

Some groups sponsored by other national governments have advised that children be discouraged from using wireless phones at all. For example, the government in the United Kingdom distributed leaflets containing such a recommendation in December 2000. They noted that no evidence exists that using a wireless phone causes brain tumors or other ill effects. Their recommendation to limit wireless phone use by children was strictly precautionary; it was not based on scientific evidence that any health hazard exists.

# Do hands-free kits for wireless phones reduce risks from exposure to RF emissions?

Since there are no known risks from exposure to RF emissions from wireless phones, there is no reason to believe that hands-free kits reduce risks. Hands-free kits can be used with wireless phones for convenience and comfort. These systems reduce the absorption of RF energy in the head because the phone, which is the source of the RF emissions, will not be placed against the head. On the other hand, if the phone is mounted against the waist or other part of the body during use, then that part of the body will absorb more RF energy. Wireless phones marketed in the U.S. are required to meet safety requirements regardless of whether they are used against the head or against the body. Either configuration should result in compliance with the safety limit.

# Do wireless phone accessories that claim to shield the head from RF radiation work?

Since there are no known risks from exposure to RF emissions from wireless. phones, there is no reason to believe that accessories that claim to shield the head from those emissions reduce risks. Some products that claim to shield the user from RF absorption use special phone cases, while others involve nothing more than a metallic accessory attached to the phone. Studies have shown that these products generally do not work as advertised. Unlike "hand-free" kits, these so-called "shields" may interfere with proper operation of the phone. The phone may be forced to boost its power to compensate, leading to an increase in RF absorption.

In February 2002, the Federal trade Commission (FTC) charged two companies that sold devices that claimed to protect wireless phone users from radiation with making false and unsubstantiated claims. According to FTC, these defendants lacked a reasonable basis to substantiate their claim.

# What about wireless phone interference with medical equipment?

Radio frequency energy (RF) from wireless phones can interact with some electronic devices. For this reason, FDA helped develop a detailed test method to measure electromagnetic interference (EMI) of implanted cardiac pacemakers and defibrillators from wireless telephones. This test method is now part of a standard sponsored by the Association for the Advancement of Medical instrumentation (AAMI). The final draft, a joint effort by FDA, medical device manufacturers, and many other groups, was completed in late 2000. This standard will allow manufacturers to ensure that cardiac pacemakers and defibrillators are safe from wireless phone EMI. FDA has tested wireless phones and helped develop a voluntary standard sponsored by the Institute of Electrical and Electronic Engineers (IEEE). This standard specifies test methods and performance requirements for hearing aids and wireless phones so that no interference occurs when a person uses a compatible phone and a compatible hearing aid at the same time. This standard was approved by the IEEE in 2000.

FDA continues to monitor the use of wireless phones for possible interactions with other medical devices. Should harmful interference be found to occur, FDA will conduct testing to assess the interference and work to resolve the problem.

Additional information on the safety of RF exposures from various sources can be obtained from the following organizations (Updated 12/1/2006):

- FCC RF Safety Program: http://www.fcc.gov/oet/rfsafety/
- Environmental Protection Agency (EPA):
   <a href="http://www.epa.gov/radiation/">http://www.epa.gov/radiation/</a>
- Occupational Safety and Health Administration's (OSHA): http://www.osha.gov/SLTC/radiofrequencyradiation/index.html
- National Institute for Occupational Safety and Health (NIOSH): http://www.cdc.gov/niosh/homepage.html
- World Health Organization (WHO): http://www.who.int/peh-emf/

- International Commission on Non-Ionizing Radiation Protection: http://www.icnirp.de
- National Radiation Protection Board (UK): http://www.hpa.org.uk/radiation
- US Food and Drug Administration http://www.fda.gov/cellphones

# Road Safety

Your wireless phone gives you the powerful ability to communicate by voice, almost anywhere, anytime. But an important responsibility accompanies the benefits of wireless phones, one that every user must uphold.

When driving a car, driving is your first responsibility. When using your wireless phone behind the wheel of a car, practice good common sense and remember the following tips:

- 1. Get to know your wireless phone and its features, such as speed dial and redial. If available, these features help you to place your call without taking your attention off the road.
- 2. When available, use a hands-free device. If possible, add an additional layer of convenience and safety to your wireless phone with one of the many hands free accessories available today.
- 3. Position your wireless phone within easy reach. Be able to access your wireless phone without removing your eyes from the road. If you get an incoming call at an inconvenient time, let your voice mail answer it for you.
- 4. Let the person you are speaking with know you are driving; if necessary, suspend the call in heavy traffic or hazardous weather conditions. Rain, sleet, snow, ice and even heavy traffic can be hazardous.
- 5. Do not take notes or look up phone numbers while driving. Jotting down a "to do" list or flipping through your address book takes attention away from your primary responsibility, driving safely.
- 6. Dial sensibly and assess the traffic: if possible, place calls when you are not moving or before pulling into traffic. Try to plan calls when your car will be stationary. If you need to make a call while moving, dial only a few numbers, check the road and your mirrors, then continue.

- Do not engage in stressful or emotional conversations that may be distracting. Make people you are talking with aware you are driving and suspend conversations that have the potential to divert your attention from the road.
- Use your wireless phone to call for help. Dial 9-1-1 or other local emergency number in the case of fire, traffic accident or medical emergencies.
- 9. Use your wireless phone to help others in emergencies. If you see an auto accident, crime in progress or other serious emergency where lives are in danger, call 9-1-1 or other local emergency number, as you would want others to do for you.
- 10. Call roadside assistance or a special non-emergency wireless assistance number when necessary. If you see a broken-down vehicle posing no serious hazard, a broken traffic signal, a minor traffic accident where no one appears injured, or a vehicle you know to be stolen, call roadside assistance or other special non-emergency number.

"The wireless industry reminds you to use your phone safely when driving."

For more information, please call 1-888-901-SAFE, or visit our web-site

www.wow-com.com.

Important!: If you are using a handset other than a standard numeric keypad, please call 1-888-901-7233.

Provided by the Cellular Telecommunications & Internet Association.

# Responsible Listening

Caution!: Avoid potential hearing loss.

Damage to hearing occurs when a person is exposed to loud sounds over time. The risk of hearing loss increases as sound is played louder and for longer durations. Prolonged exposure to loud sounds (including music) is the most common cause of preventable hearing loss. Some scientific research suggests that using portable audio devices, such as portable music players and cellular telephones, at high volume settings for long durations may lead to permanent noise-induced hearing loss. This includes the use of headphones (including headsets, earbuds, and Bluetooth or other wireless devices). Exposure to very loud sound has also been associated in some studies with tinnitus (a ringing in the ear), hypersensitivity to sound and distorted hearing.

#### Responsible Listening

Individual susceptibility to noise-induced hearing loss and potential hearing problem varies. Additionally, the amount of sound produced by a portable audio device varies depending on the nature of the sound, the device settings, and the headphones that are used. As a result, there is no single volume setting that is appropriate for everyone or for every combination of sound, settings and equipment.

You should follow some commonsense recommendations when using any portable audio device:

- Set the volume in a quiet environment and select the lowest volume at which you can hear adequately.
- When using headphones, turn the volume down if you cannot hear the people speaking near you or if the person sitting next to you can hear what you are listening to.
- Do not turn the volume up to block out noisy surroundings. If you choose to listen to your portable device in a noisy environment, you noise-cancelling headphones to block out background environmental noise. By blocking background environment noise, noise cancelling headphones should allow you to hear the music at lower volumes than when using earbuds.
- Limit the amount of time you listen. As the volume increases, less time is required before you hearing could be affected.
- · Avoid using headphones after exposure to extremely loud noises, such as rock concerts, that might cause temporary hearing loss. Temporary hearing loss might cause unsafe volumes to sound normal.
- Do not listen at any volume that causes you discomfort. If you experience ringing in your ears, hear muffled speech or experience any temporary hearing difficulty after listening to your portable audio device, discontinue use and consult your doctor.

You can obtain additional information on this subject from the following sources:

# American Academy of Audiology

11730 Plaza American Drive, Suite 300

Reston, VA 20190 Voice: (800) 222-2336

Email: info@audiology.org

Internet: http://www.audiology.org

## National Institute on Deafness and Other Communication Disorders

National Institutes of Health 31 Center Drive, MSC 2320 Bethesda, MD 20892-2320

Voice: (301) 496-7243 Email: nidcdinfo@nih.gov

Internet: http://www.nidcd.nih.gov/health/hearing

## National Institute for Occupational Safety and Health

Hubert H. Humphrey Bldg. 200 Independence Ave., SW

Washington, DC 20201

Voice: 1-800-35-NIOSH (1-800-356-4647)

Internet: http://www.cdc.gov/niosh/topics/noise/default.html

# **Operating Environment**

Remember to follow any special regulations in force in any area and always switch your phone off whenever it is forbidden to use it, or when it may cause interference or danger. When connecting the phone or any accessory to another device, read its user's guide for detailed safety instructions. Do not connect incompatible products.

As with other mobile radio transmitting equipment, users are advised that for the satisfactory operation of the equipment and for the safety of personnel, it is recommended that the equipment should only be used in the normal operating position (held to your ear with the antenna pointing over your shoulder if you are using an external antenna).

# **Using Your Phone Near Other Electronic Devices**

Most modern electronic equipment is shielded from radio frequency (RF) signals. However, certain electronic equipment may not be shielded against the RF signals from your wireless phone. Consult the manufacturer to discuss alternatives.

# Implantable Medical Devices

A minimum separation of six (6) inches should be maintained between a handheld wireless phone and an implantable medical device, such as a pacemaker or implantable cardioverter defibrillator, to avoid potential interference with the device. Persons who have such devices:

- Should ALWAYS keep the phone more than six (6) inches from their implantable medical device when the phone is turned ON:
- Should not carry the phone in a breast pocket:
- Should use the ear opposite the implantable medical device to minimize the potential for interference:
- Should turn the phone OFF immediately if there is any reason to suspect that interference is taking place.
- Should read and follow the directions from the manufacturer of your implantable medical device, if you have any questions about using your wireless phone with such a device, consult your health care provider.

For more information see, http://www.fcc.gov/oet/rfsafety/rf-fags.html

# Hearing Aid Compatibility with Mobile Phones

When some mobile phones are used near some hearing devices (hearing aids and cochlear implants), users may detect a buzzing, humming, or whining noise, Some hearing devices are more immune than others to this interference noise, and phones also vary in the amount of interference they generate.

The wireless telephone industry has developed ratings for some of their mobile phones, to assist hearing device users in finding phones that may be compatible with their hearing devices. Not all phones have been rated. Phones that are rated have the rating on their box or a label on the box.

The ratings are not guarantees. Results will vary depending on the user's hearing device and hearing loss. If your hearing device happens to be vulnerable to interference, you may not be able to use a rated phone successfully. Trying out the phone with your hearing device is the best way to evaluate it for your personal needs.

M-Ratings: Phones rated M3 or M4 meet FCC requirements and are likely to generate less interference to hearing devices than phones that are not labeled. M4 is the better/higher of the two ratings.

**T-Ratings**: Phones rated T3 or T4 meet FCC requirements and are likely to be more usable with a hearing device's telecoil ("T Switch" or "Telephone Switch") than unrated phones. T4 is the better/higher of the two ratings. (Note that not all hearing devices have telecoils in them.)

Hearing devices may also be measured for immunity to this type of interference. Your hearing device manufacturer or hearing health professional may help you find results for your hearing device. The more immune your hearing aid is, the less likely you are to experience interference noise from mobile phones.

#### Other Medical Devices

If you use any other personal medical devices, consult the manufacturer of your device to determine if it is adequately shielded from external RF energy. Your physician may be able to assist you in obtaining this information. Switch your phone off in health care facilities when any regulations posted in these areas instruct you to do so. Hospitals or health care facilities may be using equipment that could be sensitive to external RF energy.

#### Vehicles

RF signals may affect improperly installed or inadequately shielded electronic systems in motor vehicles. Check with the manufacturer or its representative regarding your vehicle. You should also consult the manufacturer of any equipment that has been added to your vehicle.

## Posted Facilities

Switch your phone off in any facility where posted notices require you to do so.

# **Potentially Explosive Environments**

Switch your phone off when in any area with a potentially explosive atmosphere and obey all signs and instructions. Sparks in such areas could cause an explosion or fire resulting in bodily injury or even death.

Users are advised to switch the phone off while at a refueling point (service station). Users are reminded of the need to observe restrictions on the use of radio equipment in fuel depots (fuel storage and distribution areas), chemical plants or where blasting operations are in progress.

Areas with a potentially explosive atmosphere are often but not always clearly marked. They include below deck on boats, chemical transfer or storage facilities, vehicles using liquefied petroleum gas (such as propane or butane), areas where the air contains chemicals or particles, such as grain, dust or metal powders, and any other area where you would normally be advised to turn off your vehicle engine.

# **Emergency Calls**

This phone, like any wireless phone, operates using radio signals, wireless and landline networks as well as user-programmed functions, which cannot guarantee connection in all conditions. Therefore, you should never rely solely on any wireless phone for essential communications (medical emergencies, for example).

Remember, to make or receive any calls the phone must be switched on and in a service area with adequate signal strength. Emergency calls may not be possible on all wireless phone networks or when certain network services and/or phone features. are in use. Check with local service providers.

To make an emergency call:

- 1. If the phone is not on, switch it on.
- 2. Key in the emergency number for your present location (for example, 911) or other official emergency number). Emergency numbers vary by location.
- 3. Press the kev.

If certain features are in use (call barring, for example), you may first need to deactivate those features before you can make an emergency call. Consult this document and your local cellular service provider.

When making an emergency call, remember to give all the necessary information as accurately as possible. Remember that your phone may be the only means of communication at the scene of an accident; do not cut off the call until given permission to do so.

# Restricting Children's access to your Phone

Your phone is not a toy. Children should not be allowed to play with it because they could hurt themselves and others, damage the phone or make calls that increase your phone bill.

# **FCC Notice and Cautions**

to the following two conditions: (1) this device may not cause harmful interference, and (2) this device must accept any interference received, including interference that may cause undesired operation.

This equipment has been tested and found to comply with the limits for a Class B digital device, pursuant to part 15 of the FCC Rules.

These limits are designed to provide reasonable protection against harmful interference in a residential installation. This equipment generates, uses and can radiate radio frequency energy and, if not installed and used in accordance with the instructions, may cause harmful interference to radio communications. However, there is no guarantee that interference will not occur in a particular installation.

If this equipment does cause harmful interference to radio or television reception, which can be determined by turning the equipment off and on, the user is encouraged to try to correct the interference by one or more of the following measures:

This device complies with Part 15 of the FCC Rules. Operation is subject

- -Reorient or relocate the receiving antenna.
- -Increase the separation between the equipment and receiver.
- -Connect the equipment into an outlet on a circuit different from that which the receiver is connected.
- -Consult the dealer or an experienced radio/TV technician for help

#### **FCC Notice and Cautions**

#### **FCC Notice**

The phone may cause TV or radio interference if used in close proximity to receiving equipment. The FCC can require you to stop using the phone if such interference cannot be eliminated.

Vehicles using liquefied petroleum gas (such as propane or butane) must comply with the National Fire Protection Standard (NFPA-58). For a copy of this standard, contact the National Fire Protection Association, One Batterymarch Park, Quincy, MA 02269. Attn: Publication Sales Division.

#### Cautions

Any changes or modifications to your phone not expressly approved in this document could void your warranty for this equipment, and void your authority to operate this equipment. Only use approved batteries, antennas and chargers. The use of any unauthorized accessories may be dangerous and void the phone warranty if said accessories cause damage or a defect to the phone.

Although your phone is quite sturdy, it is a complex piece of equipment and can be broken. Avoid dropping, hitting, bending or sitting on it.

# **Other Important Safety Information**

- Only qualified personnel should service the phone or install the phone in a vehicle.
   Faulty installation or service may be dangerous and may invalidate any warranty applicable to the device.
- Check regularly that all wireless phone equipment in your vehicle is mounted and operating properly.
- Do not store or carry flammable liquids, gases or explosive materials in the same compartment as the phone, its parts or accessories.
- For vehicles equipped with an air bag, remember that an air bag inflates with great force. Do not place objects, including both installed or portable wireless equipment in the area over the air bag or in the air bag deployment area. If wireless equipment is improperly installed and the air bag inflates, serious injury could result.
- Switch your phone off before boarding an aircraft. The use of wireless phone in aircraft is illegal and may be dangerous to the aircraft's operation.
- Failure to observe these instructions may lead to the suspension or denial of telephone services to the offender, or legal action, or both.

#### **Product Performance**

# Getting the Most Out of Your Signal Reception

The quality of each call you make or receive depends on the signal strength in your area. Your phone informs you of the current signal strength by displaying a number of bars next to the signal strength icon. The more bars displayed, the stronger the signal.

If you're inside a building, being near a window may give you better reception.

# Understanding the Power Save Feature

If your phone is unable to find a signal after searching, a Power Save feature is automatically activated. If your phone is active, it periodically rechecks service availability or you can check it yourself by pressing any key.

Anytime the Power Save feature is activated, a message displays on the screen. When a signal is found, your phone returns to standby mode.

# Maintaining Your Phone's Peak Performance

For the best care of your phone, only authorized personnel should service your phone and accessories. Faulty service may void the warranty.

There are several simple guidelines to operating your phone properly and maintaining safe, satisfactory service.

- If your phone is equipped with an external antenna, hold the phone with the antenna raised, fully-extended and over your shoulder.
- Do not hold, bend or twist the phone's antenna, if applicable.
- Do not use the phone if the antenna is damaged.
- If your phone is equipped with an internal antenna, obstructing the internal antenna could inhibit call performance.
- Speak directly into the phone's receiver.
- Avoid exposing your phone and accessories to rain or liquid spills. If your phone does get wet, immediately turn the power off and remove the battery. If it is inoperable, call Customer Care for service.

# **Availability of Various Features/Ring Tones**

Many services and features are network dependent and may require additional subscription and/or usage charges. Not all features are available for purchase or use in all areas. Downloadable Ring Tones may be available at an additional cost. Other conditions and restrictions may apply. See your service provider for additional information

# **Battery Standby and Talk Time**

Standby and talk times will vary depending on phone usage patterns and conditions. Battery power consumption depends on factors such as network configuration, signal strength, operating temperature, features selected, frequency of calls, and voice, data, and other application usage patterns.

# **Battery Precautions**

- Avoid dropping the cell phone. Dropping it, especially on a hard surface, can
  potentially cause damage to the phone and battery. If you suspect damage to the
  phone or battery, take it to a service center for inspection.
- · Never use any charger or battery that is damaged in any way.
- Do not modify or remanufacture the battery as this could result in serious safety hazards
- If you use the phone near the network's base station, it uses less power; talk and standby time are greatly affected by the signal strength on the cellular network and the parameters set by the network operator.
- Follow battery usage, storage and charging guidelines found in the user's guide.
- Battery charging time depends on the remaining battery charge and the type of battery and charger used. The battery can be charged and discharged hundreds of times, but it will gradually wear out. When the operation time (talk time and standby time) is noticeably shorter than normal, it is time to buy a new battery.
- If left unused, a fully charged battery will discharge itself over time.
- Use only Samsung-approved batteries and recharge your battery only with Samsung-approved chargers. When a charger is not in use, disconnect it from the power source. Do not leave the battery connected to a charger for more than a week, since overcharging may shorten its life.
- Do not use incompatible cell phone batteries and chargers. Some Web sites and second-hand dealers, not associated with reputable manufacturers and carriers, might be selling incompatible or even counterfeit batteries and chargers.
   Consumers should purchase manufacturer or carrier recommended products and

- accessories. If unsure about whether a replacement battery or charger is compatible, contact the manufacturer of the battery or charger.
- . Misuse or use of incompatible phones, batteries, and charging devices could result in damage to the equipment and a possible risk of fire, explosion, leakage, or other serious hazard.
- Extreme temperatures will affect the charging capacity of your battery: it may require cooling or warming first.
- Do not leave the battery in hot or cold places, such as in a car in summer or winter conditions, as you will reduce the capacity and lifetime of the battery. Always try to keep the battery at room temperature. A phone with a hot or cold battery may temporarily not work, even when the battery is fully charged. Li-ion batteries are particularly affected by temperatures below 0 °C (32 °F).
- Do not place the phone in areas that may get very hot, such as on or near a cooking surface, cooking appliance, iron, or radiator.
- Do not get your phone or battery wet. Even though they will dry and appear to operate normally, the circuitry could slowly corrode and pose a safety hazard.
- Do not short-circuit the battery. Accidental short-circuiting can occur when a metallic object (coin, clip or pen) causes a direct connection between the + and terminals of the battery (metal strips on the battery), for example when you carry a spare battery in a pocket or bag. Short-circuiting the terminals may damage the battery or the object causing the short-circuiting.
- Do not permit a battery out of the phone to come in contact with metal objects. such as coins, keys or iewelry.
- Do not crush, puncture or put a high degree of pressure on the battery as this can cause an internal short-circuit, resulting in overheating.
- Dispose of used batteries in accordance with local regulations. In some areas, the disposal of batteries in household or business trash may be prohibited. For safe disposal options for Li-lon batteries, contact your nearest Samsung authorized service center. Always recycle. Do not dispose of batteries in a fire.

# Care and Maintenance

Your phone is a product of superior design and craftsmanship and should be treated with care. The suggestions below will help you fulfill any warranty obligations and allow you to enjoy this product for many years.

- Keep the phone and all its parts and accessories out of the reach of small children.
- Keep the phone dry. Precipitation, humidity and liquids contain minerals that will corrode electronic circuits.
- Do not use the phone with a wet hand. Doing so may cause an electric shock to you or damage to the phone.
- Do not use or store the phone in dusty, dirty areas, as its moving parts may be damaged.
- Do not store the phone in hot areas. High temperatures can shorten the life of electronic devices, damage batteries, and warp or melt certain plastics.
- Do not store the phone in cold areas. When the phone warms up to its normal operating temperature, moisture can form inside the phone, which may damage the phone's electronic circuit boards.
- Do not drop, knock or shake the phone. Rough handling can break internal circuit hoards
- Do not use harsh chemicals, cleaning solvents or strong detergents to clean the phone. Wipe it with a soft cloth slightly dampened in a mild soap-and-water solution.
- Do not paint the phone. Paint can clog the device's moving parts and prevent proper operation.
- Do not put the phone in or on heating devices, such as a microwave oven, a stove or a radiator. The phone may explode when overheated.
- If your phone is equipped with an external antenna, use only the supplied or an approved replacement antenna. Unauthorized antennas or modified accessories may damage the phone and violate regulations governing radio devices.
- If the phone, battery, charger or any accessory is not working properly, take it to your nearest qualified service facility. The personnel there will assist you, and if necessary, arrange for service.

# **Section 14: Warranty Information**

#### **Topics Covered**

Standard Limited Warranty

# **Standard Limited Warranty**

# What is Covered and For How Long? SAMSUNG

TELECOMMUNICATIONS AMERICA. LLC ("SAMSUNG") warrants to the original purchaser ("Purchaser") that SAMSUNG's Phones and accessories ("Products") are free from defects in material and workmanship under normal use and service for the period commencing upon the date of purchase and continuing for the following specified period of time after that date:

Phone 1 Year **Batteries** 1 Year Leather Case/ Pouch 90 Days Holster 90 Days 1 Year Other Phone Accessories

What is Not Covered? This Limited Warranty is conditioned upon proper use of Product by Purchaser. This Limited Warranty does not cover: (a) defects or damage resulting from accident, misuse, abuse, neglect, unusual physical, electrical or electromechanical stress, or modification of any part of Product, including antenna, or cosmetic damage; (b) equipment that has the serial number removed or made illegible: (c) any plastic surfaces or other externally exposed parts that are scratched or damaged due to normal use; (d) malfunctions resulting from the use of Product in conjunction with accessories, products, or ancillary/peripheral equipment not furnished or approved by SAMSUNG: (e) defects or damage from improper testing. operation, maintenance, installation, or adjustment; (f) installation, maintenance, and service of Product, or (g) Product used or purchased outside the United States or Canada.

This Limited Warranty covers batteries only if battery capacity falls below 80% of rated capacity or the battery leaks, and this Limited Warranty does not cover any battery if (i) the battery has been charged by a battery charger not specified or approved by SAMSUNG for charging the battery, (ii) any of the seals on the battery are broken or show evidence of tampering, or (iii) the battery has been used in equipment other than the SAMSUNG phone for which it is specified.

What are SAMSUNG's Obligations? During the applicable warranty period, SAMSUNG will repair or replace, at SAMSUNG's sole option, without charge to Purchaser, any defective component part of Product. To obtain service under this Limited Warranty, Purchaser must return Product to an authorized phone service facility in an adequate container for shipping, accompanied by Purchaser's sales receipt or comparable substitute proof of sale showing the date of purchase, the serial number of Product and the sellers' name and address. To obtain assistance on where to deliver the Product, call Samsung Customer Care at 1-888-987-4357. Upon receipt, SAMSUNG will promptly repair or replace the defective Product. SAMSUNG may, at SAMSUNG's sole option, use rebuilt, reconditioned, or new parts or components when repairing any Product or replace Product with a rebuilt. reconditioned or new Product. Repaired/replaced leather cases, pouches and holsters will be warranted for a period of ninety (90) days. All other repaired/replaced Product will be warranted for a period equal to the remainder of the original Limited Warranty on the original Product or for 90 days, whichever is longer, All replaced parts, components, boards and equipment shall become the property of SAMSUNG. If SAMSUNG determines that any Product is not covered by this Limited Warranty. Purchaser must pay all parts, shipping, and labor charges for the repair or return of such Product.

WHAT ARE THE LIMITS ON SAMSUNG'S WARRANTY/LIABILITY? EXCEPT AS SET FORTH IN THE EXPRESS WARRANTY CONTAINED HEREIN, PURCHASER TAKES THE PRODUCT "AS IS," AND SAMSUNG MAKES NO WARRANTY OR REPRESENTATION AND THERE ARE NO CONDITIONS, EXPRESS OR IMPLIED, STATUTORY OR OTHERWISE, OF ANY KIND WHATSOEVER WITH RESPECT TO THE PRODUCT, INCLUDING BUT NOT LIMITED TO:

- THE MERCHANTABILITY OF THE PRODUCT OR ITS FITNESS FOR ANY PARTICULAR PURPOSE OR USE:
- WARRANTIES OF TITLE OR NON-INFRINGEMENT:
- DESIGN, CONDITION, QUALITY, OR PERFORMANCE OF THE PRODUCT;

- THE WORKMANSHIP OF THE PRODUCT OR THE COMPONENTS CONTAINED THEREIN; OR
- COMPLIANCE OF THE PRODUCT WITH THE REQUIREMENTS OF ANY LAW. RULE. SPECIFICATION OR CONTRACT PERTAINING THERETO.

NOTHING CONTAINED IN THE INSTRUCTION MANUAL SHALL BE CONSTRUED TO CREATE AN EXPRESS WARRANTY OF ANY KIND WHATSOEVER WITH RESPECT TO THE PRODUCT, ALL IMPLIED WARRANTIES AND CONDITIONS THAT MAY ARISE BY OPERATION OF LAW. INCLUDING IF APPLICABLE THE IMPLIED WARRANTIES OF MERCHANTABILITY AND FITNESS FOR A PARTICULAR PURPOSE, ARE HEREBY LIMITED TO THE SAME DURATION OF TIME AS THE EXPRESS WRITTEN WARRANTY STATED HEREIN. SOME STATES/PROVINCES DO NOT ALLOW LIMITATIONS ON HOW LONG AN IMPLIED WARRANTY LASTS, SO THE ABOVE LIMITATION MAY NOT APPLY TO YOU. IN ADDITION, SAMSUNG SHALL NOT BE LIABLE FOR ANY DAMAGES OF ANY KIND RESULTING FROM THE PURCHASE. USE. OR MISUSE OF. OR INABILITY TO USE THE PRODUCT OR ARISING DIRECTLY OR INDIRECTLY FROM THE USE OR LOSS OF USE OF THE PRODUCT OR FROM THE BREACH OF THE EXPRESS WARRANTY. INCLUDING INCIDENTAL, SPECIAL, CONSEQUENTIAL OR SIMILAR DAMAGES, OR LOSS OF ANTICIPATED PROFITS OR BENEFITS. OR FOR DAMAGES ARISING FROM ANY TORT (INCLUDING NEGLIGENCE OR GROSS NEGLIGENCE) OR FAULT COMMITTED BY SAMSUNG. ITS AGENTS OR EMPLOYEES. OR FOR ANY BREACH OF CONTRACT OR FOR ANY CLAIM BROUGHT AGAINST PURCHASER BY ANY OTHER PARTY. SOME STATES/PROVINCES DO NOT ALLOW THE EXCLUSION OR LIMITATION OF INCIDENTAL OR CONSEQUENTIAL DAMAGES. SO THE ABOVE LIMITATION OR EXCLUSION MAY NOT APPLY TO YOU. THIS WARRANTY GIVES YOU SPECIFIC LEGAL RIGHTS. AND YOU MAY ALSO HAVE OTHER RIGHTS. WHICH VARY FROM STATE TO STATE/PROVINCE TO PROVINCE. THIS LIMITED WARRANTY SHALL NOT EXTEND TO ANYONE OTHER THAN THE ORIGINAL PURCHASER OF THIS PRODUCT AND STATES PURCHASER'S EXCLUSIVE REMEDY, IF ANY PORTION OF THIS LIMITED WARRANTY IS HELD ILLEGAL OR UNENFORCEABLE BY REASON OF ANY LAW. SUCH PARTIAL ILLEGALITY OR UNENFORCEABILITY SHALL NOT AFFECT THE ENFORCEABILITY FOR THE REMAINDER OF THIS LIMITED WARRANTY WHICH PURCHASER ACKNOWLEDGES IS AND WILL ALWAYS BE CONSTRUED TO BE LIMITED BY ITS TERMS OR AS LIMITED AS THE LAW PERMITS. THE PARTIES UNDERSTAND THAT THE PURCHASER MAY USE THIRD-PARTY SOFTWARE OR EQUIPMENT IN CONJUNCTION WITH THE PRODUCT. SAMSUNG MAKES NO WARRANTIES OR REPRESENTATIONS AND THERE ARE NO CONDITIONS, EXPRESS OR IMPLIED, STATUTORY OR OTHERWISE, AS TO THE QUALITY, CAPABILITIES, OPERATIONS, PERFORMANCE OR SUITABILITY OF ANY THIRDPARTY SOFTWARE OR EQUIPMENT, WHETHER SUCH THIRD-PARTY SOFTWARE OR EQUIPMENT IS INCLUDED WITH THE PRODUCT DISTRIBUTED BY SAMSUNG OR OTHERWISE, INCLUDING THE ABILITY TO INTEGRATE ANY SUCH SOFTWARE OR EQUIPMENT WITH THE PRODUCT. THE QUALITY, CAPABILITIES, OPERATIONS, PERFORMANCE AND SUITABILITY OF ANY SUCH THIRD-PARTY SOFTWARE OR EQUIPMENT LIE SOLELY WITH THE PURCHASER AND THE DIRECT VENDOR, OWNER OR SUPPLIER OF SUCH THIRD-PARTY SOFTWARE OR EQUIPMENT, AS THE CASE MAY BE.

This Limited Warranty allocates risk of Product failure between Purchaser and SAMSUNG, and SAMSUNG's Product pricing reflects this allocation of risk and the limitations of liability contained in this Limited Warranty. The agents, employees, distributors, and dealers of SAMSUNG are not authorized to make modifications to this Limited Warranty, or make additional warranties binding on SAMSUNG. Accordingly, additional statements such as dealer advertising or presentation, whether oral or written, do not constitute warranties by SAMSUNG and should not be relied upon.

# Precautions for Transfer and Disposal

If data stored on this device is deleted or reformatted using the standard methods, the data only appears to be removed on a superficial level, and it may be possible for someone to retrieve and reuse the data by means of special software.

To avoid unintended information leaks and other problems of this sort, it is recommended that the device be returned to Samsung's Customer Care Center for an Extended File System (EFS) Clear which will eliminate all user memory and return all settings to default settings. Please contact the **Samsung Customer Care Center** for details.

Important!: Please provide warranty information (proof of purchase) to Samsung's Customer Care Center in order to provide this service at no charge. If the warranty has expired on the device, charges may apply.

Customer Care Center:

1000 Klein St.

Plano, TX 75074

Toll Free Tel: 1.888.987.HELP (4357)

## **Standard Limited Warranty**

Samsung Telecommunications America, LLC

1301 East Lookout Drive

Richardson, Texas 75082

Phone: 1-800-SAMSUNG

Phone: 1-888-987-HELP (4357)

©2007 Samsung Telecommunications America. All rights reserved.

No reproduction in whole or in part allowed without prior written approval.

Specifications and availability subject to change without notice.

#### Index Call Records All calls 24 Call time 25 Α Delete all 25 ABC mode 40 Incoming calls 25 Accessing a Menu Function 32 Missed calls 24 Alert type 115 Outgoing calls 25 В Call Waiting 30, 120 Backlight Caller Group description 19 Adding 65 settings 111 Editina 66 **Battery** Caller ID 121 charging 9 Camcorder Options 132 installing 8 Camcorder Shortcuts 133 low indicator 11 Effects 132 removina 8 Go to Video 132 Bluetooth Settings 132 About 112 Camera 87, 126 features 114 taking photos 126 Searching for new devices Camera Options 113 Timer 132 Turning Bluetooth On and Off **Camera Shortcuts** 113 Shortcut Keys 133 **Broadcast Messages** 58 Change password 122 Charging battery 9 C Configuring Picture Options 127 Calendar 97 D Call Barring 120 **Call Functions** 21 Dialing a Number Adjusting the Call Volume 23 Phonebook 65 Answering a Call 23 Dialing display 111 Call Records 23 Background color 112 Correcting the Number 21 Font color 112 Ending a Call 22 Font size 111 Making a Call 21 Display 20 Making a Call from Phonebook backlight 19 22 icons 18 Redialing Last Number 22 **DTMF** 29 165

Silent Mode 26

| E                                 | M                                                   |
|-----------------------------------|-----------------------------------------------------|
| Entering Text 40                  | Making a Call                                       |
| Changing the Text Entry Mode      | Phonebook 22                                        |
| 40                                | Mega tones 114                                      |
| Using ABC Mode 42                 | MegaTones 77                                        |
| Using Number Mode 42              | Memory Card                                         |
| Using Symbol Mode 42              | Inserting 11                                        |
| Using T9 Mode 41                  | Menu Navigation 32                                  |
| Extra tones 116                   | Menu Outline 33                                     |
| F                                 | Message                                             |
| Files 76, 95                      | Viewing an Incoming Picture                         |
| Fun & Apps 76, 95                 | Message 53                                          |
| Functions and Options 26          | Message settings 57                                 |
| · <u>-</u>                        | Picture message 58                                  |
| G                                 | Receive settings 58                                 |
| Games 84                          | Send settings 58                                    |
| create a new Games folder 85      | Text message 57                                     |
| Getting Started 7                 | Message Tone 116                                    |
| Activating Your Phone 7           | Messages 44                                         |
| Voice mail 12                     | Messaging                                           |
| Н                                 | Types of Messages 44                                |
| Health and Safety Information 138 | Missed Call                                         |
| Help 20                           | Viewing 24                                          |
| HiFi Ringers 77, 114              | Multi-Party Call 30                                 |
| ge.e ,                            | Dropping One Participant 31 Private Conversation 31 |
| ı                                 |                                                     |
| Icons, description 18             | Setting up 30  Mute 27                              |
| Information display               | My Album 80, 136                                    |
| Font color 110                    | My Journal 81, 137                                  |
| Text style 110                    | My Profile 65                                       |
| Inserting                         | my Fronte 05                                        |
| Memory card 11                    |                                                     |
| Instant Messaging 60              |                                                     |
| International Call 21             |                                                     |
| 1/                                |                                                     |

**Keypad Tone** 115

| N                                            | Picture Message 46                |
|----------------------------------------------|-----------------------------------|
| Network Selection 120                        | PIN                               |
| Network Services                             | change 122                        |
| Call Barring 120                             | check 121                         |
| Call Forwarding 119                          | R                                 |
| Call Waiting 120                             | Recording Video 131               |
| Caller ID 121                                | Reset settings 124                |
| Network Selection 120                        | Responsible Listening 148         |
| Number mode 40                               | Ring tone 115                     |
| 0                                            | Ring Volume 115                   |
| On/off switch, phone 12                      | S                                 |
| Options                                      | Safe Use of your phone 140        |
| During a Call 27                             | Security 121                      |
| Making a New call while in a                 | Settings 106                      |
| call 28                                      | Bluetooth 112                     |
| Putting a Call on Hold 28                    | Display 109                       |
| Organizer 95                                 | Network Services 119              |
| Calculator 101                               | Phone 108                         |
| Calendar 97                                  | Reset 124                         |
| Stopwatch 105                                | Security 121                      |
| Synchronization 103                          | Sound 114                         |
| Timer 105                                    | Synchronization 116               |
| Tip calculator 102                           | Time & Date 106                   |
| Unit Conversion 105                          | Shortcuts 33                      |
| World time 102                               | Silent mode 116                   |
| Р                                            | SIM card                          |
| Phone                                        | installing 7                      |
| icons 18                                     | Slide tone 116                    |
| switching on/off 12                          | Soft Keys 26                      |
| Phone Keys 15                                | Sound Settings                    |
| Phone lock 122                               | Alert type 115 Extra tones 116    |
| Phone Settings 108                           |                                   |
| Phonebook                                    | Flip tone 116<br>HiFi Ringers 114 |
| Searching for a Number 29                    | Incoming call 114                 |
| Photos                                       | Keypad tone 115                   |
| Accessing pictures 135 Deleting pictures 136 | MegaTones 114                     |

Power on/off tone 116 Ring tone 115 Ring volume 115 Silent mode 116 Speakerphone 28 Speed Dial Setting Up Entries 67 Standard Limited Warranty 159 Stopwatch 105 Storing a Number phone's memory 62 Switching on/off phone 12 Symbol mode 40 т **T9 mode** 40 Take and Send 126 Task List 100 Text input mode changing 40 Text Message 45 Timer 105 Travel adapter 9 t-zones 72 Bookmarks 74 Clear Cache 75 Entering Text 73 Exiting 72 Go to URL 74 Home 72 Navigating 73

# U

Understanding Your Phone 14
Closed View 17
Features of Your Phone 14
Open View 15
Understanding Your Phonebook

Understanding Your Phonebook 62 Finding a Phonebook Entry 63 My Profile 65 Using Contacts List 62

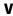

87
menu 87
pronunciation rules 88
Voice Mail 13, 56
changing number 13
Voice Note 49

Voice Commands

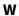

**Warranty Information** 159